# Astra® LoadTest™3 2 1Controller User's Guide0Version 4.0

# **Online Guide**

nva

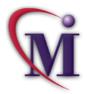

Dooks Online

🚧 Find

Find

Again

💡 Help

# **Table of Contents**

| Welcome to Astra LoadTest                  | 13 |
|--------------------------------------------|----|
| Online Resources                           |    |
| Astra LoadTest Documentation Set           |    |
| Using the Astra LoadTest Documentation Set |    |
| Typographical Conventions                  |    |

## PART I: UNDERSTANDING ASTRA LOADTEST

| Chapter 1: Introduction         | 19 |
|---------------------------------|----|
| About Load Testing              |    |
| The Astra LoadTest Solution     | 21 |
| Using Astra LoadTest            |    |
| Astra LoadTest Vuser Technology |    |
| Working with Astra LoadTest     |    |

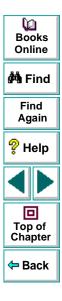

| Chapter 2: The Astra LoadTest Testing Process<br>Step I: Planning the Test<br>Step II: Creating the Vuser scripts<br>Step III: Creating the Scenario<br>Step IV: Running the Scenario<br>Step V: Analyzing Test Results | 29<br>29<br>30<br>31 |
|----------------------------------------------------------------------------------------------------|----------------------|
| Chapter 3: Load Test Planning<br>About Load Test Planning<br>Analyzing the Web-based Application<br>Defining Testing Objectives<br>Planning Astra LoadTest Implementation<br>Examining Load Testing Objectives          | 33<br>34<br>39<br>42 |
| Chapter 4: The Astra LoadTest Controller at a Glance<br>Opening the Controller<br>Introducing the Astra LoadTest Controller<br>Selecting Astra LoadTest Commands<br>Managing Scenario Files<br>Running a Scenario       | 52<br>54<br>57<br>58 |

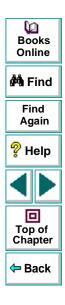

## PART II: DESIGNING A SCENARIO

| Chapter 5: Creating a Scenario6About Creating a Scenario6Selecting Scripts for a Scenario6Creating Vuser Groups6Configuring Hosts7Configuring Scripts7Using Relative Paths for Scripts8                                                                        | 57<br>58<br>59<br>75<br>79 |
|----------------------------------------------------------------------------------------------------|----------------------------|
| Chapter 6: Using Rendezvous Points8About Using Rendezvous Points8Setting the Rendezvous Attributes8Setting the Rendezvous Behavior9Disabling and Enabling Rendezvous Points9Disabling and Enabling Vusers at Rendezvous Points9Viewing Rendezvous Information9 | 37<br>39<br>91<br>94<br>95 |
| Chapter 7: Configuring a Scenario9About Configuring a Scenario9Saving Messages to the Output Files10Setting Timeout Intervals10                                                                                                    | 99<br>)1                   |

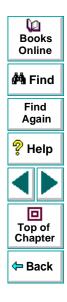

| Chapter 8: Setting the Scenario Scheduling.107About Scenario Scheduling108Opening the Schedule Builder.109Scheduling a Scenario.111Scheduling Vuser Groups.112                                                                                                    |  |
|----------------------------------------------------------------------------------------------------|--|
| Chapter 9: Preparing to Run a Scenario116About Preparing to Run a Scenario117Specifying a Results Location118Results Directory File Structure123Collating Results126Limiting Access to a Host Machine127Setting Scenario Summary Information128                                                                                                    |  |
| Chapter 10: Managing Scenarios Using TestDirector.129About Managing Scripts Using TestDirector.130Opening a Connection to a TestDirector Project.131Opening a Scenario Using TestDirector133Saving Scenarios to the TestDirector Project.136Saving Results to the TestDirector Project.137Adding Vuser Scripts with TestDirector139Managing Your Scenario in TestDirector140 |  |
| · · · ·                                                                                                    |  |

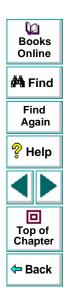

## PART III: EXECUTING A SCENARIO

| 44 |
|----|
| 45 |
| 46 |
| 48 |
| 51 |
| 54 |
| 55 |
| 55 |
| 56 |
| 61 |
| 65 |
|    |

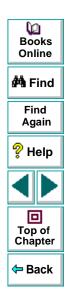

## PART IV: MONITORING A SCENARIO

| Chapter 13: Online Monitoring167About Online Monitoring168Starting the Monitors170Configuring Online Monitors172Configuring Online Graphs174Understanding Online Monitor Graphs175Configuring Online Measurements180Exporting Online Monitor Graphs185Viewing Data Offline186 | 8<br>0<br>3<br>4<br>7<br>0<br>7 |
|----------------------------------------------------------------------------------------------------|---------------------------------|
| Chapter 14: Runtime and Transaction Online Monitors189About Online Graphs190Runtime Graphs197User-Defined Data Point Graph192Transaction Monitor Graphs193Adding Transactions to a Script194                                                                                  | 0<br>1<br>2<br>3                |
| Chapter 15:Resource Monitoring                                                                                                    | 5                               |

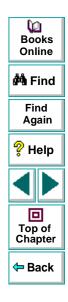

| Chapter 16: Web Performance Monitors               | 201 |
|----------------------------------------------------|-----|
| About Web Performance Monitors                     | 202 |
| Web Server Resource Monitors                       | 203 |
| Activating the Monitors                            | 206 |
| Configuring the Monitors                           | 207 |
| Troubleshooting the Monitors                       | 222 |
| Chapter 17: Network Monitoring                     | 224 |
| About Network Monitoring                           | 225 |
| Network Monitor Graphs.                            | 226 |
| Determining Bottlenecks through Network Monitoring | 229 |
| Configuring the Network Monitor                    | 231 |
| Setting the Network Monitor                        | 233 |
| Opening Network Monitor Graphs                     | 236 |

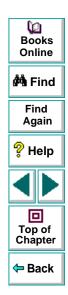

#### PART V: ANALYZING TEST RESULTS

| Chapter 18: Understanding Astra LoadTest Analysis | 239 |
|---------------------------------------------------|-----|
| About Astra LoadTest Analysis                     | 240 |
| Starting the Analysis                             | 241 |
| Collating Execution Results                       | 242 |
| Analysis Graphs and Reports                       | 243 |
| Viewing a Part of the Scenario                    | 247 |
| Working with Analysis Graphs                      | 248 |
| Working with Analysis Reports                     |     |
| Spreadsheet and Raw Data Views                    |     |
| Chapter 19: Exporting Analysis Data               | 265 |
| About Exporting Data from the Analysis            | 266 |
| Exporting Graph Data                              |     |
| Exporting from the Analysis Window                |     |
| Exporting Data from the Report Viewer             |     |

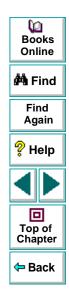

| Chapter 20: Analyzing Scenario Activity           |  |
|---------------------------------------------------|--|
| About Scenario Activity                           |  |
| Running Virtual Users Graph                       |  |
| Rendezvous Graph and Report                       |  |
| Transactions per Second Graph (Passed)            |  |
| Transactions per Second Graph (Failed)            |  |
| Failed Transactions Report                        |  |
| Failed Vuser Report                               |  |
| Scenario Execution Report                         |  |
| Chapter 21: Analyzing Scenario Performance        |  |
| About Scenario Performance                        |  |
| Percentile Graph                                  |  |
| Performance Under Load Graph                      |  |
| Transaction Performance Graph                     |  |
| Transaction Performance Summary Graph and Report  |  |
| Transaction Performance by Vuser Graph and Report |  |
| Transaction Distribution Graph                    |  |
| Detailed Transaction Report                       |  |
| Data Point Graph and Report                       |  |

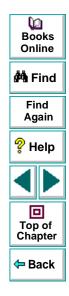

| Chapter 22: Cross-Scenario Analysis                 | 310 |
|-----------------------------------------------------|-----|
| About Cross-Scenario Analysis                       | 311 |
| Cross-Scenario Graph Types                          | 312 |
| Generating Cross-Scenario Analysis Graphs           | 313 |
| Performing Cross-Scenario Analysis                  | 316 |
| Cross-Scenario Analysis for Transaction Performance | 317 |
| Cross-Scenario Analysis for Performance Summary     | 318 |
| Cross-Scenario Analysis with Percentile Graphs      | 321 |
| Chapter 23: Web Vuser Graphs                        | 323 |
| Hits per Second Graph                               | 324 |
| Throughput Graph                                    | 325 |
| Comparing Web Graphs                                | 326 |
|                                                     |     |

#### **PART VI: APPENDIXES**

| Appendix A: Interpreting Astra LoadTest Graphs | 329 |
|------------------------------------------------|-----|
| Online Monitoring Graphs                       | 330 |
| Analysis Graphs                                | 335 |

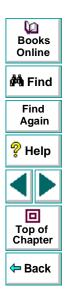

| Appendix B: Working in Expert Mode              | 338 |
|-------------------------------------------------|-----|
| Entering Expert Mode                            | 339 |
| Agent Settings                                  | 340 |
| General Settings                                |     |
| Debug Information Settings                      |     |
| Output Settings                                 | 347 |
| Timeout Settings                                |     |
| Appendix C. Troublesheeting the Controller      | 254 |
| Appendix C: Troubleshooting the Controller      |     |
| About Troubleshooting                           |     |
| Astra LoadTest Communications                   | 353 |
| Failure to Communicate with a Host              | 355 |
| Failure to Connect to the AUT Database          | 358 |
| Failure to Access Files                         | 359 |
| Failed Vusers or Transactions                   | 360 |
| Increasing the Number of Vusers on an NT Server |     |
| Working with Firewall Limitations               |     |

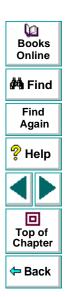

# Welcome to Astra LoadTest

Welcome to Astra LoadTest, Mercury Interactive's tool for testing the performance of Web-based applications. Astra LoadTest stresses your entire Web-based application to isolate and identify bottlenecks and optimize the end user experience.

Astra LoadTest enables you to test your system under controlled and peak load conditions. To generate load, Astra LoadTest runs hundreds of Virtual Users that are distributed over a network. Using a minimum of hardware resources, these Virtual Users provide consistent, repeatable, and measurable load to exercise your Web-based application just as real users would. Astra LoadTest's in-depth reports and graphs provide the information that you need to evaluate the performance of your Web-based application.

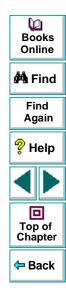

# **Online Resources**

Astra LoadTest includes the following online tools:

Read Me First provides last-minute news and information about Astra LoadTest.

**Books Online** displays the complete documentation set in PDF format. Online books can be read and printed using Adobe Acrobat Reader 4.0, which is included in the installation package. Check Mercury Interactive's Customer Support Web site for updates to Astra LoadTest online books.

Astra LoadTest Context Sensitive Help provides immediate answers to questions that arise as you work with Astra LoadTest. It describes dialog boxes, and shows you how to perform Astra LoadTest tasks. To activate this help, click in a window and press F1. Check Mercury Interactive's Customer Support Web site for updates to Astra LoadTest help files.

**Technical Support Online** uses your default Web browser to open Mercury Interactive's Customer Support Web site.

**Support Information** presents the locations of Mercury Interactive's Customer Support Web site and home page, the e-mail address for sending information requests, the name of the relevant news group, the location of Mercury Interactive's public FTP site, and a list of Mercury Interactive's offices around the world.

**Mercury Interactive on the Web** uses your default Web browser to open Mercury Interactive's home page. 0 Books Online

🚧 Find

Find Again

🦓 Help

Top of Chapter

Back

# Astra LoadTest Documentation Set

Astra LoadTest is supplied with a set of documentation that describes how to:

- install Astra LoadTest
- create Vuser scripts using the Virtual User Recorder
- use the Astra LoadTest Controller to run and analyze load test scenarios

# Using the Astra LoadTest Documentation Set

The Astra LoadTest documentation set consists of an Installation Guide, Controller User's Guide, and a Virtual User Recorder User's Guide.

#### **Installation Guide**

For instructions on installing Astra LoadTest, refer to the Astra LoadTest Installation guide.

#### **Controller User's Guides**

For a description of how to create and run Astra LoadTest scenarios using the Astra LoadTest Controller, refer to the *Astra LoadTest Controller User's Guide*. The Controller User's Guide presents an overview of the Astra LoadTest testing process.

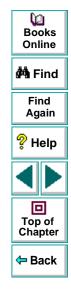

#### **Guide for Creating Vuser Scripts**

The *Virtual User Recorder User's* guide describes how to create Vuser scripts that you will use in your load testing.

**Note:** The Virtual User Recorder is also used to create functional tests for Astra QuickTest.

Throughout this guide, the use of the term *script* is synonymous with the term *test* for the Virtual User Recorder.

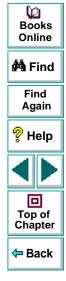

# **Typographical Conventions**

This book uses the following typographical conventions:

|           |                                                                                                    | $\sim$            |
|-----------|----------------------------------------------------------------------------------------------------|-------------------|
| Bold      | <b>Bold</b> text indicates function names and the elements of the functions that are to be typed in literally.        | Books<br>Online   |
| Italics   | Italic text indicates variable names and book names.                                                                  | 🚧 Find            |
| Helvetica | The <i>Helvetica</i> font is used for examples and statements that are to be typed in literally.                      | Find<br>Again     |
| []        | Square brackets enclose optional parameters.                                                                          | 💡 Help            |
| {}        | Curly brackets indicate that one of the enclosed values must be assigned to the current parameter.                    |                   |
|           | In a line of syntax, three dots indicate that more items of<br>the same format may be included. In a program example, | Top of<br>Chapter |
|           | three dots are used to indicate lines of a program that have been intentionally omitted.                              | 年 Back            |
| I         | A vertical bar indicates that either of the two options separated by the bar should be selected.                      |                   |

# **Understanding Astra LoadTest**

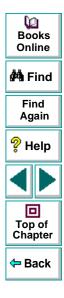

Astra LoadTest Controller User's Guide

Page 18

# Understanding Astra LoadTest Introduction

To load test your Web-based application, Astra LoadTest emulates an environment where multiple users work concurrently. While the Web-based application is under load, Astra LoadTest accurately measures, monitors, and analyzes a system's performance and functionality.

# **About Load Testing**

Modern Web-based architectures are complex. While they provide an unprecedented degree of power and flexibility, these systems are difficult to test. Whereas single-user testing focuses primarily on functionality and the user interface of a single application, Web-based testing focuses on performance and reliability of an entire Web-based application.

For example, a typical Web-based testing scenario might depict 100 Web Users that login simultaneously to a system: What is the response time of the system? Does the system crash? To be able to answer these questions—and more—a complete Web-based application testing solution must:

- test a system that combines a variety of software applications and hardware platforms
- determine the suitability of a Web server for any given application

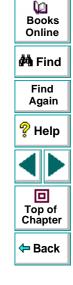

- emulate an environment where multiple users interact with a single server application
- test a Web-based application under the load of tens or hundreds of potential users

#### **Manual Testing Limitations**

Traditional or manual testing methods offer only a partial solution to load testing. For example, you can test an entire system manually by constructing an environment where many users work simultaneously on the system. Each user works at a single machine and submits input to the system. However, this manual testing method has the following drawbacks:

- it is expensive, requiring large amounts of both personnel and machinery
- it is complicated, especially coordinating and synchronizing multiple testers
- it involves a high degree of organization, especially to record and analyze results meaningfully
- the repeatability of the manual tests is limited

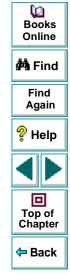

# The Astra LoadTest Solution

The Astra LoadTest automated solution addresses the drawbacks of manual performance testing:

- Astra LoadTest reduces the personnel requirements by replacing human users with virtual users or *Vusers*. These Vusers emulate the behavior of real users—operating real applications.
- Because numerous Vusers can run on a single computer, Astra LoadTest reduces the hardware requirements.
- The Astra LoadTest Controller allows you to easily and effectively control all the Vusers—from a single point of control.
- Astra LoadTest monitors the Web-based performance online, enabling you to fine-tune your system during test execution.
- Astra LoadTest automatically records the performance of the Web-based application during a test. You can choose from a wide variety of graphs and reports to view the performance data.
- Astra LoadTest checks where performance delays occur: network or client delays, CPU performance, I/O delays, or other issues at the database or Web server. Astra LoadTest monitors the Web resources to help you improve performance.
- Because Astra LoadTest tests are fully automated, you can easily repeat them as often as you need.

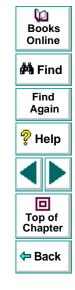

#### Astra LoadTest Controller User's Guide

# Using Astra LoadTest

*Scenarios* Using Astra LoadTest, you divide your Web-based performance testing requirements into *scenarios*. A scenario defines the events that occur during each testing session. Thus, for example, a scenario defines and controls the number of users to emulate, the actions that they perform, and the machines on which they run their emulations.

In the scenario, Astra LoadTest replaces human users with *virtual users* or
 *Vusers*. When you run a scenario, Vusers emulate the actions of human users—
 operating your Web-based application. While a workstation accommodates only
 a single human user, many Vusers can run concurrently on a single workstation.
 In fact, a scenario can contain tens or hundreds of Vusers.

To emulate conditions of heavy user load, you create a large number of Vusers that perform a series of tasks. For example, you can observe how a Web-based banking system behaves when one hundred Vusers simultaneously check account information. To accomplish this, you create 100 Vusers, and each Vuser:

- 1 enters a User ID number into the system
- 2 enters the PIN number for the account
- 3 request a list of recent transactions for the account
- 4 checks the balance of the account
- 5 repeats the process numerous times

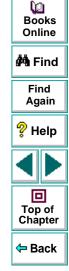

Vuser Scripts

The actions that a Vuser performs during the scenario are described in a Vuser script. When you run a scenario, each Vuser executes a *Vuser script*. The Vuser scripts include functions that measure and record the performance of your Web application.

Transactions

To measure the performance of the server, you define *transactions*. A transaction represents an action or a set of actions that you are interested in measuring. You define transactions within your Vuser script by enclosing the appropriate sections of the script with *start* and *end* transaction statements. For example, you can define a transaction that measures the time it takes for the server to process a request to view the balance of an account and for the information to be displayed in the Web browser.

Rendezvous points You insert *rendezvous points* into Vuser scripts to emulate heavy user load on the application. *Rendezvous points* instruct Vusers to wait during test execution for multiple Vusers to arrive at a certain point, in order that they may simultaneously perform a task. For example, to emulate peak load on the bank application, you can insert a rendezvous point instructing 100 Vusers to transfer funds within their accounts at the same time.

Controller

You use the *Astra LoadTest Controller* to manage and maintain your scenarios. Using the Controller, you control all the Vusers in a scenario from a single workstation.

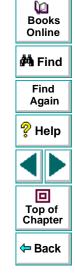

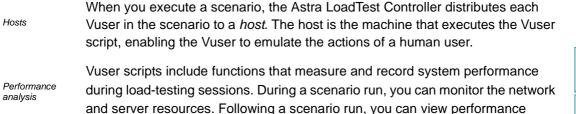

analysis data in reports and graphs.

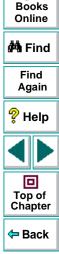

Q

# Astra LoadTest Vuser Technology

On each Windows host, you install a Remote Command Launcher and an Agent.

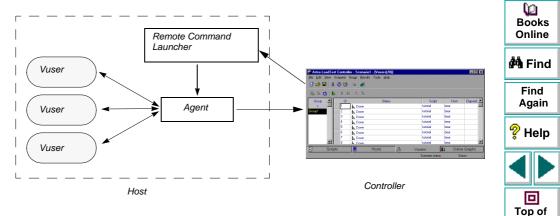

Remote Command Launcher enables the Controller to start applications on the host machine.

The Agent enables the Controller and the host to communicate with each other. When you run a scenario, the Controller instructs the *Remote Command Launcher* to launch the Astra LoadTest *Agent*. The Agent receives instructions from the Controller to initialize, run, pause, and abort Vusers. At the same time, the Agent also relays data on the status of the Vusers back to the Controller.

#### Astra LoadTest Controller User's Guide

Agent

Chapter

Back

# Working with Astra LoadTest

Suppose you want to test an online banking Web server that is accessed by many Internet users. The Web site provides a full range of banking services to the customers—such as the ability to transfer funds and check account balances. To test this server using Astra LoadTest, you create a scenario. The scenario defines the actions that are performed on the server during the load test.

During the scenario that loads and monitors the Web server, you want to:

- emulate conditions of controlled load on the server
- emulate conditions of maximum load on the server
- measure server performance under load
- check where performance delays occur: network or client delays, CPU performance, I/O delays, database locking, or other issues at the server

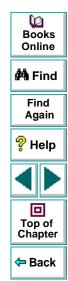

monitor the network and server resources under load

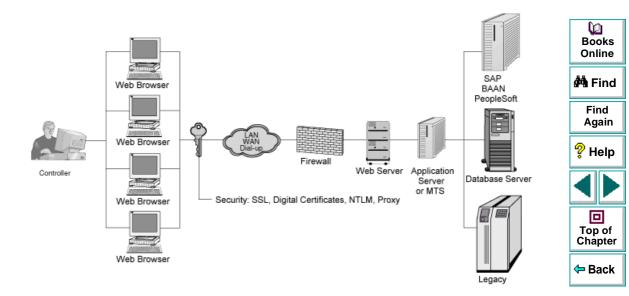

#### Astra LoadTest Controller User's Guide

#### Chapter 1, page 27

# Understanding Astra LoadTest The Astra LoadTest Testing Process

You can easily create and run load-test scenarios by following the Astra LoadTest testing process below. The following illustration outlines the testing process:

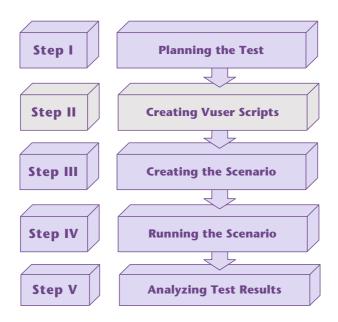

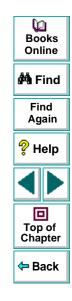

This chapter gives you an overview of Astra LoadTest's five-step process for testing your Web-based application under load.

#### Astra LoadTest Controller User's Guide

# Step I: Planning the Test

Successful load testing requires that you develop a thorough test plan. A clearly defined test plan will ensure that the Astra LoadTest scenarios that you develop will accomplish your load testing objectives. For more information, see Chapter 3, Load Test Planning.

# Step II: Creating the Vuser scripts

Vusers emulate human users interacting with your Web-based application. A Vuser script contains the actions that each virtual user performs during scenario execution.

In each Vuser script you determine the tasks that will be:

- performed by each Vuser
- performed simultaneously by multiple Vusers
- measured as transactions

For more information on creating Vuser scripts, refer to the *Virtual User Recorder* guide.

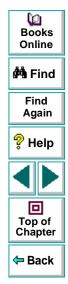

# Step III: Creating the Scenario

A scenario describes the events that occur during a testing session. A scenario includes a list of machines that "host" Vusers; a list of scripts that the Vusers run; and a list of Vusers and Vuser groups that run during the scenario. You create scenarios using the Astra LoadTest Controller. For an introduction to the Controller, see Chapter 4, The Astra LoadTest Controller at a Glance.

#### Creating the List of Hosts to Run Vusers

For each scenario, you create a list of hosts—machines configured to execute Vuser scripts. For more information, see Chapter 5, **Creating a Scenario**.

#### **Creating the List of Vuser Scripts**

For each scenario, you create a list of scripts that Vusers run during scenario execution. For more information, see Chapter 5, **Creating a Scenario**.

#### **Creating the Vuser Groups**

To each Vuser group in a scenario, you assign a quantity of individual Vusers, a script, and a host to run the script. For more information, see Chapter 5, **Creating a Scenario**.

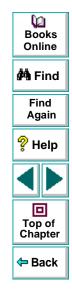

# Step IV: Running the Scenario

You emulate user load on the server by instructing multiple Vusers to perform tasks simultaneously. You can set the level of load by increasing and decreasing the number of Vusers that perform tasks at the same time. For more information, see Chapter 6, Using Rendezvous Points.

Before you run a scenario, you set the scenario configuration and scheduling. This determines how all the hosts and Vusers behave when you run the scenario. For more information, see Chapter 7, **Configuring a Scenario** and Chapter 8, **Setting the Scenario Scheduling**.

You can run the entire scenario, groups of Vusers (Vuser groups), or individual Vusers. While a scenario runs, Astra LoadTest measures and records the transactions that you defined in each Vuser script. You can also monitor your system's performance online. For more information, see Chapter 11, Running a Scenario.

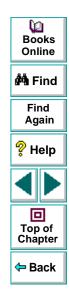

## **Step V: Analyzing Test Results**

During scenario execution, Astra LoadTest records the performance of the application under different loads. You use Astra LoadTest's graphs and reports to analyze the application's performance. For more information about Astra LoadTest's reports and graphs, see Chapter 18, **Understanding Astra LoadTest Analysis**.

#### Astra LoadTest Controller User's Guide

# Understanding Astra LoadTest Load Test Planning

Developing a comprehensive test plan is a key to successful load testing. A clearly defined test plan ensures that the Astra LoadTest scenarios you develop will accomplish your load testing objectives.

This chapter introduces the load test planning process:

- Analyzing the Web-based Application
- Defining Testing Objectives
- Planning Astra LoadTest Implementation
- Examining Load Testing Objectives

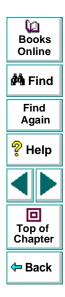

# **About Load Test Planning**

As in any type of system testing, a well-defined test plan is the first essential step to successful testing. Planning your load testing helps you to:

Build test scenarios that accurately emulate your working environment.

Load testing means testing your Web-based application under typical working conditions, and checking for system performance, reliability, capacity, etc.

Understand which resources are required for testing.

Load testing requires hardware, software, and human resources. Before you begin testing, you should know which resources are available and decide how to use them effectively.

Define success criteria in measurable terms.

Focused testing goals and test criteria ensure successful testing. For example, it's not enough to define vague objectives like "Check server response time under heavy load." A more focused success criteria would be "Check that 50 customers can check their account balance simultaneously, and that the server response time will not exceed one minute."

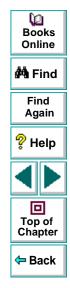

Load test planning is a three-step process:

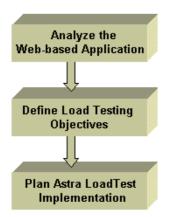

# **Analyzing the Web-based Application**

The first step to load test planning is analyzing the Web-based application. You should become thoroughly familiar with the hardware and software components, the system configuration, and the typical usage model. This analysis ensures that the testing environment you create using Astra LoadTest will accurately reflect the environment and configuration of the system under test.

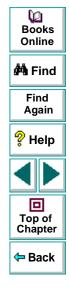

#### Astra LoadTest Controller User's Guide

#### **Identifying System Components**

Draw a schematic diagram to illustrate the structure of the Web-based application's architecture. If possible, extract a schematic diagram from existing documentation. If the system under test is part of a larger network system, you should identify the components of the system to be tested. Make sure the diagram includes all system components, such as application clients (GUI), source systems, databases, firewalls, network, middleware, and servers.

The following diagram illustrates an online banking system which is accessed by many Web users. The Web users each connect to the same database to transfer funds and check balances. The customers connect to the database server through the Web, using multiple browsers.

#### **Describing the System Configuration**

Enhance the schematic diagram with more specific details. Describe the configuration of each system component. You should be able to answer the following questions:

- How many users are anticipated to connect to the system?
- What is the application client's machine configuration? (hardware, memory, operating system, software, development tool, etc.)
- What types of Database and Web servers are used? (hardware, database type, operating system, file server etc.)

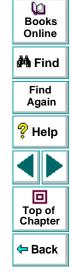

#### Astra LoadTest Controller User's Guide

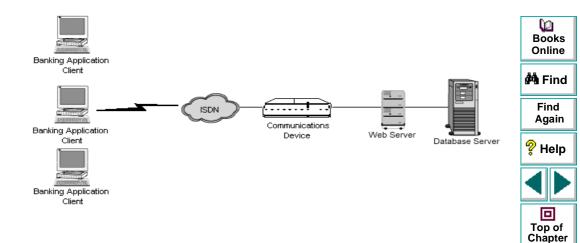

- How does the server communicate with the application client?
- What is the middleware configuration and application server between the frontend client and back-end server?
- What other network components may affect response time? (modems etc.)
- What is the throughput of the communications devices? How many concurrent users can each device handle?

🗢 Back

For example, the schematic diagram above specified that there are multiple application clients accessing the system.

| Front-End Client Configuration            |                                   |   | Dooks Online  |
|-------------------------------------------|-----------------------------------|---|---------------|
| Anticipated number of application clients | 50 concurrent application clients | - | Unine         |
| Hardware / Memory                         | 586 / 32MB                        |   | 🐴 Find        |
| Operating system & version                | Windows NT 4.0                    |   | Find<br>Again |
| Client browser                            | Internet Explorer 4.0             |   | ? Help        |

# Analyzing the Usage Model

Define how the system is typically used, and decide which functions are important to test. Consider the system interface, the multiple browsers and modems of the application clients, and each client's common tasks. In addition, consider any background load that might affect the system response time.

For example, suppose between 9:00 - 9:15 each business day, 200 application clients log on to check their account balance. During the same time period, 50 application clients log on to transfer funds between accounts. You could create an Astra LoadTest scenario with 250 virtual users signing in to the Web-based application, and check the server response time.

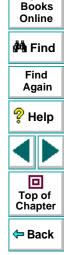

To check how background load affects the response time, you could run your scenario on a network where you also simulate the load of application clients performing various account transactions.

#### **Task Distribution**

In addition to defining the common user tasks, examine the distribution of these tasks. For example, suppose the bank uses a central database to serve clients across many states and time zones. The 250 application clients are located in two different time zones, all connecting to the same Web server. There are 150 in Chicago and 100 in Detroit. Each begins their business day at 9:00 AM, but since they are in different time zones, there should never be more than 150 users signing in at any given time.

You can analyze task distribution to determine when there is peak Web activity, and which activities typically occur during *peak load* time.

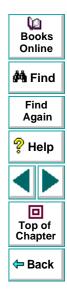

# **Defining Testing Objectives**

Before you begin testing, you should define exactly what you want to accomplish.

Following are common Web-based application testing objectives that Astra LoadTest helps you test, as described in Robert W.Buchanan Jr's *The Art of Testing Network Systems* (John Wiley & Sons, Inc., 1996).

|                               |                                                | 🐴 Find                              |
|-------------------------------|------------------------------------------------|-------------------------------------|
| Objective                     | Answers the Question                           | Find                                |
| Measuring end-user response   | How long does it take to complete a business   | Again                               |
| time                          | process?                                       | ? Help                              |
| Defining optimal hardware     | Which hardware configuration provides the best | • • • • •                           |
| configuration                 | performance?                                   |                                     |
| Checking reliability          | How hard or long can the system work without   |                                     |
|                               | errors or failures?                            | Top of                              |
| Checking hardware or software | How does the upgrade affect performance or     | Chapter                             |
| upgrades                      | reliability?                                   | <table-cell-rows></table-cell-rows> |
| Evaluating new products       | Which server hardware or software should you   |                                     |
|                               | choose?                                        |                                     |
| Measuring system capacity     | How much load can the system handle without    |                                     |
|                               | significant performance degradation?           |                                     |
| Identifying bottlenecks       | Which element is slowing down response time?   |                                     |
| Identifying bottlenecks       | <u> </u>                                       |                                     |

A more detailed description of each objective appears at the end of this chapter.

Q

Books Online

# **Stating Objectives in Measurable Terms**

Once you decide on your general load testing objectives, you should provide more focused goals by stating your objectives in measurable terms. To provide a baseline for evaluation, determine exactly what constitutes acceptable and unacceptable test results.

For example:

General Objective - Product Evaluation: choose hardware for the Web server.

**Focused Objective** - Product Evaluation: run the same group of 300 virtual users on two different servers, HP and NEC. When all 300 users simultaneously browse the pages of your Web application, determine which hardware gives a better response time.

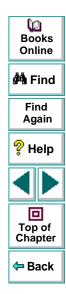

# **Deciding When to Test**

Load testing is necessary throughout the product life cycle. The following table illustrates what types of tests are relevant for each phase of the product life cycle:

|                  |                            |                               |                             |                            | DUUKS                                    |
|------------------|----------------------------|-------------------------------|-----------------------------|----------------------------|------------------------------------------|
| Planning         | Development                | Deployment                    | Production                  | Evolution                  | Online                                   |
| and Design       |                            |                               |                             |                            | 🚧 Find                                   |
| Evaluate<br>new  | Measure<br>response time   | Check<br>reliability          | Measure<br>response<br>time | Check HW or<br>SW upgrades | Find<br>Again                            |
| products         |                            |                               |                             |                            | ? Help                                   |
| Measure          | Check optimal              | Measure                       | Identify                    | Measure                    | •p                                       |
| response<br>time | hardware<br>configuration  | response time                 | bottlenecks                 | system<br>capacity         |                                          |
|                  | Check HW or<br>SW upgrades | Measure<br>system<br>capacity |                             |                            | Top of<br>Chapter                        |
|                  | Check<br>reliability       |                               |                             |                            | <table-cell-rows> Back</table-cell-rows> |

Books

# **Planning Astra LoadTest Implementation**

The next step is to decide how to use Astra LoadTest to achieve your testing goals.

# **Defining Vuser Activities**

Create Vuser scripts based on your analysis of Vuser types, their typical tasks and your test objectives. Since Vusers emulate the actions of a typical end-user, the Vuser scripts should include a browse sequence that a typical end-user would follow. For example, to emulate an online banking client, you should create a Vuser script that performs typical banking tasks. You would browse the pages that you normally visit to transfer funds or check balances.

You decide which tasks to measure based on your test objectives and define *transactions* for these tasks. Transactions measure the time that it takes for the server to respond to tasks submitted by Vusers (end-to-end time). For example, to check the response time of a bank Web server supplying an account balance, define a transaction for this task in the Vuser script.

In addition, you can emulate peak activity by using *rendezvous* points in your script. *Rendezvous points* instruct multiple Vusers to perform tasks at exactly the same time. For example, you can define a rendezvous to emulate 70 users simultaneously updating account information.

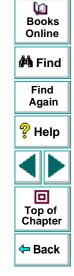

# **Choosing Testing Hardware/Software**

The hardware and software should be powerful and fast enough to emulate the required number of virtual users.

To decide on the number of machines and correct configuration, consider the following:

- It is advisable to run the Astra LoadTest Controller on a separate machine.
- Configuration of the test machine for Vusers should be as similar as possible to the actual user's machine.

Refer to the following table to estimate the required hardware for each Astra LoadTest testing component. These requirements are for optimal performance.

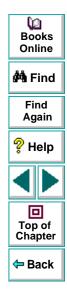

#### **Windows Configuration Requirements**

| Requirement                | Controller                                | Web Vuser                                                                                                    |
|----------------------------|-------------------------------------------|----------------------------------------------------------------------------------------------------|
| Hardware                   | Pentium 90 or<br>higher                   | Pentium 120 Mhz or<br>higher recommended for<br>running large numbers of<br>users (more than 30).                                     |
| Memory                     | 24 MB or more<br>on Controller<br>machine | At least 1 MB per non-<br>multithreaded Vuser or at<br>least 2.5 MB for 10 users<br>in multithreaded mode<br>(depends on application) |
| Swap Space                 | Two times the<br>total physical<br>memory | Two times the physical<br>memory for<br>multithreaded mode or<br>four times the physical<br>memory for non-<br>multithreaded mode     |
| Software                   | tcp/ip support                            | HTTP support                                                                                                    |
| 1 CPU* supports<br>x users | n/a                                       | ~250 in multithreaded mode                                                                                                    |

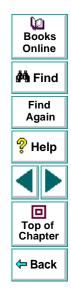

**Note:** The results file requires a few MB of disk space for a long scenario run with many transactions. The host machines also require a few MB of disk space for temporary files if there is no NFS. See Chapter 7, **Configuring a Scenario** for more information about run-time file storage.

\* Pentium Pro 200 MHz may have multiple CPUs per machine.

# **Examining Load Testing Objectives**

Your test plan should be based on a clearly defined testing objective. This section presents an overview of common testing objectives:

- Measuring end-user response time
- Defining optimal hardware configuration
- Checking reliability
- Checking hardware or software upgrades
- Evaluating new products
- Identifying bottlenecks
- Measuring system capacity

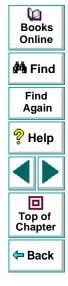

## Measuring End-user Response Time

Check how long it takes for the application client to perform a business process and receive a response from the Web server. For example, suppose that you want to verify that while your system operates under normal load conditions, the application client receives responses to all requests within 20 seconds. The following graph presents a sample load vs. response time measurement for a banking application:

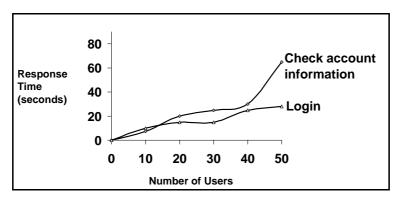

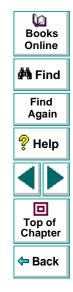

# **Defining Optimal Hardware Configuration**

Check how various system configurations (memory, CPU speed, cache, adaptors, modems) affect performance. Once you understand the system architecture and have tested the application response time, you can measure the application response for different system configurations to determine which settings provide the desired performance levels.

For example, you could set up three different server configurations and run the same tests on each configuration to measure performance variations:

- Configuration 1: 200MHz, 64MB RAM
- Configuration 2: 200MHz, 128MB RAM
- Configuration 3: 266MHz, 128MB RAM

# **Checking Reliability**

Determine the level of system stability under heavy or continuous work loads. You can use Astra LoadTest to create stress on the system: force the system to handle extended activity in a compressed time period to simulate the kind of activity a system would normally experience over a period of weeks or months.

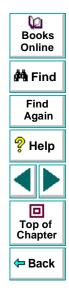

# **Checking Hardware or Software Upgrades**

Perform regression testing to compare a new release of hardware or software to an older release. You can check how an upgrade affects response time (benchmark) and reliability. Regression testing does not check new features of an upgrade; rather it checks that the new release is as efficient and reliable as the older release.

### **Evaluating New Products**

You can run tests to evaluate individual products and subsystems during the planning and design stage of a product's life cycle. For example, you can choose the hardware for the Web server machine or the database package based on evaluation tests.

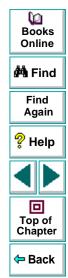

# **Identifying Bottlenecks**

You can run tests which identify bottlenecks on the system to determine which element is causing performance degradation, for example, file locking, resource contention and network overload. Use Astra LoadTest in conjunction with the new network and host monitoring tools to create load and measure performance at different points in the system. For more information, see Part IV of this manual, *Monitoring Resources*.

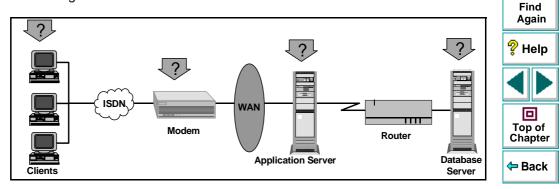

۵D

Books Online

🚧 Find

# **Measuring System Capacity**

Measure how much excess capacity the system can handle without performance degradation. To check capacity, you can compare performance versus load on the existing system, and determine where significant response-time degradation begins to occur. This is often called the "knee" of the response time curve.

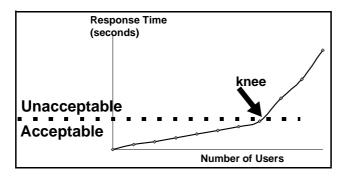

Once you determine the current capacity, you can decide if resources need to be increased to support additional users.

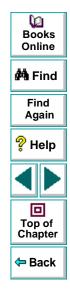

# Understanding Astra LoadTest The Astra LoadTest Controller at a Glance

This chapter introduces the Controller window and explains how to perform basic scenario operations.

This chapter describes:

- Opening the Controller
- Introducing the Astra LoadTest Controller
- Selecting Astra LoadTest Commands
- Managing Scenario Files
- Running a Scenario

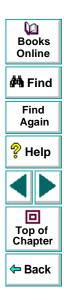

## Astra LoadTest Controller User's Guide

# Chapter 4, page 51

# **Opening the Controller**

Set up the Astra LoadTest environment according to the instructions in the Astra LoadTest Installation Guide.

#### To open the Controller:

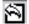

#### Select Start > Programs >Astra LoadTest > Products > Controller.

The Controller window opens with the Astra LoadTest Controller dialog box inside.

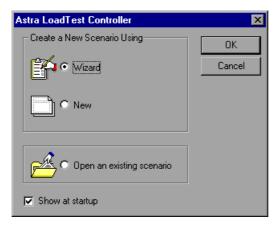

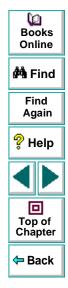

The Astra LoadTest Controller dialog box includes the following options:

**Wizard:** Creates a scenario with the aid of the Astra LoadTest Scenario wizard, an interactive, step-by-step guide to creating a scenario.

New: Creates a new scenario.

Open an existing scenario: Opens an existing scenario.

**Show at Startup:** If you do not want this window to appear the next time you start Astra LoadTest, clear the "Show at Startup" check box. When you open the Controller, the window layout from the last time you worked with the Controller appears.

If you want to display this dialog box when the Controller starts, select **View > Show Startup Dialog** from the Controller's main menu.

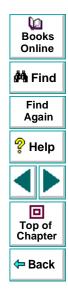

# Introducing the Astra LoadTest Controller

The Astra LoadTest Controller window contains the following elements:

| Title bar  | Displays the name of the scenario on which you are currently working.               |
|------------|-------------------------------------------------------------------------------------|
| Menu bar   | Displays the menus from which you select commands.                                  |
| Tool bar   | Provides shortcuts for selecting commands. Clicking on a button executes a command. |
| Status bar | Provides information on the current state of the scenario.                          |

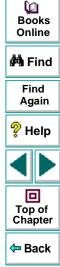

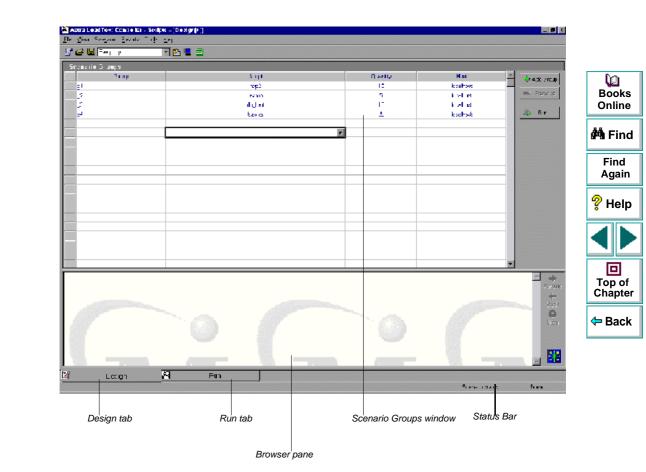

The Controller window has two tabs which correspond to two views:

Design viewDisplays the Scenario Groups window with a list<br/>of all the Vuser groups in a scenario (default<br/>view), and the Vuser scripts, host machines, and<br/>Vusers assigned to each group. This view also<br/>displays the Browser pane.Bod<br/>Bod<br/>OnliRun viewDisplays information on the running Vusers and<br/>Vuser groups, as well as online monitor graphs<br/>showing transaction, server resource, Web<br/>server resource, and Web application server<br/>information.Fin<br/>Aga

In addition, if you select **View > Output**, the Controller opens the **Output** window which displays error and notification messages generated by Vusers during scenario execution.

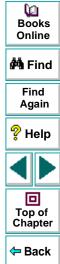

# Selecting Astra LoadTest Commands

You select Astra LoadTest commands from the menu bar or on the toolbar.

# **Choosing Commands from a Menu**

You select Astra LoadTest commands from the menus on the menu bar. Some commands use standard Microsoft Windows shortcut conventions.

# **Choosing Commands from the Toolbar**

You can execute many Astra LoadTest commands by clicking a button on the toolbar in the Astra LoadTest Controller.

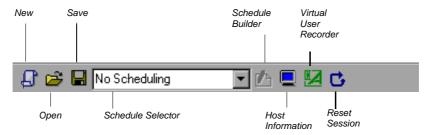

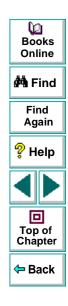

# **Managing Scenario Files**

\$

1

A scenario describes the events that occur during each load testing session. A scenario contains lists of hosts, Vuser groups, Vusers, tests, transactions, and rendezvous points. You create a scenario using the Design view of Astra LoadTestController.

After you create the scenario, Astra LoadTest saves the information in a scenario file (*.lrs*). You use the commands in the File menu to create, open, save, and close scenario files. Some of these commands are available from the toolbar.

# **Creating a New Scenario**

You record tests for your scenario with the Virtual User Recorder. You can automatically include a recorded test in a new scenario by opening the Controller from the Virtual User Recorder. Click the **Controller** button from the Virtual User tool bar. The New command creates a completely new scenario. Note that the New command clears all the information displayed in the Controller windows. To create a new scenario, choose **File** > **New**, or click the **New** button.

You can also create a new scenario by using the Scenario wizard. The wizard is an interactive, step-by-step guide to creating a scenario. To create a new scenario by using the Scenario wizard, select **Tools** > **Scenario Wizard**.

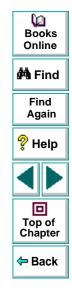

## **Opening an Existing Scenario**

The Open command opens any existing scenario.

#### To open an existing scenario:

- ß
- 1 Choose File > Open, or click the Open button. The Open Scenario dialog box opens.

| Look in: 🔄 scenario 💌 🖻 📑             |
|---------------------------------------|
|                                       |
| a test.irs                            |
|                                       |
|                                       |
|                                       |
|                                       |
| File name: test.trs                   |
| Files of type: Astra Scenarios(*.lrs) |

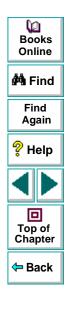

- 2 Click a file in the File Name list or type a file name in the File Name box.
- 3 Click OK. The File Open dialog box closes and the scenario appears in the Astra LoadTest Controller.

#### **Saving a Scenario**

The Save command saves the current scenario.

#### To save a scenario:

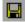

1 Choose File > Save, or click the Save button. The Save Scenario dialog box opens the first time you save a scenario.

| Save Scenario                        |   |          | ? ×          |
|--------------------------------------|---|----------|--------------|
| Save in: 🔄 scenario                  | • | <b>E</b> |              |
| 🛋 test.lrs                           |   |          |              |
|                                      |   |          |              |
|                                      |   |          |              |
|                                      |   |          |              |
|                                      |   |          |              |
| ·                                    |   |          |              |
| File <u>n</u> ame:                   |   |          | <u>S</u> ave |
| Save as type: Astra Scenarios(*.lrs) |   | •        | Cancel       |
|                                      |   |          |              |

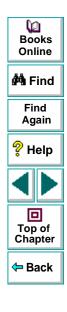

- 2 Type a scenario name in the **File Name** text box. Note that by default scenario files have the extension *.lrs*.
- 3 Click OK. The scenario is saved in the location you specified.

## **Closing a Scenario**

Closing a scenario closes all the Controller windows. To close the scenario, choose **File** > **Close**. If you made changes to the scenario, a Save Changes message appears. Choose **Yes** to save the changes you made. All open windows and icons in the Controller close.

# **Running a Scenario**

Once you have designed your scenario, you are ready to run it. You can control the Vusers and Vuser groups and monitor their performance online using the Run view of the Astra LoadTest Controller.

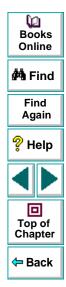

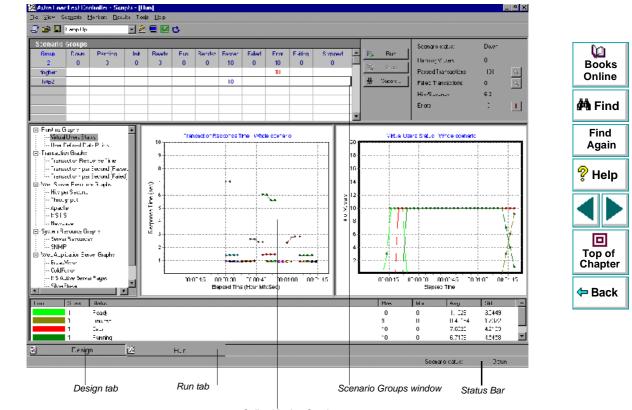

Online Monitor Graphs

During scenario execution, you use the Scenario Groups window in the Run view to monitor the actions of all the Vusers and Vuser groups in the scenario. The Status field of each Vuser group displays the current state of each Vuser in the group.

#### 🔆 Vusers...

You can also manipulate individual Vusers within the Vuser groups you have defined by selecting a group and clicking the **Vusers** button. The Vusers dialog box appears, with a list of the **ID**, **Status**, **Script**, **Host**, and **Elapsed** time (since the beginning of the scenario) for each of the Vusers in the group.

| ID | Status             | Script  | Host      | Elapsed 📥 |          |       |     |          |
|----|--------------------|---------|-----------|-----------|----------|-------|-----|----------|
| 1  | X/Done, Passed 220 | dogbert | localhost | 00:01:04  | \$       | Run   | l f |          |
| 2  | X√Done, Passed 220 | dogbert | localhost | 00:01:05  | ~        | C1    |     | -        |
| 3  | X√Done. Passed 220 | dogbert | localhost | 00:01:05  | ×        | Stop  |     | To<br>Ch |
| 4  | X√Done. Passed 220 | dogbert | localhost | 00:01:05  | C.       | Reset | 1 4 | 0.       |
| 5  | X√Done. Passed 220 | dogbert | localhost | 00:01:05  |          |       |     | <b>(</b> |
| 6  | X√Done. Passed 220 | dogbert | localhost | 00:01:05  |          |       |     |          |
| 7  | X Done. Passed 220 | dogbert | localhost | 00:01:05  |          |       |     |          |
| 8  | X Done. Passed 220 | dogbert | localhost | 00:01:05  | <u>.</u> | Close |     |          |
| 9  | X Done. Passed 220 | dogbert | localhost | 00:01:05  |          |       |     |          |
| 10 | X Done. Passed 220 | dogbert | localhost | 00:01:05  |          |       |     |          |

Q

Books Online

🚧 Find

Find

Again

In addition, you can view a synopsis of the running scenario in the box at the top right-hand corner of the Run view.

| Scenario status:    | Active |    |
|---------------------|--------|----|
| Running Vusers      | 5      |    |
| Passed Transactions | -101   | Q  |
| Failed Transactions | 0      | Q  |
| Hits/Seconds        | 0.0    |    |
| Errors              | 0      | ţ. |

While the scenario runs, the Vusers and hosts send error, notification, and warning messages to the Controller. You can view these messages in the Output window.

| Time     | Туре   | Host       | Vuser    | Message - All Messages                                                  |
|----------|--------|------------|----------|-------------------------------------------------------------------------|
| 17:02:22 | Error  | Controller | test2:2  | test2:2 failed to load. An error occurred in the Multi-Threaded driver  |
| 17:02:22 | Error  | Controller | test2:10 | test2:10 failed to load. An error occurred in the Multi-Threaded driver |
| 17:02:29 | Notify | localhost  | None     | Agent: Bridge is terminating all script test2[Vusers - the Vuser driv   |

You use the online monitors and online monitor graphs to monitor Vuser status, transactions, server resources, Web server resources, and Web application server resources while running a scenario.

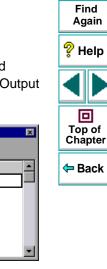

Dooks Online

🚧 Find

# Astra LoadTest Controller User's Guide

# Chapter 4, page 64

# **Designing a Scenario**

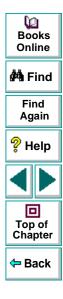

Astra LoadTest Controller User's Guide

Page 65

# Designing a Scenario Creating a Scenario

To build a scenario, you create groups and specify the script, the host, and the number of Vusers included in each group. This chapter describes how to add these items to a scenario.

This chapter discusses:

- Selecting Scripts for a Scenario
- Creating Vuser Groups
- Configuring Hosts
- Configuring Scripts
- Using Relative Paths for Scripts

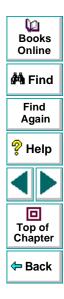

# **About Creating a Scenario**

To test your system with Astra LoadTest you must create a scenario, a file with information about the test session. The scenario is the means by which you emulate a real-life user. The scenario contains information about how to emulate real users: the groups of virtual users (Vusers), the test scripts the Vusers will run, and the host machines upon which to run the scripts.

To create a scenario, you first select the scripts you want to use in your scenario. Then you create Vuser groups and assign them a script, a number of virtual users, and a host machine.

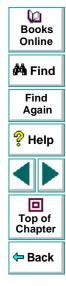

# **Selecting Scripts for a Scenario**

When you open the Controller and choose to create a new scenario, the New Scenario dialog box opens.

| New Scenario                                               |                       | ×      | Online                                   |
|------------------------------------------------------------|-----------------------|--------|------------------------------------------|
| Select the Script(s) you would like to use in your scenari |                       |        | 🚧 Find                                   |
| Available Scripts                                          | - Scripts in Scenario | Cancel | Find<br>Again                            |
|                                                            | Add ==>>              | Help   | 💡 Help                                   |
|                                                            |                       |        |                                          |
|                                                            |                       |        | Top of<br>Chapter                        |
| Browse                                                     |                       |        | <table-cell-rows> Back</table-cell-rows> |

#### To select the script or scripts that you want to use in your scenario:

- 1 Select a script from the **Available Scripts** window, or **Browse** to locate the script you want to use.
- Add ==>>
   2 Click the Add button to copy the script you selected to the Scripts in Scenario window.

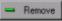

- 3 Click the Remove button to remove a script from the Scripts in Scenario window.
- 4 To bypass this dialog box the next time you create a new scenario, clear the Show at startup check box. You will be able to add scripts later on, while building your scenario. For further details, see Creating a Scenario on page 66.
- 5 Click **OK** to close the dialog box.

# **Creating Vuser Groups**

A scenario consists of groups of Vusers which emulate human users interacting with your Web-based system. When you run a scenario, the Vusers generate load on the server, and Astra LoadTest monitors the server and transaction performance.

You create Vuser groups based on the different tasks you want to assign Vusers. Each group contains a specified number of Vusers that run the same script, and run on the same host machine.

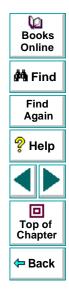

#### You create Vuser groups from the Scenario Groups window of the Controller.

| aara LoadToe: Constellar - Seilps - (Dod                  | FP)          |                 |               |                |
|-----------------------------------------------------------|--------------|-----------------|---------------|----------------|
| - See Seegerin Bearle Trije Bel<br>- 😂 🐸 Ferrija ja 💦 🗈 🕼 |              |                 |               | Q              |
| ranalio 3 dups                                            |              |                 |               | Bo             |
| 7 mp                                                      | λ.( <b>μ</b> | u بير (         | Hist          | - sat ancup On |
|                                                           | 1092         | 12              | logatione     |                |
| 51<br>27                                                  | exam         | 5               | i vi et       | - Bondad       |
| <i>I</i>                                                  | il dint      | 17              | i al el       | din F          |
| <u>بر</u>                                                 | teo is       | <u><u> </u></u> | ksohost       | a Br           |
|                                                           |              | r I             |               |                |
|                                                           |              | <u> </u>        |               | Fi             |
|                                                           |              |                 |               | Ag             |
|                                                           |              |                 |               |                |
|                                                           |              |                 |               | <b>?</b> ⊦     |
|                                                           |              |                 |               |                |
|                                                           |              |                 |               |                |
|                                                           |              |                 |               |                |
|                                                           |              |                 |               |                |
|                                                           |              |                 |               |                |
|                                                           |              |                 |               |                |
|                                                           |              |                 |               | To             |
|                                                           |              |                 |               | - Toj<br>Cha   |
|                                                           |              |                 |               |                |
|                                                           |              |                 |               | Figure 1       |
|                                                           |              |                 |               | 🗕 🔶 B          |
|                                                           |              |                 |               | > چون او       |
|                                                           |              |                 |               | 0              |
|                                                           |              |                 |               | Ginto          |
|                                                           |              |                 |               |                |
|                                                           |              |                 |               | Later I        |
|                                                           |              |                 |               |                |
| Laun 🖁                                                    |              |                 |               |                |
| Lann <u>M</u>                                             | Pun J        |                 | Scene orders  | De mais        |
|                                                           |              |                 | Frene ridaris | The men        |

#### To create Vuser Groups:

1 Click the **Add Group** button on the right of the Scenario Groups window. The Add Group dialog box opens:

| Add Group    |                              | × | Online                                   |
|--------------|------------------------------|---|------------------------------------------|
| Group Name:  | Vuser Quantity: 1 OK         |   | 🚧 Find                                   |
| Host Name:   | Cance                        |   | Find<br>Again                            |
| Script Name: | bigbands                     |   | 💡 Help                                   |
|              | bigbands<br>dogbert<br>bitp2 |   |                                          |
|              |                              |   | Top of<br>Chapter                        |
|              | tutorial_guy<br>yfin         |   | <table-cell-rows> Back</table-cell-rows> |
|              |                              |   |                                          |

- 2 In the **Group Name** box, enter a name for the Vuser group.
- **3** From the **Vuser Quantity** box, select the number of Vusers that you want to create in the group.

## Astra LoadTest Controller User's Guide

### Chapter 5, page 71

Q

4 Select a host from the **Host Name** list. The Host list contains all hosts that you previously added to the scenario.

To use a host that does not appear, select **Add...** from the **Host Name** list. The Add Host dialog box opens:

| Add Host 🔀                               |        |          |  |
|------------------------------------------|--------|----------|--|
| Name:                                    | ОК     | ¢44. F   |  |
| Platform: Windows                        | Cancel | Fi<br>Ag |  |
| Temporary directory:                     | Help   |          |  |
| Enable host to take part in the scenario | More * | ?н       |  |
|                                          |        |          |  |

Type the name of the host in the **Name** box.

By default, Astra LoadTest stores temporary files on the host during scenario execution, in a temporary directory specified by the host's TEMP or TMP environment variables. To override this default for a specific host, type a location in the **Temporary Directory** box.

Click **More** to expand the dialog box and show the Add Host tabs. For information on configuring the Vuser quotas and display attributes, see **Configuring Hosts** on page 75.

Click **OK** to close the Add Host dialog box.

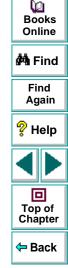

5 Select a script from the **Script Name** list. The Script list contains all scripts that you previously added to the scenario.

To use a script that does not appear, click the **Browse** button. Browse to select the path and file name of the new script.

In the **Script Name** box, type a name for the script. By default, Astra LoadTest uses the script's file name without an extension.

For information on configuring the Command Line, Rendezvous, Groups, and Files, see **Configuring Scripts** on page 79.

6 Click OK to close the Add Group dialog box. The new group's properties appear in the Scenario Groups window.

### Modifying a Vuser Group from the Scenario Groups Window

You can modify the Script, Vuser Quantity, and Host for a Vuser group directly from the Scenario Groups window of the Controller, or by using the Group Information dialog box.

#### To modify a Vuser Group directly from the Scenario Groups window:

- 1 Select the Group, Script, Vuser Quantity, or Host you want to modify.
- 2 Enter or select another name or number for the property.

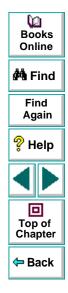

### Astra LoadTest Controller User's Guide

### To modify a Vuser Group using the Group Information dialog box:

1 Double-click the property you want to modify, or right-click it and select **Details**. The Group Information dialog box opens.

| oup Informat | ion                                                                    | ×      | Books<br>Online |
|--------------|------------------------------------------------------------------------|--------|-----------------|
| Group Name:  | test2 Vuser Quantity: 10                                               | ОК     | 🚧 Find          |
| Host Name:   |                                                                        | Cancel | Find            |
| Script       |                                                                        | Help   | Again           |
| Path:        | C:\Program Files\Mercury Interactive\Astra LoadTest\scripts\ test2.lrs |        | ? Help          |
| Name:        | test2                                                                  |        | 🖓 Help          |
| Туре:        | DB: Tulip Change Script                                                | More ∓ |                 |
|              |                                                                        |        |                 |

- 2 In the **Group Name** box, enter the Vuser group name.
- **3** From the **Vuser Quantity** box, select the number of Vusers that you want to run in the group.
- 4 Select a host from the Host Name list. To use a host that does not appear, select Add... from the Host Name list and add a new host using the Add Host dialog box.
- **5** To change the script for the Vuser group, click **Change Script**. Select the script you want to use from the Add Scripts dialog box and click **OK**.
- 6 Click **OK** to close the Group Information dialog box.

0

Top of

Chapter

Back

### Sorting Vuser Groups in the Scenario Groups Window

Once you have created your Vuser groups, you can sort them by group name, script name, host name, or quantity of Vusers assigned to the group.

#### To sort Vuser groups:

- Select the column by which you want to sort the groups. Double-click the column header.
- Alternatively, you can right-click anywhere within the column you want to sort, and select **Sort By Name**.

# **Configuring Hosts**

You can set a host's attributes while adding it to the host list, or modify the attributes of an existing host at any time, using the Hosts dialog box.

To configure global settings for all hosts participating in the scenario, use Astra LoadTest's Options dialog box. For more information, see Chapter 7, **Configuring a Scenario**. To set properties specific for each host, use the Hosts dialog box as described below.

You can also indicate which hosts will run Vusers in the scenario. For example, if a host is unavailable for a particular scenario run, you can exclude it temporarily instead of removing it entirely from your list of hosts.

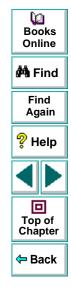

### Astra LoadTest Controller User's Guide

You select which hosts will take part in the scenario by using the Enable and Disable commands. Disabling a host temporarily removes it from the list. Enabling a host reinstates it. Disabling hosts is particularly useful if you want to isolate a specific machine to test its performance.

#### To configure a host:

1 Click the **Hosts** button. The Hosts dialog box opens. The **Name** of the host, its **Status**, and **Details** are displayed.

| Hosts     |               |         | ×           |
|-----------|---------------|---------|-------------|
| Name      | Status        | Details |             |
| localhost | Ready         |         |             |
| bear      | Connecting    |         |             |
| spear     | Down          |         | C Disable   |
| delta     | Down          |         | Uisable     |
| goose     | Down          |         | 🖒 Reset     |
| digger    | 20 Connecting |         | Details     |
| wildcat   | Down          |         | Est Dordina |
| petit     | Down          |         | Help        |
|           |               |         | Close       |
|           |               |         | Close       |

- 2 Click Connect to change the Status of the host from Down to Ready. Click Disconnect to change the Status of the host from Ready to Down.
- **3** To disable a host, select the host and click **Disable**. The host name changes from blue to gray, and the host is disabled.

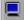

### Astra LoadTest Controller User's Guide

Q

Books Online

🚧 Find

Find Again

💡 Help

Top of Chapter

<table-cell-rows> Back

- **4** To enable a host, select the host and click **Enable**. The host name changes from gray to blue, and the host is enabled.
- **5** To view details of a host, select the host and click **Details**. The Host Information dialog box opens with information about the host you selected.
- **6** To add a host, or modify information for an existing host, click **Add**. The Add Host dialog box opens.

| Add Host             |         | ×        |
|----------------------|---------|----------|
| Name:                |         | ОК       |
| Platform:            | Windows | Cancel   |
| Temporary directory: |         | Help     |
|                      |         | Less ±   |
| Status   Runtime Qu  | iota    |          |
| Host Status:         |         |          |
| Details:             |         |          |
|                      |         | <u> </u> |
| <u>.</u>             |         | ×<br>×   |
|                      |         |          |
|                      |         |          |

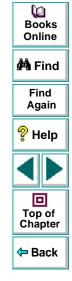

### Astra LoadTest Controller User's Guide

Type the name of the host in the **Name** box.

By default, Astra LoadTest stores temporary files on the host during scenario execution, in a temporary directory specified by the host's TEMP or TMP environment variables. To override this default for a specific host, type a location in the **Temporary Directory** box.

Click **More** to expand the dialog box and show the **Status** and **Runtime Quota** tabs.

The Status window displays details of the Host Status.

In the **Runtime Quota** window, you determine how many Vusers a host can initialize or stop at a time. Initializing or stopping a large number of Vusers simultaneously, places large stress on a host. To reduce stress on a host, you can initialize or stop smaller batches of Vusers.

In the **Vuser Quota** section, enter the maximum number of Vuser types that the host will initialize or stop simultaneously.

Click **Defaults** to use the Default values.

Click **OK** to close the dialog box.

7 Click Close to close the Hosts dialog box. The host name you entered appears in the Host list; its status is set to DOWN.

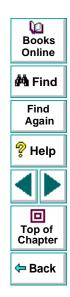

# **Configuring Scripts**

You add a script to a Vuser group using the Add Group dialog box described above (see **Creating a Scenario** on page 66). Once you have created the Vuser group, you can select a different script for the group to run, or view the details of the script you selected, from the Group Information dialog box.

#### To select another script for a Vuser group:.

1 Double-click in the Script column, or right-click in the column and select Details. The Group Information dialog box opens with the Path, Name, and Type of the script you previously selected.

| Group Informat            | ion                            |                                          | ×            |
|---------------------------|--------------------------------|------------------------------------------|--------------|
| Group Name:<br>Host Name: | test2                          | Vuser Quantity: 10 💂                     | OK<br>Cancel |
| Script —<br>Path:         | C:\Program Files\Mercury Inter | active\Astra LoadTest\scripts\ test2.lrs | Help         |
| Name:                     | test2                          |                                          |              |
| Туре:                     | DB: Tulip                      | Change Script                            | More ¥       |
|                           |                                |                                          |              |

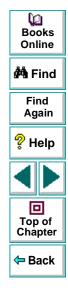

**2** To select a different script for the Vuser group, click **Change Script**. The Add Scripts dialog box opens.

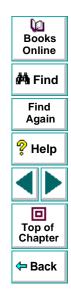

- 3 Click the Browse button to the right of the **Path** box. The Open Test dialog box opens.
- 4 Select the path and file name of the new script.

**Note:** When you specify the location of a script, you can specify a location that is relative to the current scenario directory. For details, see **Using Relative Paths** for Scripts on page 84.

- 5 Click **Open** to select the files. The Open Test dialog box closes, and the new script name appears in the Add Scripts dialog box.
- 6 In the **Script Name** box, type a name for the script. By default, Astra LoadTest uses the script's file name without an extension.
- 7 Click **OK** to close the Add Scripts dialog box and enter the new script information.

#### To view script details:

 Double-click in the Script column, or right-click in the column and select **Details**. The Group Information dialog box opens. You can view the **Path**, **Name**, and **Type** of the script you selected.

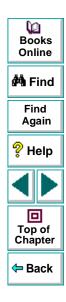

2 Click **More** to expand the Group Information dialog box and view additional script information.

| Group Information                                            |                                | X       |   | 0<br>Books        |
|--------------------------------------------------------------|--------------------------------|---------|---|-------------------|
| Group Name: tutorial Vuser                                   | Quantity: 10                   | OK      |   | Online            |
| Host Name: localhost                                         |                                | Cancel  | 1 | 🚧 Find            |
| Path: D:\Program Files\Mercury Interactive\                  | Astra Load Test\tests\tutorial |         |   | Find<br>Again     |
| Name: tutorial<br>Type: Unknown                              | Change Script                  | Refresh |   | ? Help            |
| Command line:                                                |                                |         |   |                   |
| Rendezvous Vusers Files<br>Rendezvous defined in the Script: |                                |         |   | Top of<br>Chapter |
|                                                              |                                |         | • |                   |
|                                                              |                                |         |   |                   |
|                                                              |                                | ▶       |   |                   |

3 In the **Command Line** box, type any command line options to use when running the script. For example: -x value -y value

For information about passing command line argument values to a script, refer to the *Virtual User Recorder* guide.

- 4 To see the rendezvous points declared in the selected script, click the **Rendezvous** tab.
- **5** To see the list of Vusers associated with the selected script, click the **Vusers** tab. If you have not yet created Vusers, the box will be empty.
- 6 To see the list of files used by the script, click the Files tab. By default this list shows all files in the script's directory (only after your script has been added to the script list). These files include the configuration settings file, the init, run, and end portions of the script, the parameterization definitions file, and the *usr* file. To exclude a file from the list, click on the check box adjacent to it. To add a file to the list, click Add.
- 7 Click OK to close the Group Information dialog box. The new script name and its details appear in the Script list.

**Note:** If you use the Virtual User Recorder to make changes to a script while the Controller is running, click the **Refresh** button in the Controller's Group Information dialog box to update the script details in the scenario.

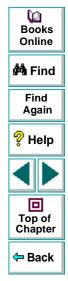

# **Using Relative Paths for Scripts**

When you specify the location of a script, you can specify a relative location. The location can be relative to the current scenario directory, or the Astra LoadTest installation directory.

You can specify a path relative to the current scenario directory by typing either of the following notations at the start of the script path:

- .\ indicates that the path is relative to the location of the scenario directory.
- ..\ indicates that the path is relative to the location of the parent directory of the scenario directory.

For example, if the current scenario is located at F:\scenarios, to specify a script located at F:\scenarios\scripts\user.usr, you could type:

.\scripts\user1.usr

You can specify a path relative to the Astra LoadTest installation directory by typing a percent sign (%) at the beginning of the script path. For example, if the Astra LoadTest installation directory is located at F:\LoadTest, to specify a script located at F:\LoadTest\scripts\user1.usr, you could type:

%\scripts\user1.usr

Q

Books

Online

🚧 Find

Find Again

💡 Help

D Top of

Chapter

Back

**Note:** When specifying a relative path, you can include standard DOS notation (.\ and ..\) inside the path, as shown in the following example: M:\ALT\my\_tests\..\..\test.usr.

When you run a scenario, by default, the script is copied to a temporary directory on the Vuser group machine. This enables the Vuser group host to access the script locally instead of over a network.

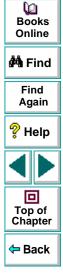

# Designing a Scenario Using Rendezvous Points

Astra LoadTest allows you to check your system's response under specific load. To do this, you can use *rendezvous points* to cause multiple Vusers to perform tasks at exactly the same time, thereby creating intense user load on the server.

This chapter describes:

- Setting the Rendezvous Attributes
- Setting the Rendezvous Behavior
- Disabling and Enabling Rendezvous Points
- Disabling and Enabling Vusers at Rendezvous Points
- Viewing Rendezvous Information

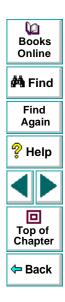

# **About Using Rendezvous Points**

During a scenario run you can instruct multiple Vusers to perform tasks simultaneously by using rendezvous points. A rendezvous point creates intense user load on the server and enables Astra LoadTest to measure server performance under load.

Suppose you want to measure how a bank server performs when ten Vusers simultaneously withdraw cash from ten different automatic teller machines (ATMs). In order to emulate the required user load on the server, you instruct all the Vusers to withdraw cash at exactly the same time.

You ensure that multiple Vusers act simultaneously by creating a *rendezvous point*. When a Vuser arrives at a rendezvous point, it is held there by the Controller. The Controller releases the Vusers from the rendezvous either when the required number of Vusers arrive, or when a specified amount of time has passed. For details on the release criteria, see **Setting the Rendezvous Behavior** on page 91.

You define rendezvous points in the Vuser script. For information about inserting rendezvous points into Vuser scripts, refer to the *Virtual User Recorder* guide.

Using the Controller, you can influence the level of server load by selecting:

- which of the rendezvous points will be active during the scenario
- how many Vusers will take part in each rendezvous

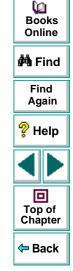

### Astra LoadTest Controller User's Guide

For example, to test an online bank you could create a scenario that contains two rendezvous points. The first rendezvous ensures that one thousand Vusers simultaneously deposit cash. The second rendezvous ensures that another thousand Vusers simultaneously withdraw cash. If you want to measure how the server performs when only five hundred Vusers deposit cash, you can deactivate (disable) the "withdraw" rendezvous, and instruct only five hundred Vusers to participate in the "deposit" rendezvous.

### The following procedure outlines how to control load peaks on the server:

- **1** Create the Vuser scripts, inserting the necessary rendezvous points.
- 2 Create a scenario.

When you add a Vuser group to a scenario, Astra LoadTest scans the group's associated script for the names of the rendezvous points and adds them to the list in the Rendezvous window. If you create another Vuser group that runs the same script, the Controller adds the new Vusers to the rendezvous and updates the list.

3 Set the level of emulated user load.

You determine the exact level of load by selecting the rendezvous points that will take part in the scenario, and how many Vusers will participate in each rendezvous.

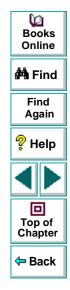

### 4 Set the attributes for the rendezvous (optional).

For each rendezvous you can set the *timeout* and *policy attributes*. For more information, see **Setting the Rendezvous Behavior** on page 91.

5 Run the scenario.

## Setting the Rendezvous Attributes

You can set the following rendezvous attributes from the Rendezvous Information dialog box:

- Timeout
- Rendezvous Policy
- Enabling and Disabling Rendezvous
- Enabling and Disabling Vusers

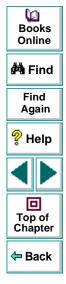

In addition, the dialog box displays general information about the rendezvous point: which script is associated with the rendezvous and release history.

| Rendezvous Information                 |                                 | ×                   |                 |
|----------------------------------------|---------------------------------|---------------------|-----------------|
| Rendezvous:                            | Vuser Scripts:                  | ОК                  | Books<br>Online |
| rendz1                                 | dogbert                         | Cancel              | 🐴 Find          |
| Enable/Disable Vusers:                 |                                 | Help                | Find<br>Again   |
| dogbert:1<br>dogbert:10<br>dogbert:2   | Behavior<br>Policy: All Arrived | Disable ### Release | 💡 Help          |
| dogbert:3                              | Timeout: 30 Sec.                |                     |                 |
| Status Information<br>Release History: |                                 |                     | Top of          |
| Time Reason                            |                                 |                     | Chapter         |
|                                        | Arrived: 0 of 10                |                     | Back            |

For information on manipulating the Vusers during scenario execution using the Release command, see Chapter 11, Running a Scenario.

### Astra LoadTest Controller User's Guide

### Chapter 6, page 90

# **Setting the Rendezvous Behavior**

Setting the rendezvous behavior determines how the Vusers handle a rendezvous point. You set the following behavior attributes for each rendezvous:

timeouthow long the Controller waits before releasing Vusers<br/>from a rendezvous.policysets how many Vusers will be released from a rendezvous<br/>at a time.

### **Setting the Timeout Behavior Attribute**

The *timeout* determines the maximum time (in seconds) that Astra LoadTest waits for each Vuser to arrive at a rendezvous. After each Vuser arrives at the rendezvous, Astra LoadTest waits up to *timeout* seconds for the next Vuser to arrive. If the next Vuser does not arrive within the *timeout* period, then the Controller releases all the Vusers from the Rendezvous. Each time a new Vuser arrives, the *timer is reset to zero*. The default *timeout* is thirty seconds. You set a *timeout* for each rendezvous point.

#### To set a timeout:

- Choose Scenario > Rendezvous. The Rendezvous Information dialog box opens.
- 2 Select the rendezvous for which you want to set a timeout from the Rendezvous list .

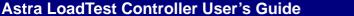

Q

🚧 Find

Find

Again

💡 Help

回

Top of

Chapter

🗢 Back

Books Online

- 3 In the Behavior section, locate the Timeout box. Enter a timeout value—the default is 30 seconds.
- 4 Click **OK** to close the dialog box and set the timeout for the rendezvous.

### Setting the Release Policy Attribute

The policy attribute determines how the Controller releases Vusers from the rendezvous. For each rendezvous you can set the following policies:

- All Arrived Instructs the Controller to release the Vusers from the rendezvous only when all the Vusers included in the rendezvous arrive. All the Vusers are released simultaneously. The default policy is *All Arrived*.
- Quota Sets the number of Vusers that must arrive at a rendezvous point before the Controller releases the Vusers. For instance, suppose that you are testing a scenario of fifty Vusers and that you want a particular operation to be executed simultaneously by ten Vusers. You can designate the entire scenario as participants in the rendezvous and set a quota of ten Vusers. Every time ten Vusers arrive at the rendezvous, they are released.

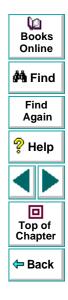

### Astra LoadTest Controller User's Guide

### To set the policy attribute:

- Choose Scenario > Rendezvous. The Rendezvous Information dialog box opens.
- 2 Click a rendezvous in the Rendezvous list.
- 3 In the **Behavior** section, locate the **Policy** box.
- **4** To set the policy to All Arrived, select **All Arrived** from the list. The new policy appears in the Policy field.
- **5** To set the policy to Quota, select **Quota** from the list. The Rendezvous Quota dialog box opens.

| Rendezv | ous - Quota | ×      |
|---------|-------------|--------|
|         |             | ОК     |
| Quota:  | 4           | Cancel |
|         |             |        |

Enter the number of Vusers in the Quota box.

6 Click OK to close the dialog box. The new policy appears in the Policy field.

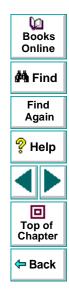

# **Disabling and Enabling Rendezvous Points**

You can temporarily disable a rendezvous and exclude it from the scenario. By disabling and enabling a rendezvous, you influence the level of server load.

You use the Disable and Enable buttons in the Rendezvous Information dialog box, to change the status of a rendezvous.

#### To disable a rendezvous:

- Choose Scenario > Rendezvous. The Rendezvous Information dialog box opens.
- 2 Select the rendezvous you want to disable.
- 3 Click the **Disable** button. The button changes to **Enable** and the rendezvous becomes disabled.

#### To enable a rendezvous:

- Choose Scenario > Rendezvous. The Rendezvous Information dialog box opens.
- 2 Select the disabled rendezvous that you want to enable.
- 3 Click the **Enable** button. The button changes to **Disable** and the rendezvous becomes enabled.

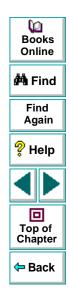

# **Disabling and Enabling Vusers at Rendezvous Points**

In addition to disabling a rendezvous point for all Vusers in a scenario, Astra LoadTest lets you disable it for specific Vusers. By disabling Vusers at a rendezvous, you temporarily exclude them from participating in the rendezvous. Enabling disabled Vusers returns them to the rendezvous. You use the Disable and Enable commands to specify which Vusers will take part in a rendezvous.

To disable a Vuser in a rendezvous:

 Choose Scenario > Rendezvous. The Rendezvous Information dialog box opens.

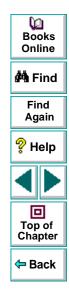

2 Select the rendezvous for which you want to disable Vusers from the Rendezvous list .

| Rendezvous: Vuser Scripts:   Image: Image: Image | Rendezvous Information |                  | ×         | _ |        |
|----------------------------------------------------------------------------------------------------|------------------------|------------------|-----------|---|--------|
| Enable/Disable Vusers:<br>dogbert:10<br>dogbert:2<br>dogbert:3<br>dogbert:4<br>Help<br>Help<br>Disable<br>Disable<br>Disable<br>Disable<br>Policy: All Arrived<br>Timeout: 30<br>Sec.                                                                                                    |                        |                  |           |   | Books  |
| dogbert: 10<br>dogbert: 2<br>dogbert: 3<br>dogbert: 4     All Arrived     Disable     Again       Policy:     All Arrived     All Arrived     All Arrived                                                                                                    |                        |                  |           | t | 🊧 Find |
| dogbert:2<br>dogbert:3<br>dogbert:4                                                                                                    |                        |                  | 🗢 Disable |   |        |
|                                                                                                    | dogbert:3              | Timeout: 30      | ec.       | 1 | 💡 Help |
|                                                                                                    | Disable Enable         | ale              |           | · |        |
| Time     Reason                                                                                                    | Release History:       |                  |           |   |        |
| Arrived: 0 of 10                                                                                                    |                        | Arrived: 0 of 10 |           | • | 🛱 Back |

- 3 In the section **Enable/Disable Vusers**, select the Vuser(s) you want to exclude from the rendezvous. Select multiple Vusers using the CTRL key.
- 4 Click **Disable** (the button directly below the Vuser list). The disabled Vusers change from black to gray and will not take part in the rendezvous.
- 5 To enable a Vuser, select it and click **Enable**.

# **Viewing Rendezvous Information**

During and after a scenario, you can view the rendezvous status in the Rendezvous Information dialog box. The following information is provided:

Time: The time the rendezvous was released.

**Reason**: The reason the rendezvous released the Vusers. The possible values are *Timeout* or *Arrived*.

**Arrived**: The number of Vusers that arrived at the rendezvous point, out of the total number of Vusers assigned to the rendezvous.

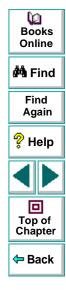

#### To view rendezvous information:

- Choose Scenario > Rendezvous. The Rendezvous Information dialog box opens.
- 2 Select the rendezvous whose information you want to view. The rendezvous status is displayed in the **Status Information** section.

| Decision laferration                                                            |                                                |             | X                                                           |                   |
|---------------------------------------------------------------------------------|------------------------------------------------|-------------|-------------------------------------------------------------|-------------------|
| Rendezvous Information Rendevous:                                               | Vuser Scripts:                                 |             | ОК                                                          | Find<br>Again     |
| kill_session<br>login<br>START                                                  | test1                                          |             | Cancel                                                      | 💡 Help            |
|                                                                                 | •                                              | F           | Help                                                        |                   |
| Enable/Disable Vusers:<br>g1:1<br>g1:10<br>g1:2<br>g1:3<br>Disable Enable       | Behavior<br>Policy: All Arrived<br>Timeout: 30 | ▼<br>▼ Sec. | <ul> <li>Disable</li> <li>Reset</li> <li>Release</li> </ul> | Top of<br>Chapter |
| Release History:           Time         Reason           10:21:         Timeout | Expected Release Time:<br>Arrived:             | 0 of 30     |                                                             |                   |

0 Books

Online

ÅÅ =:....

# Designing a Scenario Configuring a Scenario

You can configure how hosts and Vusers behave when you run a scenario so that the scenario accurately emulates your working environment.

This chapter describes:

- Saving Messages to the Output Files
- Setting Timeout Intervals

# About Configuring a Scenario

Before you run a scenario, you can configure both the host and Vuser behaviors for the scenario. Although the default settings correspond to most environments, Astra LoadTest allows you to modify the settings in order to customize the scenario behavior. The settings apply to all future scenario runs and generally only need to be set once.

The settings described in this chapter apply to all the hosts in a scenario. To change the settings for individual host machines, refer to Chapter 5, **Creating a Scenario**. If the global scenario settings differ from those of an individual host, the host settings override them.

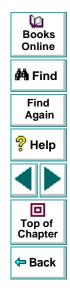

The settings discussed in this chapter are unrelated to the Vuser Runtime settings. These settings, which apply to individual Vusers or scripts, contain information about logging, think time, and the number of iterations. For information on setting the Run-Time settings, see the *Virtual User Recorder* guide.

For information on setting the options for online monitors, see Chapter 13, **Online Monitoring**.

The Astra LoadTest Expert mode allows you to configure additional settings for the Astra LoadTest agent and other Astra LoadTest components. For more information, see Appendix B, **Working in Expert Mode**.

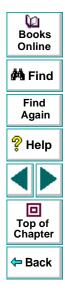

# Saving Messages to the Output Files

By default, Astra LoadTest generates an output file, *output.log*, and stores it in the script directory. This file contains error, warning and notification messages issued by the Controller during scenario execution. Using the Options dialog box, you can select the type of messages to save to the output file. In addition, you can disable the logging entirely.

You can specify the number of messages that will appear in the output window. If the number of messages exceeds the limit, they are deleted. A deletion quota value specifies the number of messages that may be deleted from the output. The deletion quota overrides the limit number. For example, assume that you limit the number of messages to 500 and set the deletion quota to 50. If there are 600 messages, 550 will appear in the output.

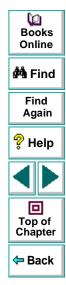

### To configure the output file:

1 Choose **Tools** > **Options**. The Options dialog box opens. Click the **Output** tab.

| Options Timeout Output Auto save as part of the results                        | Number of output messages               | Books<br>Online                          |
|--------------------------------------------------------------------------------|-----------------------------------------|------------------------------------------|
| (saved as 'output.log' under the result dir)   Do not save the output messages | Limit the number of messages to: 100000 | Find<br>Again                            |
| Save all messages     Save messages of type:     Errors                        |                                         | ? Help                                   |
| ✓ Warnings     ✓ Notifications                                                 |                                         |                                          |
|                                                                                | Defaults                                | Top of<br>Chapter                        |
|                                                                                | OK Cancel Help                          | <table-cell-rows> Back</table-cell-rows> |

- 2 Select **Do not save the output messages** to disable writing to the *output.log* file.
- 3 Select Save all messages to instruct Astra LoadTest to save message of all types to the log file.

D -

- 4 Select **Save messages of type** to exclude a specific message type. Then select the message type(s) to include in the log file.
- 5 To limit the number of output messages, select Limit the number of messages to and specify a value.
- 6 To set a deletion quota, specify a value in the **Deletion quota** box.

## **Setting Timeout Intervals**

Astra LoadTest enables you to set the timeout interval for commands, pinging of hosts, and Vuser elapsed time.

The command timeouts are the maximum time limits for various Astra LoadTest commands. When a command is issued by the Controller, you set a maximum time for the host or Vuser to execute the command. If it does not complete the command within the timeout interval, the Controller issues an error message.

The command timeouts relate to hosts and Vusers. The host commands for which you can specify a timeout interval are Connect, Disconnect, and Heartbeat. The Vuser commands for which you can specify a timeout interval are Init, Run, Pause, and Abort.

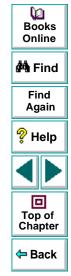

For example, the default **Init** timeout is 180 seconds. If you select a Vuser and click the **Initialize** button, Astra LoadTest checks whether the Vuser reaches the Ready state within180 seconds; if it does not, the Controller issues a message indicating that the Init command timed out.

In the Vuser view, the Elapsed column (the last column) indicates the amount of time that elapsed from the beginning of the scenario. You can specify the frequency in which Astra LoadTest updates this value. The default is 4 seconds.

During scenario execution, Astra LoadTest periodically pings all of the hosts participating in the scenario to ensure that a connection still exists. You can set the ping frequency. The default is 30 seconds.

**Note:** Astra LoadTest's calculations consider the number of active Vusers and their influence on the timeout values. For example, 1000 Vusers trying to initialize will take much longer than 10 Vusers. Astra LoadTest adds an internal value, based on the number of active Vusers, to the specified timeout value.

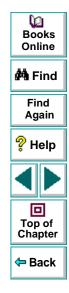

### To set timeout intervals:

1 Choose Tools > Options. The Options dialog box opens. Click the Timeout tab.

| Options                                                                          | X                                                                    | Gooks<br>Books<br>Online                 |
|----------------------------------------------------------------------------------|----------------------------------------------------------------------|------------------------------------------|
| Timeout Output                                                                   |                                                                      | 🚧 Find                                   |
| Commands Timeout (seconds)                                                       | Update Vuser Elapsed Time every 4 sec<br>Ping all hosts every 30 Sec | Find<br>Again                            |
| Host Vuser<br>Connect: 120                                                       |                                                                      | 💡 Help                                   |
| Disconnect:     120     Run:     120       Heartbeat:     240     Pause:     120 |                                                                      |                                          |
| Abort: 120                                                                       | Defaults                                                             | Top of<br>Chapter                        |
|                                                                                  | (OK) Cancel Help                                                     | <table-cell-rows> Back</table-cell-rows> |

- 2 Clear the **Enable timeout checks** check box to disable the timeout test. Astra LoadTest waits an unlimited time for the Initialize, Run, Pause, and Stop commands to be executed.
- **3** To specify a command timeout interval, select the **Enable timeout checks** check box and specify the appropriate timeouts.

D -

- 4 Specify the frequency at which Astra LoadTest updates the Elapsed time, in the Update Vuser Elapsed Time every box.
- 5 Enter the frequency at which Astra LoadTest pings the various host machines participating in the scenario in the **Ping all hosts every** box.

The Astra LoadTest Expert mode allows you to configure additional timeoutrelated settings. For more information, see Appendix B, **Working in Expert Mode**.

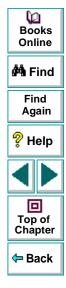

# Designing a Scenario Setting the Scenario Scheduling

After you create a scenario, you can set the start and duration time of the scenario or of the Vuser groups within the scenario. In addition, you can gradually run the Vusers within a scenario or within a Vuser group.

This chapter describes:

- Opening the Schedule Builder
- Scheduling a Scenario
- Scheduling Vuser Groups

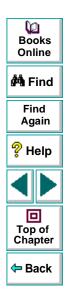

# **About Scenario Scheduling**

An important factor in the creation of a scenario, is developing a test that accurately portrays user behavior—the types of actions and the timing of those actions. The actions are represented by Vuser scripts. You set the timing aspect of the scenario using the Astra LoadTest Schedule Builder.

You can instruct Astra LoadTest to begin executing a scenario or Vuser group with a delay. You specify the number of minutes to wait from the time a **Run** command is issued, until the scenario or Vuser group begins.

You can limit the time duration of a scenario or Vuser group. You specify the number of minutes a scenario or Vuser group should be in the Running state. When the scenario or group reaches its time limitation, it finishes.

You can stipulate how many Vusers Astra LoadTest runs within a certain time frame during a scenario or Vuser group. You specify whether Astra LoadTest should run all Vusers simultaneously, or run only a certain number of Vusers within a specified amount of time.

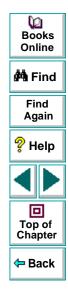

# **Opening the Schedule Builder**

You use the Schedule Builder to schedule both a scenario and an individual Vuser group. You can either create a New Schedule with new properties, or change the properties for one of the two existing schedules: **Slow Ramp Up** and **Ramp Up** (the default schedule).

#### To open the Schedule Builder:

- $\odot$
- 1 Select Scenario > Schedule Builder or click the Schedule Builder button. Alternatively, you can choose Slow Ramp Up, Ramp Up, or New Schedule from the Schedule selector on the toolbar.

If you select New Schedule, the New Schedule dialog box opens.

| New Schedule | ×         |
|--------------|-----------|
| New Schedule |           |
| Name         |           |
|              |           |
|              | OK Cancel |
|              |           |

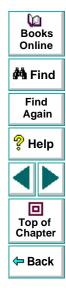

In the **Name** text box, type the name of the New Schedule and click **OK**. The Schedule Builder dialog box opens.

| Schedule Builder                               |                   |
|------------------------------------------------|-------------------|
| General Settings  Cancel  Help                 | Books<br>Online   |
| Delay scenario start for 00:00:00 (HH:MM:SS)   | 🏘 Find            |
| Define Scheduler Settings                      | Find<br>Again     |
| 🖆 💿 Scenario Scheduling 🛛 🔧 🗢 Group Scheduling | 💡 Help            |
| Maximum Run Duration 00:00:00 🖆 (HH:MM:SS)     |                   |
| Ramp Up<br>Run all Vusers simultaneously       | Top of<br>Chapter |
| Run 2 Vusers in 00:00:15 (HH:MM:SS)            | 🗢 Back            |
|                                                |                   |

2 In the General Settings box, select the schedule name.

To rename a schedule, click **Rename**. Enter the new name you want to use in the dialog box that opens. To delete a schedule, click **Delete**.

**3** To delay the start of the scenario, check **Delay scenario start for** and select the amount of time you want to delay the start of your scenario.

### Astra LoadTest Controller User's Guide

## Scheduling a Scenario

Using the Schedule Builder, you can control the execution of your scenario by:

- Limiting the scenario duration
- Gradually running Vusers within a scenario

To set the scheduling options for a scenario:

1 Select the Scenario Scheduling option.

| Define Scheduler Settings                      |
|------------------------------------------------|
| 🖆 💿 Scenario Scheduling 🛛 🤧 🖸 Group Scheduling |
| Scenario Settings                              |
| Maximum Run Duration 00:00:00 🔄 (HH:MM:SS)     |
| Ramp Up                                        |
| C Run all Vusers simultaneously                |
| Run 2                                          |
|                                                |
|                                                |

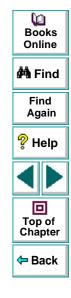

2 In the Scenario Settings box, select Maximum Duration and specify the maximum amount of time you want to allot to the scenario.

- 3 In the Ramp Up box:
- Select Run all Vusers simultaneously if you want to run all the Vusers at once.
- To gradually run the Vusers, select the number of Vusers you want to run and the time span within which you want to run them.
- 4 Click OK to save your settings.

## **Scheduling Vuser Groups**

After you create a Vuser group, you can schedule the group's script execution by setting:

- the amount of time after the start of the scenario that the group must wait before it starts running
- the number of Vusers that will run within a specified period of time
- the amount of time the group will run

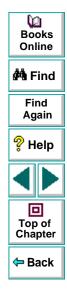

### To schedule a Vuser Group:

1 Select the Group Scheduling option.

| —— Define Sched          | luler Settings                                 |
|--------------------------|------------------------------------------------|
| 🖨 O Scenario             | o Scheduling 🧏 🕫 Group Scheduling              |
| bigbands<br>dogbert      | Start Time Ramp Up Duration                    |
| tutorial<br>tutorial_guy | Start Settings                                 |
|                          | Start at the beginning of the scenario.        |
|                          | ◯ Start 00:15:00 🚰 after the scenario begins . |
|                          | O Start when dogbert finishes.                 |
|                          |                                                |
|                          |                                                |

- 2 Select a group from the box on the left.
- **3** To set the start time for the group, click the **Start Time** tab. Choose one of the following three options:
- Start the group at the beginning of the scenario.
- Specify the amount of time that you want to elapse before the group begins running.
- Specify that you want to begin the group after another group finishes running.

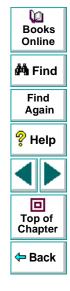

## Astra LoadTest Controller User's Guide

4 To set the ramp up for the group, click the Ramp Up tab.

| Define Sched                                    | uler Settings                                                                                                    |
|-------------------------------------------------|----------------------------------------------------------------------------------------------------|
| 👍 🔿 Scenari                                     | o Scheduling 🥳 🧟 Group Scheduling                                                                                                    |
| bigbands<br>dogbert<br>tutorial<br>tutorial_guy | Start Time     Ramp Up     Duration       Load Settings       Load all Vusers simultaneously       Load       Load       Load         Load         Load         Users in         Users in         Users in |

Choose one of the following options:

- Load all of the Vusers simultaneously.
- Specify the number of Vusers you want to load within a certain period of time.

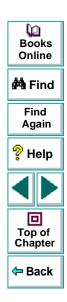

**5** To set the duration of the group, click the **Duration** tab.

| —— Define Schedu                                | uler Settings                                                                                      |
|-------------------------------------------------|----------------------------------------------------------------------------------------------------|
| 👍 🔿 Scenario                                    | Scheduling 🥳 🥵 Group Scheduling                                                                    |
| bigbands<br>dogbert<br>tutorial<br>tutorial_guy | Start Time Ramp Up Duration<br>Run Settings<br>Run until completion<br>Run for 00:30:00 (HH:MM:SS) |

Choose one of the following options:

- Run until completion.
- Specify the amount of time for which you want to run the group.
- 6 Click OK to close the Schedule Builder and save your settings.

| Dooks<br>Dooline                         |
|------------------------------------------|
| 🚧 Find                                   |
| Find<br>Again                            |
| 💡 Help                                   |
|                                          |
| Top of<br>Chapter                        |
| <table-cell-rows> Back</table-cell-rows> |

# Designing a Scenario Preparing to Run a Scenario

Before you run a scenario, you specify a location for the scenario results and other runtime related settings.

This chapter describes:

- Specifying a Results Location
- Results Directory File Structure
- Collating Results
- Limiting Access to a Host Machine
- Setting Scenario Summary Information

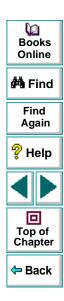

### Astra LoadTest Controller User's Guide

## Chapter 9, page 116

# About Preparing to Run a Scenario

Before you run a scenario, you need to specify the location of the results (mandatory), assign a name to the results, schedule the scenario, and provide scenario summary information. In addition, you can specify the applications to invoke at the start of a scenario.

Although most of the pre-scenario settings are optional, by using them you can enhance the testing process. These values are scenario specific—you can set different values for each Astra LoadTest scenario.

For information on one-time configuration settings such as timeout, output, and quotas, see Chapter 7, **Configuring a Scenario**.

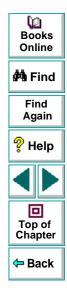

# **Specifying a Results Location**

When you run a scenario, by default the runtime files are stored locally on each host. After the scenario, the results are collated together and processed on the Controller machine.

You can also use Mercury Interactive's test management program, TestDirector, to store results to a project. For information on connecting to a TestDirector database, see Chapter 10, Managing Scenarios Using TestDirector.

Astra LoadTest allows you to give descriptive names to each result set. This is especially useful for cross-scenario analysis, which lets you compare the results of multiple scenario runs. Astra LoadTest superimposes the results of several scenario runs in a single graph. The descriptive graph names enable you to distinguish between the results of the multiple runs.

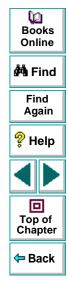

In the example below, the results of three scenario runs are superimposed. The result sets are cfg\_1, cfg\_2, and cfg\_3.

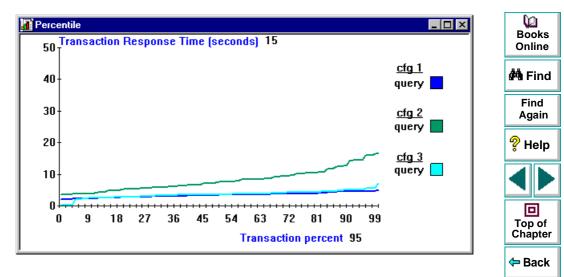

For more details on cross-scenario graphs, see Chapter 22, Cross-Scenario Analysis.

### To specify where results are stored(not in TestDirector):

1 Choose Results > Results Settings. The Set Results Directory dialog box opens.

| Set Results Directory                                                                   | 1 | Books<br>Online   |
|-----------------------------------------------------------------------------------------|---|-------------------|
| Results name: res_b                                                                     |   | 🚧 Find            |
| Directory: R:\LR_TESTS Browse                                                           |   | Find<br>Again     |
| Results path: R:\LR_TESTS\res_b                                                         |   | 💡 Help            |
| Automatically create a results directory for each scenario execution                    |   |                   |
| C Automatically overwrite existing results directory without prompting for confirmation |   |                   |
| OK Cancel Help                                                                          |   | Top of<br>Chapter |

- 2 In the **Results Name** box, enter a name for the results. Avoid using the same name with different paths, since the names will appear identical on the graphs.
- **3** In the **Directory** box, type the full path of the results directory. If you are using the default file storage setting (local machine), specify a directory in which to store all of the collated results after the scenario run. If you specified a shared network drive as the file storage method, specify the directory to which Vuser groups should write during scenario execution.

G

Back

Using the results name from step 2, the Controller creates a subdirectory within the results directory. All results are saved within this subdirectory.

- 4 Select the appropriate check box for subsequent executions: Automatically create a results directory for each scenario execution or Automatically overwrite existing results directory without prompting for confirmation.
- 5 Click **OK** to save the results directory setting.

To specify where results are stored (using TestDirector):

- Choose Options > TestDirector Connection to open a connection to a TestDirector server and database.
- 2 Open a scenario from the database (File > Open), or save the current scenario to the TestDirector database (File > Save As).

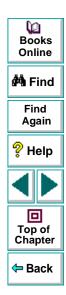

3 Choose Results > Results Settings. The Set Results Directory dialog box opens.

| Set Results Directory                                                                 | 3  |
|---------------------------------------------------------------------------------------|----|
| Results name: res_b                                                                   |    |
| Directory: R:\LR_TESTS Browse  Results path: R:\LR_TESTS\res_b                        | ġ. |
| Automatically create a results directory for each scenario execution                  |    |
| Automatically overwrite existing results directory without prompting for confirmation | ę. |
| Test Director OK Cancel Help                                                          |    |

4 Click TestDirector. The Directory box changes to Test sets.

| Set Results Dir | ectory                |                         |                     | ×            |
|-----------------|-----------------------|-------------------------|---------------------|--------------|
| Results name:   | res_b                 |                         |                     |              |
| Test sets:      | default               |                         | •                   |              |
|                 |                       |                         |                     |              |
| C Automatical   | ly create a results c | lirectory for each scer | nario execution     |              |
| C Automatical   | y overwrite existing  | results directory with  | out prompting for c | confirmation |
| File System     |                       | ОК                      | Cancel              | Help         |

| Dooks<br>Books<br>Online |
|--------------------------|
| 🐴 Find                   |
| Find<br>Again            |
| 💡 Help                   |
|                          |
| Top of<br>Chapter        |
| 年 Back                   |

## Astra LoadTest Controller User's Guide

- **5** In the **Results Name** box, enter a name for the results. Avoid using the same name with different paths, since the names will appear identical on the graphs.
- 6 Select an existing test set from the **Test Sets** list, or specify a new one.
- 7 Select the appropriate check box for subsequent executions: Automatically create a results directory for each scenario execution or Automatically overwrite existing results directory without prompting for confirmation.
- 8 Click **OK** to save the results settings.

## **Results Directory File Structure**

When you set the results directory, you also specify a results name. Astra LoadTest creates a subdirectory using the results name, and places all of the data it gathers in that directory. Every set of results contains general information about the scenario in a result file (*.lrr*) and an event (*.eve*) file.

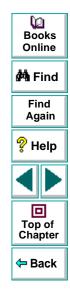

During scenario execution, Astra LoadTest also gathers data from each Vuser and stores it in an event file <u>t\_rep.eve</u> and an output file <u>output.txt</u>. Astra LoadTest creates a directory for each group in the scenario and a subdirectory for each Vuser. A typical result directory has the following structure:

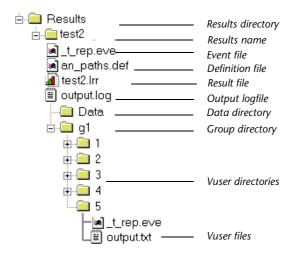

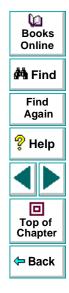

- *t\_rep.eve* in the main result directory contains Vuser and rendezvous information.
- *\*.def* are definition files for graphs that describe the online and other custom monitors.

- *results\_name.lrr* is the Astra LoadTest Analysis document file.
- *output.log* contains output information about the scenario generated during test execution.
- The Data directory contains the database created by the Analysis (from the results files).
- *g1* is a group directory. A separate directory exists for each Vuser group that runs in the scenario. Each group directory consists of Vusers subdirectories.
- *t\_rep.eve* in each Vuser directory contains transaction and Data Point information.
- *output.txt* in each Vuser directory contains output information generated during replay.

When you generate analysis graphs and reports, the Astra LoadTest Analysis engine copies all of the scenario result files (*.eve* and *.lrr*) to a database. Once the database is created (and stored in the *Data* directory), the analysis works directly with the database and does not use the result files.

For information on Astra LoadTest Analysis, see Chapter 18, **Understanding** Astra LoadTest Analysis.

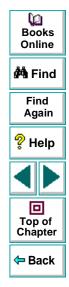

# **Collating Results**

When you run a scenario, by default all Vuser information is stored locally on each host. After scenario execution, the results are automatically *collated* or consolidated—results from all of the hosts are transferred to the results directory. You set the location of the results directory as described in **Specifying a Results Location** on page 118.

To disable automatic collation, choose **Results** > **Auto Collate Results** to clear the check mark adjacent to the option. To manually collate results, choose **Results** > **Collate Results**. If your results have not been collated, then Astra LoadTest will automatically collate the results before generating the analysis data.

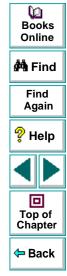

## Limiting Access to a Host Machine

You can limit access to a host by creating a list of authorized machines in the host's Remote Command Launcher (shortcut menu). Only machines which appear on the list are authorized to launch applications on the host.

### To limit access to a host machine:

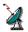

- 1 Make sure that the Remote Command Launcher, *rmcdl.exe*, is active on the host machine.
- 2 Select Edit Permissions from the Remote Command Launcher's shortcut menu.

The host list opens in Notepad.

- **3** Create or update the list of machines which are authorized to access this host. Place each machine name on a separate line.
- 4 Close the Notepad file.
- **5** To save the permissions list, select **Update Permissions** from the Remote Command Launcher's shortcut menu.

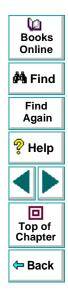

## **Setting Scenario Summary Information**

The Controller allows you to provide a detailed description of the scenario. In addition, you can specify the author's name and a subject title for the scenario. Whenever you open this scenario, the summary information is available to you.

To set the scenario summary information:

 Choose Scenario > Summary Information. The Summary Information box opens.

| Summary Infor  | mation                                                                                                    | ×   |
|----------------|----------------------------------------------------------------------------------------------------|-----|
| Scenario path: | E:\Program Files\Mercury Interactive\LoadRunner\vusers\tutorial\lesson8.lrs                                |     |
| Author:        | john                                                                                                    |     |
| Subject:       | Flight Reservation                                                                                         |     |
| Description:   |                                                                                                    |     |
|                | creates 14 flight reservations ranging from 1 to 10 seats.<br>serve, is executed 10 times with 200 Vusers. | A N |
|                | OK Cancel                                                                                                  |     |

- 2 In the Author box, enter the name of the author.
- 3 In the **Subject** box, enter a subject name or short title for the scenario.
- 4 In the **Description** box, enter a detailed description about the scenario.
- 5 Click **OK** to close the dialog box.

## Astra LoadTest Controller User's Guide

Chapter 9, page 128

0 Books

Online

🚧 Find

Find Again

🖓 Help

Top of Chapter

Back

# Designing a Scenario Managing Scenarios Using TestDirector

Astra LoadTest integration with TestDirector lets you manage Astra LoadTest scenarios using TestDirector. TestDirector helps you organize and manage all scripts, scenarios, and results using a repository.

This chapter describes:

- Opening a Connection to a TestDirector Project
- Opening a Scenario Using TestDirector
- Saving Scenarios to the TestDirector Project
- Saving Results to the TestDirector Project
- Adding Vuser Scripts with TestDirector
- Managing Your Scenario in TestDirector

For detailed information on using TestDirector to manage your scenarios, refer to the *TestDirector User's Guide*.

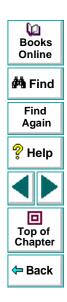

## **About Managing Scripts Using TestDirector**

Astra LoadTest works together with TestDirector, Mercury Interactive's test management tool. TestDirector provides an efficient method for storing and retrieving scenarios and collecting results. You store scenarios and results in a TestDirector repository and organize them into unique groups.

The Controller's **Tools** menu contains two menu items related to TestDirector. The first item, *TestDirector Connection* changes the test repository from the standard file system to the TestDirector database. The second item, *TestDirector,* invokes TestDirector. To save scenario results to a TestDirector repository, it is sufficient to open the TestDirector connection. However, if you want to include details about the scenario, open TestDirector and enter the appropriate details from the program's UI.

The following sections describe how to use the TestDirector repository to:

- open scenarios
- save scenarios
- save results
- open scripts

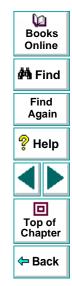

## **Opening a Connection to a TestDirector Project**

Before you can work with a TestDirector project, you must open a connection to the server hosting the project.

To open a connection to a TestDirector project:

1 Choose **Tools** > **TestDirector Connection** (*not* TestDirector) from the Controller.

| Connection to                             | TestDirector   |       |                             |  |
|-------------------------------------------|----------------|-------|-----------------------------|--|
| <u>Server Conne</u>                       | ction          |       |                             |  |
| <u>S</u> erver:                           |                |       | <b>9</b> ₽ Co <u>n</u> nect |  |
| Project Conne                             | ection         |       |                             |  |
| Project:                                  |                | •     | 👥 Connect                   |  |
| User Name:                                | guest          |       |                             |  |
| Password:                                 |                |       |                             |  |
| Allow Connection to Local Database        |                |       |                             |  |
| 🔽 Reconn                                  | ect on startup |       |                             |  |
| Save password for reconnection on startup |                |       |                             |  |
|                                           |                | Close | Help                        |  |

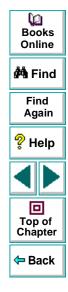

### Astra LoadTest Controller User's Guide

### **Designing a Scenario • Managing Scenarios Using TestDirector**

- 2 In the Server box, type the name of the TestDirector server and click Connect. A message appears indicating that Astra LoadTest is connecting to the server.
- 3 In the **Project Connection** box, select one of the available projects.

| Connection to                             | TestDirector                |  |  |
|-------------------------------------------|-----------------------------|--|--|
| _ <u>S</u> erver Conne                    | ection                      |  |  |
| <u>S</u> erver:                           | lazarus 🕂 Disconnect        |  |  |
|                                           |                             |  |  |
| Project Conn                              | ection                      |  |  |
| <u>P</u> roject:                          | TestDirector_Demo           |  |  |
| <u>U</u> ser Name:                        | guest                       |  |  |
| Password:                                 |                             |  |  |
|                                           |                             |  |  |
| 🗖 Allow Co                                | onnection to Local Database |  |  |
| 🔽 Reconn                                  | nect on startup             |  |  |
| Save password for reconnection on startup |                             |  |  |
|                                           | Close Help                  |  |  |

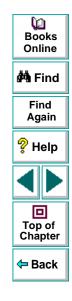

- 4 Provide the user login and password.
- 5 Select the Reconnect on Startup check box to automatically open the connection to the TestDirector server and project when you start Astra LoadTest.

### Astra LoadTest Controller User's Guide

- 6 If you select **Reconnect on Startup**, you can save the specified password to automate the login process. Select the **Save Password for Reconnection on Startup** check box.
- 7 Click Connect. A message appears indicating that Astra LoadTest is connecting to the project.
- 8 Click **Close** to close the Connection to TestDirector dialog box.

# **Opening a Scenario Using TestDirector**

You can open a scenario through the standard file system or the TestDirector repository. Before opening a scenario through TestDirector, make sure you have opened a connection to the project.

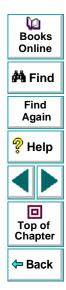

### To open a scenario from the TestDirector repository:

 Choose File > Open or click the File Open button. The Open Scenario from TestDirector Project dialog box opens.

| 🚺 Open 🖇   | Scenario from Tes | Direct   | or project                                     |        | _ 🗆 ×         | Books<br>Online                          |
|------------|-------------------|----------|------------------------------------------------|--------|---------------|------------------------------------------|
| Category : | Subject           | ~        |                                                |        | 😅 File System | 🚧 Find                                   |
| ⊞…()       | Context Sensitive |          | Test Name                                      | Status | Created       |                                          |
| ŧ…(        | Low Level         |          | Iong_scenario_name_s                           | Ready  | 11/5/97       | Find                                     |
|            | Header            |          | 🥥 winrun                                       |        | 11/5/97       | Again                                    |
| ÷…)        | GUI Tools         |          | 🎱 a                                            |        | 11/5/97       |                                          |
| ÷…(        | Images            |          | 🎱 gui                                          |        | 11/5/97       | ? Help                                   |
|            | User Interface    |          | 🔮 Lrun1                                        | Ready  | 11/24/97      | 🚏 Help                                   |
|            | Text Recognition  |          | 🔮 Lrun2                                        | Ready  | 11/24/97      |                                          |
|            | Installation      |          | Lrun3                                          | Ready  | 11/24/97      |                                          |
|            | Filters           |          | Sector Line Line Line Line Line Line Line Line | Ready  | 11/24/97      |                                          |
| ÷          | TSL               |          |                                                |        |               |                                          |
|            | Batch             |          |                                                |        |               |                                          |
|            | Compiled Module   |          |                                                |        |               | Top of                                   |
|            | File Operations   |          |                                                |        |               | Chapter                                  |
| ÷          | Samples           |          |                                                |        |               |                                          |
|            | Configuration     | <b>T</b> |                                                |        |               | <table-cell-rows> Back</table-cell-rows> |
| Test Name  | . I rund          |          | _                                              |        | ок            |                                          |
| restriante |                   |          |                                                |        | UK            |                                          |
| Toot Tumo  | LoadRunner Scen   | orioo    |                                                |        | Capacit       |                                          |
| Test Type  | Loaukunner Scen   | arios    |                                                |        | Cancel        |                                          |

2 Select an Astra LoadTest scenario from the project.

Q

- **3** Click **OK**. Astra LoadTest loads the scenario. The name of the scenario appears in the Controller's banner. The Design tab shows the scripts, the hosts, and the Vusers and Vuser groups in the scenario.
- **4** To select a scenario file from the standard file system, click the **File System** button in the upper right corner of the dialog box. The Open dialog box opens.

| Open Scena             | rio                       |             | ? ×                |  |  |
|------------------------|---------------------------|-------------|--------------------|--|--|
| Look jn:               | 🔁 Lr_tests                | -           | 📩 📴                |  |  |
| 📄 res_b0               | 🚞 res0                    | 🚞 wsr1      | 🛎 Lrun8.Irs        |  |  |
| 📄 res_b1               | 🧰 res1                    | 🚞 wst2      | 🛎 Lrunux1.lrs      |  |  |
| 📄 res_w                | 🧰 rte_t1                  | 🛎 Lrun1.Irs | 🖲 Lrunux2.lrs      |  |  |
| 📄 res_w1               | 🧰 scripts                 | 🚇 Lrun2.Irs | 🖲 Lrunux3.lrs      |  |  |
| 📄 res_w3               | 🚞 Ssl2                    | 🛎 Lrun3.Irs | 🛎 Lrunux4.lrs      |  |  |
| 📄 res_w4               | 🧰 Webf                    | 🛎 Lrun4.Irs | 🛎 Lrunux5.lrs      |  |  |
|                        |                           |             |                    |  |  |
| •                      |                           |             | Þ                  |  |  |
| File <u>n</u> ame:     | scen1.lrs                 |             | <u>O</u> pen       |  |  |
| Files of <u>type</u> : | LoadRunner Scenarios(*.lr | s) 🔽        | Cancel             |  |  |
|                        |                           |             | i≌Test<br>Director |  |  |

| ₩<br>Books<br>Online   |
|------------------------|
| 🚧 Find                 |
| Find<br>Again          |
| 💡 Help                 |
|                        |
| D<br>Top of<br>Chapter |
| <del>-</del> Back      |

5 To return to the Open from TestDirector Project dialog box, click the TestDirector button in the bottom right of the dialog box.

# Saving Scenarios to the TestDirector Project

You can save a new scenario, or one that previously existed as a local file, into the TestDirector project.

To save a scenario to the TestDirector project:

- 1 Connect to the TestDirector server (see **Opening a Connection to a TestDirector Project** on page 131.)
- 2 Choose File > Save As. The Save in TestDirector Project dialog box opens.

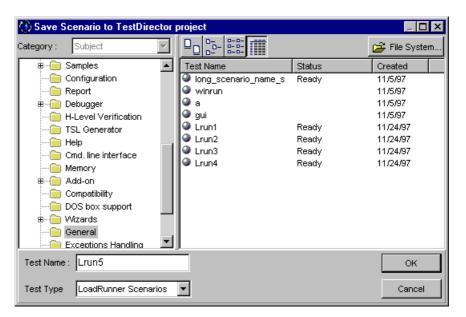

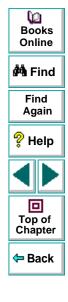

### Astra LoadTest Controller User's Guide

- 3 Type a scenario name, select a folder and click OK.
- 4 To save the scenario to disk, click **File System** and save the file as you would on a standard file system.

# Saving Results to the TestDirector Project

Before you run a scenario, you set the results location. If you have a connection open to the TestDirector project, results are saved to the default test set. You can also save the results to a new or existing test set, or to disk using the standard file system.

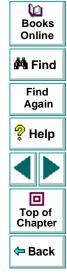

#### To specify a results location:

1 Choose **Results > Results Setting**. The Set Results Directory dialog box opens.

| Set Results Directory                                                                 | Books<br>Online   |
|---------------------------------------------------------------------------------------|-------------------|
| Results name: res_b                                                                   | 🐴 Find            |
| Directory: R:\LR_TESTS Browse Results path: R:\LR_TESTS\res_b                         | Find<br>Again     |
| Automatically create a results directory for each scenario execution                  | P Help            |
| Automatically overwrite existing results directory without prompting for confirmation |                   |
| OK Cancel Help                                                                        | Top of<br>Chapter |

If you have a connection to TestDirector, a TestDirector button also appears.

- 2 Type a name for the results in the **Results name** box.
- 3 Specify a directory for the results, or click **TestDirector** to save the results in a TestDirector repository.
- 4 For a TestDirector project, specify the name of a test set.
- 5 Click **OK** to close the dialog box.

Back

# Adding Vuser Scripts with TestDirector

You can add scripts from the TestDirector project to the Controller's script list.

#### To add a script to the script list:

- Connect to the TestDirector server (see Opening a Connection to a TestDirector Project on page 131.)
- 2 In the Scenario Groups window, double-click within the Script column. The Group Information dialog box opens. Click the Change Script button. The Add Scripts dialog box opens.

| Add Scripts                                                                                                    | ×                        |
|----------------------------------------------------------------------------------------------------|--------------------------|
| Select Script<br>Script Name: bigbands<br>bigbands<br>dogbert<br>bitp2<br>bitp1<br>bitp1<br>b | Cancel<br>Help<br>Browse |
|                                                                                                    |                          |

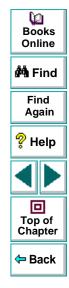

- 3 Click the Browse button to the right of the Path box. The Open dialog box opens.
- 4 Locate the script in the TestDirector repository and click OK. The full path and name of the script appear in the Path box. TestDirector scripts are preceded by a "[TD]".
- 5 Click **OK** to close the Add Scripts dialog box. The script appears in the Script column in the Scenario Groups window.

# Managing Your Scenario in TestDirector

You can further utilize TestDirector to manage scenario and test information. After you save a scenario to the TestDirector project, you can enter details about the scenario and the structure of the test.

#### To enter scenario details:

- 1 Choose Tools > TestDirector or click the TestDirector button to start TestDirector.
  - 2 Open the database where the results are stored and select a scenario.

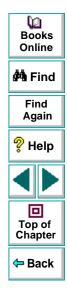

3 Enter information about the test level, version, owner, and designer.

| 🚯 TestDirector : wrun_access    |                                                                                                    |                          |
|---------------------------------|----------------------------------------------------------------------------------------------------|--------------------------|
|                                 | ects Analysis Beport Administration Help                                                                             | Dooks<br>Books<br>Online |
| Plan Tests<br>Category: Subject | Run Tests Track Defects                                                                                              | 🐴 Find                   |
| B Exceptions Handling           | Details   Design Steps   Test Script   Attach  <br>Test Info<br>Test Name: long_scenario_name_s Created: 11/5/97 [2] | Find<br>Again            |
| eneral<br>a<br>qui              | Status: Ready  Designer: guest                                                                                       | 💡 Help                   |
| Lap-Top                         | Platform:     Image: Stand Alone:       Level:     Image: Owner:                                                     |                          |
|                                 | Version: ToolKit: E                                                                                                  | Top of<br>Chapter        |
| Tree Filtered By:               | ×                                                                                                    | ← Back                   |
| Folder                          |                                                                                                    | L                        |
|                                 |                                                                                                    |                          |

TestDirector also enables you to manage the user access to a test's project. By creating a list of authorized users and assigning each user a password and user type, you control the kinds of additions and modifications each user makes to the project. The user type determines the privileges that the user has within TestDirector.

For more information on using TestDirector to manage your scenarios, refer to the *TestDirector User's Guide.* 

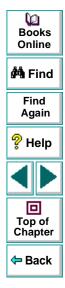

# **Executing a Scenario**

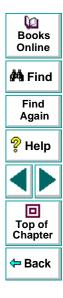

Astra LoadTest Controller User's Guide

Page 143

# Executing a Scenario Running a Scenario

When you run a scenario, Astra LoadTest generates load on the Web system you are testing, and measures the system's performance.

This chapter describes:

- Running an Entire Scenario
- Controlling Vuser Groups
- Controlling Individual Vusers
- Manually Releasing Vusers from a Rendezvous

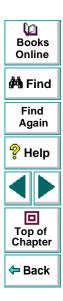

# **About Running a Scenario**

When you run a scenario, the Vuser groups are assigned to their hosts and execute their Vuser scripts. During scenario execution, Astra LoadTest:

- records the durations of the transactions you defined in the Vuser scripts
- performs the rendezvous included in the Vuser scripts
- collects error and notification messages generated by the Vusers

You can run an entire scenario unattended, or you can interactively select the Vuser groups and Vusers that you want to run. When the scenario starts running, the Controller first checks the scenario configuration information. Next, it invokes the applications that you selected to run with the scenario. Then, it distributes each Vuser script to its designated host. When the Vuser groups are ready, they start executing their scripts. While the scenario runs, you can stop both Vuser groups and individual Vusers.

The scenario ends when all the Vusers have completed their scripts, when the duration runs out, or when you terminate it.

#### The following procedure outlines how to run a scenario:

- 1 Open an existing scenario or create a new one.
- 2 Configure and schedule the scenario.
- **3** Set the results directory.

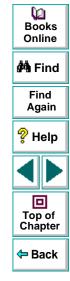

4 Run and monitor the scenario.

While the scenario runs, you can stop both Vuser groups and individual Vusers; monitor each Vuser in the scenario; and view error and notification messages generated by the Vusers.

## **Running an Entire Scenario**

You can run all the Vusers and Vuser groups in a scenario, or you can select the specific Vuser groups and Vusers that you want to run. Note that when you run an entire scenario, Astra LoadTest does not begin running Vusers until all of them have reached the *Ready* state. However, if you run individual groups or Vusers, Astra LoadTest runs the Vusers as soon as they reach the *Ready* state.

The following section describes how to run an entire scenario. **Controlling Vuser Groups** on page 148 and **Controlling Individual Vusers** on page 151, describe how to manipulate Vuser groups and individual Vusers.

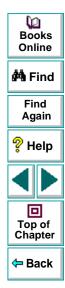

#### To run an entire scenario:

- 1 Open an existing scenario or create a new one. Click the **Run** tab. The Scenario Groups window appears in the top left-hand corner of the screen.
- 垦

2 Choose Scenario > Start, or select all the Vuser groups in your scenario and click the Run button. The Controller starts initializing the Vusers and distributing them to their designated hosts—where they begin to execute their Vuser scripts.

If you have not specified a results directory for the scenario, the Set Results Directory dialog box opens.

During scenario execution you can manipulate individual Vusers and Vuser groups. This is described in **Controlling Vuser Groups** on page 148 and **Controlling Individual Vusers** on page 151.

- 3 Choose Scenario > Stop, or click the Stop button to terminate the scenario.
- C

×

4 Choose **Scenario** > **Reset**, or click the **Reset** button to reset all Vusers to their pre-scenario, DOWN status.

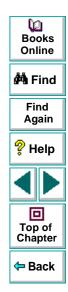

# **Controlling Vuser Groups**

You can run an entire scenario as described above, or you can manipulate individual Vuser groups in the scenario. This section describes how to initialize, run, and stop Vuser groups.

## **Initializing Vuser Groups**

Initializing a Vuser group distributes the Vusers in the group to their designated hosts so that they are ready to execute their script. By initializing all of the Vusers in a group before running them, you can ensure that they all begin executing the scenario at the same time.

#### To initialize a Vuser group:

- 1 Select the Vuser group or groups that you want to initialize.
- 2 Choose Scenario > Initialize, or right-click the Vuser group or groups you want to initialize and select Initialize. The Vuser group's status changes from DOWN to PENDING to INITIALIZING to READY. If a Vuser group fails to initialize, the Vuser group status changes to ERROR.

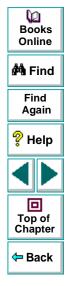

### **Running Vuser Groups**

Running a Vuser group tells the Vuser group to execute its script.

#### To run a Vuser group:

- 1 Select the Vuser group or groups that you want to run.
- 1
- 2 Choose Scenario > Start, or click the Run button. The Vuser groups execute their scripts. If you run a Vuser group in the DOWN or ERROR state, Astra LoadTest initializes and then runs the Vuser group.

#### **Stopping Vuser Groups**

Stopping a Vuser group stops script execution. If you stop a Vuser group, the group still appears in the Vuser group list.

#### To stop a Vuser group:

- 1 Select the Vuser group or groups that you want to stop.
- X
- 2 Choose Scenario > Stop, or click the Stop button. The Vuser groups stop executing their scripts.

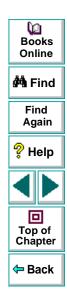

### **Resetting Vuser Groups**

Resetting a Vuser group causes all Vusers to revert to their pre-scenario, DOWN status.

#### To reset a Vuser group:

- 1 Select the Vuser group or groups that you want to reset.
- C
- 2 Choose Scenario > Reset, or click the Reset button. The Vuser groups revert to their pre-scenario, DOWN status.

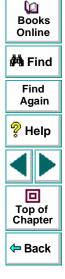

# **Controlling Individual Vusers**

You can also manipulate individual Vusers within the Vuser groups you have defined. This section describes how to initialize, run, and stop individual Vusers.

#### To control an individual Vuser:

🔆 Vusers...

In the Scenario Groups window, select a group and click the **Vusers** button. The Vusers dialog box opens, with a list of the **ID**, **Status**, **Script**, **Host**, and **Elapsed** time (since the beginning of the scenario) for each of the Vusers in the group.

| ID               | Status        | Script  | Host      | Elapsed 📥 |          |       |
|------------------|---------------|---------|-----------|-----------|----------|-------|
| <b>Ů</b> ∕ Done  | e, Passed 220 | dogbert | localhost | 00:01:04  | Å        | Run   |
| <b>Ů</b> ∕ Done  | e. Passed 220 | dogbert | localhost | 00:01:05  |          |       |
| <b>Ů</b> ∕ Done  | e. Passed 220 | dogbert | localhost | 00:01:05  | <u> </u> | Stop  |
| <b>X</b> ∕Done   | e. Passed 220 | dogbert | localhost | 00:01:05  | C        | Reset |
| <b>Ů</b> ∕∕ Done | e. Passed 220 | dogbert | localhost | 00:01:05  |          |       |
| <b>Ů</b> ∕∕ Done | e. Passed 220 | dogbert | localhost | 00:01:05  |          |       |
| <b>Ů</b> ∕ Done  | e. Passed 220 | dogbert | localhost | 00:01:05  |          |       |
| <b>Ů</b> ∕Done   | e. Passed 220 | dogbert | localhost | 00:01:05  | <u> </u> | Close |
| X/Done           | e. Passed 220 | dogbert | localhost | 00:01:05  |          |       |
| ) Y./Dop         | e. Passed 220 | dogbert | localhost | 00:01:05  |          |       |

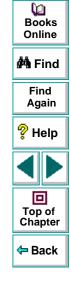

You can control an individual Vuser using the following utilities:

- Select a Vuser and click **Run** to run it.
- Select a Vuser and click Stop to stop it from running.
- Select a Vuser and click Reset to revert its status to DOWN.
- To initialize a Vuser, right-click it and select **Initialize**.
- To filter the Vusers listed, right-click in one of the columns and select **Filter Vusers**. Select the way in which you want to filter the Vusers.
- To sort the Vusers listed, right-click in one of the columns and select **Sort Vusers**. Select the way in which you want to sort the Vusers.
- To view a Vuser executing its assigned script, select the Vuser and click the **Show** button. A browser opens, allowing you to see the Vuser executing the script.

To close the browser, click the **Hide** button.

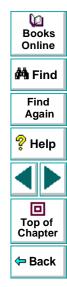

S

H

兔

• To view the Vuser script log, click the **Vuser log** button. A script log, such as the following, appears.

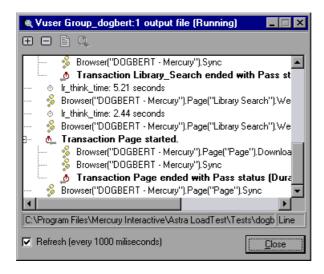

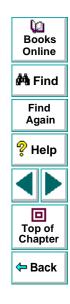

X

To close the Vuser script log, click the **Close Vuser log** button.

2 Click **Close** to close the Vusers dialog box.

# Manually Releasing Vusers from a Rendezvous

While you run a scenario, you can manually release Vusers from a rendezvous before the Controller releases them.

To manually release Vusers from a rendezvous:

- Choose Scenario > Rendezvous. The Rendezvous Information dialog box opens.
- 2 Select a rendezvous from the Rendezvous list.
- 3 Click **Release**. The Vusers in the rendezvous are released.

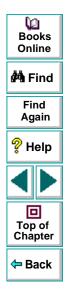

44

# **Executing a Scenario** Viewing Vusers During Execution

During scenario execution, you can view the actions that are performed by Vusers.

This chapter describes:

- Monitoring Vuser Status
- Viewing the Output Window
- Viewing the Agent Summary

# **About Viewing Vusers During Execution**

Astra LoadTest lets you view Vuser activity during a scenario:

- On the Controller host machines, you can view the Output window, monitor Vuser performance online, and check the status of Vusers executing the scenario.
- On remote machines, you can view the Agent summary with information about the active Vusers.

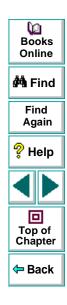

# **Monitoring Vuser Status**

During scenario execution, you can use the Scenario Groups window in the Run view to monitor the actions of all the Vusers and Vuser groups in the scenario.

The Status field of each Vuser group displays the current state of each Vuser in the group. The following table describes the possible Vuser states during a scenario.

| Status       | Description                                                                                                    |
|--------------|----------------------------------------------------------------------------------------------------|
| DOWN         | The Vuser is down.                                                                                                    |
| PENDING      | The Vuser is ready to be initialized and is waiting for an available host, or is transferring files to the host. The Vuser will run when the conditions set in its scheduling attributes are met. |
| INITIALIZING | The Vuser is being initialized on the remote machine.                                                                                                    |
| READY        | The Vuser already performed the init section of the script and is ready to run.                                                                                                    |
| RUNNING      | The Vuser is running. The Vuser script is being executed on a host.                                                                                                    |
| RENDEZVOUS   | The Vuser has arrived at the rendezvous and is waiting to be released by Astra LoadTest.                                                                                                    |
| DONE.PASSED  | The Vuser has finished running. The script passed.                                                                                                    |

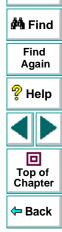

Q

Books Online

| Status      | Description                                                                                                    |  |
|-------------|----------------------------------------------------------------------------------------------------|--|
| DONE.FAILED | The Vuser has finished running. The script failed.                                                                                                    |  |
| ERROR       | A problem occurred with the Vuser. Check the Status field on<br>the Vuser dialog box or the output window for a complete<br>explanation of the error. |  |
| EXITING     | The Vuser has finished running or has been stopped, and is now exiting.                                                                               |  |
| STOPPED     | The Vuser stopped when the Stop command was invoked.                                                                                                  |  |

You can also view a synopsis of the running scenario in the box at the top righthand corner of the Run view.

| Scenario status:    | Active |    |
|---------------------|--------|----|
| Running Vusers      | 5      |    |
| Passed Transactions | -101   | Q  |
| Failed Transactions | 0      | Q  |
| Hits/Seconds        | 0.0    |    |
| Errors              | 0      | ţ. |

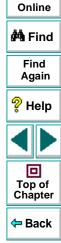

0 Books

| Status Summary      | Description                                                                                                    | La la           |
|---------------------|----------------------------------------------------------------------------------------------------|-----------------|
| SCENARIO STATUS     | indicates whether the scenario is ACTIVE or DOWN                                                                       | Books<br>Online |
| RUNNING VUSERS      | indicates how many Vusers are being executed on a host machine                                                         | 🚧 Find          |
| PASSED TRANSACTIONS | indicates how many transactions have been executed successfully                                                        | Find<br>Again   |
| FAILED TRANSACTIONS | indicates how many transactions have been executed unsuccessfully                                                      | ? Help          |
| HITS/SECOND         | indicates how many hits there have been to the Web site<br>being tested per second that each Vuser has been<br>running | Top of          |
| ERRORS              | indicates how many problems have occurred with the Vusers                                                              | Chapter         |

#### To view details of the transactions and errors:

1 Click the **Show Snapshot** button. The Transactions dialog box opens.

| Transactions          |     |        |        | ×  |
|-----------------------|-----|--------|--------|----|
| Name                  | TPS | Passed | Failed |    |
| DOGBERTMercury        | 0.1 | -101   | 0      | _  |
| Mercury_Interactive   | 0.1 | -101   | 0      |    |
| Mercury_Interactive_2 | 0.1 | -101   | 0      |    |
|                       |     |        |        |    |
|                       |     |        |        |    |
|                       |     |        |        |    |
|                       |     |        |        | -  |
|                       |     |        | _      |    |
|                       |     |        |        | -1 |
|                       |     |        |        |    |
|                       |     |        |        | -  |
| <u>C</u> lose         |     | Help   |        |    |
|                       | _   |        |        |    |

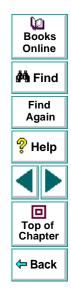

The Name column lists the individual transactions in a script. For each transaction, the Transactions dialog box lists information concerning the number of Transactions Per Second (TPS), the number of transactions Passed, and the number of transactions Failed.

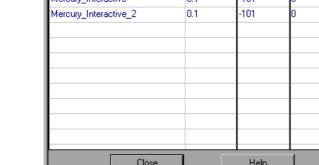

a

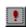

2 Click the **Exclamation Point** button. The Output window opens.

| Output(3) | 🕆 Errors |            |          |                                                                         | × |               |
|-----------|----------|------------|----------|-------------------------------------------------------------------------|---|---------------|
| Time      | Туре     | Host       | Vuser    | Message - Errors                                                        |   | Books         |
| 17:02:22  | Error    | Controller | test2:2  | test2:2 failed to load. An error occurred in the Multi-Threaded driver  |   | Online        |
| 17:02:22  | Error    | Controller | test2:10 | test2:10 failed to load. An error occurred in the Multi-Threaded driver |   | 🚧 Find        |
|           |          |            |          |                                                                         | • | Find<br>Again |

The **Vusers** column lists the Vusers that did not execute properly. The Output window also lists the time at which the errors occurred, the host machine on which the errors took place, and the reason for each error. For more information on the Output window, see see Viewing the Output Window, on page 161.

#### The Status Bar

At the bottom of the Run view is a Status Bar, where the status of the scenario— ACTIVE or DOWN—is displayed. To view the Status Bar, select **View > Status Bar**.

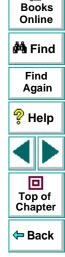

## **Viewing the Output Window**

While the scenario runs, the Vusers and hosts send error, notification, and warning messages to the Controller. You can view these messages in the Output window. Astra LoadTest clears the messages in this window at the start of each scenario execution.

| Output(3)  |        |            |          | ×                                                                      | 🚧 Find        |
|------------|--------|------------|----------|------------------------------------------------------------------------|---------------|
| <u>*</u> 🗖 | All Me | ssages     | •        |                                                                        | Find<br>Again |
| Time       | Туре   | Host       | Vuser    | Message - All Messages 📃 📥                                             |               |
| 17:02:22   | Error  | Controller | test2:2  | test2:2 failed to load An error occurred in the Multi-Threaded driver  | <u></u>       |
| 17:02:22   | Error  | Controller | test2:10 | test2:10 failed to load An error occurred in the Multi-Threaded driver | 💡 Help        |
| 17:02:29   | Notify | localhost  | None     | Agent: Bridge is terminating all script test2[Vusers - the Vuser driv  |               |
|            | -      |            |          |                                                                        |               |
|            |        |            |          | ×                                                                      |               |
|            |        |            |          |                                                                        | Top of        |

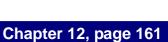

0

Books Online

Chapter

Back

Astra LoadTest Controller User's Guide

The Output window provides the following scenario information:

| Column                 | Description                                      |                 |
|------------------------|--------------------------------------------------|-----------------|
| TIME                   | the time each message arrived                    | Books<br>Online |
| ТҮРЕ                   | the type of message sent: Error, Notify, Warning | 🚧 Find          |
| HOST                   | the Vuser's host                                 | Find            |
| VUSER                  | the ID of the Vuser that sent the message        | Again           |
| MESSAGE - ALL MESSAGES | the text of the message                          | 💡 Help          |

Note: You can limit the number of messages in the output window, and set a deletion quota for the number of messages that will be overwritten. For more information, see Appendix B, Working in Expert Mode.

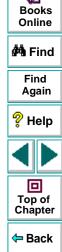

You can view and manipulate the messages using the following utilities:

- To show (or hide) the Output window choose View > Output.
- To sort output messages, click the appropriate column header, or right-click within the Output window and select **Sort Messages**. Choose the method by which you want to sort the messages.
- To filter output messages to display only certain message types, choose the type of message you want to view in the selector, or right-click within the Output window and select Filter Messages. Choose the way in which you want to filter the messages.
- To view all of a message's details, right-click the message and select Details.
- To save messages, right-click within the Output window and select Export To File, or click the Export to File button.
- Ŷ

- To clear scenario execution messages, right-click within the Output window and select **Remove All**, or click the **Remove All** button.
- To view more details about a Vuser who sent a message, right-click a message and select **Vuser Details**.

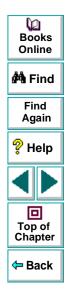

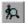

0,

To view the complete Vuser log, right-click a message and select **Show Vuser Log**, or click the **Show Vuser Log** button. This log contains runtime information about the Vuser and is refreshed every 1000 milliseconds. To disable the refreshing of this log, clear the **Refresh** check box.

| 🔦 Vuser Group_dogbert:1 output file (Running) 💦 🔲 💌                 |
|---------------------------------------------------------------------|
|                                                                     |
| - 🖉 🚽 🖗 Browser("DOGBERT - Mercury").Sync                           |
| Transaction Library_Search ended with Pass st                       |
| ····· ⊗ Ir_think_time: 5.21 seconds                                 |
| 🖇 Browser("DOGBERT - Mercury").Page("Library Search").We            |
| ····· 🐵 Ir_think_time: 2.44 seconds                                 |
| 🖇 Browser("DOGBERT - Mercury").Page("Library Search").We            |
| 🖭 🛕 Transaction Page started.                                       |
| 🚽 🛶 🖇 Browser("DOGBERT - Mercury").Page("Page").Downloa             |
| 🚽 🛶 🕺 Browser(''DOGBERT - Mercury'').Sync                           |
| 🔄 🔟 🧴 Transaction Page ended with Pass status (Dura                 |
| 🔤 🖇 Browser("DOGBERT - Mercury").Page("Page").Sync 🛛 💽              |
|                                                                     |
| C:\Program Files\Mercury Interactive\Astra LoadTest\Tests\dogb_Line |
| Refresh (every 1000 miliseconds)                                    |

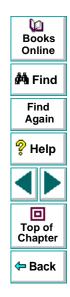

 To view a snapshot of the Web page where an error occurred, highlight the error in the Vuser Log and click the Show Snapshot button.

## Viewing the Agent Summary

When you run a scenario, the machine running the Vusers invokes an agent that controls the Vuser execution on that host. During scenario execution, the agent displays a summary of the Ready, Running, and Paused Vusers.

The Agent window comes forward at the start of the scenario, You can minimize and restore it at any time.

| gent (serving delta) |   |
|----------------------|---|
|                      |   |
| ers:                 |   |
| 0                    |   |
| 0                    |   |
| 0                    |   |
|                      |   |
|                      | 0 |

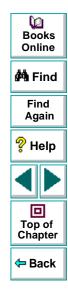

# Monitoring a Scenario

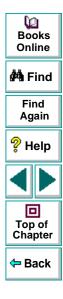

Astra LoadTest Controller User's Guide

Page 166

# Monitoring a Scenario Online Monitoring

You can monitor scenario execution using the Astra LoadTest online Vuser status, transaction, server resource, Web server resource, Web application server resource, and database server resource monitors.

The specific monitors are discussed in the next few chapters. This chapter describes the online monitor user interface:

- Starting the Monitors
- Configuring Online Monitors
- Configuring Online Graphs
- Understanding Online Monitor Graphs
- Configuring Online Measurements
- Exporting Online Monitor Graphs
- Viewing Data Offline

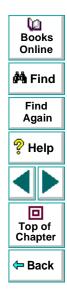

# **About Online Monitoring**

Astra LoadTest provides the following online monitors:

- Server Resources
- Vuser Status
- Transaction
- Web Server Resources
- Web Application Server Resources

The *Server Resource* monitor gauges the system resources used during a scenario. It is capable of measuring NT and SNMP resources gathered by custom monitors. To activate the Server Resource monitor, you must set the monitor options before you run your scenario. For information on setting these options, see Chapter 15, **Resource Monitoring**.

The *Vuser Status* monitor displays the current states of the Vusers participating in the scenario. (READY, RUNNING, etc.) It also provides the Data Point graph that displays the real-time values for user-defined points.

The *Transaction* monitor displays the transaction rate and response time during scenario execution. For more information, see Chapter 14, **Runtime and Transaction Online Monitors**.

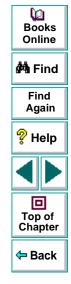

### Astra LoadTest Controller User's Guide

The *Web Server Resource* monitor measures statistics at the Web server(s) during scenario runs. It provides information about the number of Web connections and throughput volume during the scenario, as well as Apache, Microsoft IIS, and Netscape servers. To activate the Web Server Resource monitor, you must set up a list of resources to monitor before you run your scenario. For more information, see Chapter 16, **Web Performance Monitors**.

The Web Application Server Resource monitor measures statistics at the Web Application Server(s) during the scenario. To activate the Web Application Server Resource monitor, you must set up a list of resources to monitor before you run your scenario. For more information, see Chapter 16, Web Performance Monitors.

An additional monitor, the *Network Delay* monitor, displays information about the network delays on your system. You can view a summary of the results at the conclusion of the scenario. For more information see Chapter 17, **Network Monitoring**.

All of the monitors allow you to view a summary of the collected data at the conclusion of the scenario. Using Astra LoadTest Analysis, you can generate a graph for any of the monitors. For more information, see Chapter 18, **Understanding Astra LoadTest Analysis**.

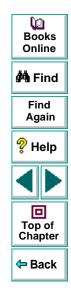

# **Starting the Monitors**

You use the online monitors to monitor Vuser status, transactions, server resources, Web server resources, and Web application server resources while running a scenario.

#### To start the online monitors:

1 Start the scenario. Select the Vusers you want to run and choose Scenario > Start.

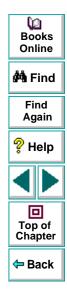

2 Click the **Run** tab. The default graphs are displayed below the Scenario Groups window.

| Astra LoadTest Controller - Scripts - (Run)         If           File         View         Scenario         Monitors         Results         Tods         Help                                                                                                    |   |                 |  |  |
|----------------------------------------------------------------------------------------------------|---|-----------------|--|--|
| 🕒 😂 🔜 (Ramp Up                                                                                                    |   | Books<br>Online |  |  |
| Scenario Groups         Scenario Status         Down           Group         Down         Pending         Init         Ready         Run         Rendez         Passed         Failed         Error         Exiting         Stopped         Image: Status         Down           1         10         0         0         0         0         0         0         0         Image: Status         Down           test1         10         -         -         -         -         -         -         -         -         -         -         -         -         -         -         -         -         -         -         -         -         -         -         -         -         -         -         -         -         -         -         -         -         -         -         -         -         -         -         -         -         -         -         -         -         -         -         -         -         -         -         -         -         -         -         -         -         -         -         -         -         -         -         -         -         -         -          - <th></th> <th>🚧 Find</th>                                                                                                    |   | 🚧 Find          |  |  |
|                                                                                                    |   | Find<br>Again   |  |  |
| Runtime Graphs     Virtual Users Status - Whole scenario     Virtual Users Status - Whole scenario     Virtual Users Status - Whole scenario     Virtual Users Status - Whole scenario     Virtual Users Status - Whole scenario     Virtual Users Status - Whole scenario                                                                                                    |   | 💡 Help          |  |  |
| Transaction Response Time Transactions per Second [Passe+                                                                                                    |   |                 |  |  |
| Instruction per sector practing in accord in accord in the exercise of the exercise of th |   |                 |  |  |
| Throughput     Apache     MS IIS     Netocope     Hits per Second     ▼                                                                                                    |   | 年 Back          |  |  |
| Biapsed Time (Hour:Min:Sec) Biapsed Time (Hour:Min:Sec) Color Scale Status Max Min Avg Std                                                                                                    | - |                 |  |  |
|                                                                                                    |   |                 |  |  |
| Design 🔁 Run Scenario status Down                                                                                                    |   |                 |  |  |

**3** Double-click a graph to maximize it. Repeat the operation to restore the tiled view.

- 4 Click the "+" in the left pane to expand the graph tree.
- **5** Select a graph from the tree and drag it into the right pane. You can also drag graphs between panes.

**Note:** The Transaction Monitor graphs will not contain any data unless transactions are being executed. In addition, the Server Resource Monitor and Web Application Server Monitor graphs will not contain any data unless you set up a list of resources to monitor before running your scenario. To set up a list of resources to monitor, see Chapter 15, **Resource Monitoring** and Chapter 16, **Web Performance Monitors**.

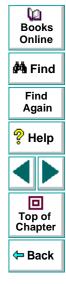

# **Configuring Online Monitors**

Astra LoadTest lets you configure the settings for your online monitors. You can set graph measurements and properties.

**Graph properties:** refresh rate and graph time for the x-axis. For more information, see **Viewing Data Offline** on page 188.

**Measurement settings:** line color, scale of the y-axis, and whether to show or hide the line. For more information, see **Configuring Online Measurements** on page 180.

When you save a scenario, the online monitor configuration settings are saved as well.

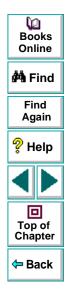

# **Configuring Online Graphs**

You can customize your graph in the following areas:

- refresh rate
- x-axis style
- graph time

Note that these settings can be set globally—to apply to all graphs, or per graph.

#### **Refresh Rate**

The refresh rate is the interval in which the graph is refreshed with new data. By default, the graph is refreshed every second. If you increase the refresh rate, the data is refreshed less frequently.

#### **X-axis Style**

You can specify how the graph displays the x-axis time: *Don't show, Clock time,* or *Relative to Scenario Start.* The **Don't Show** setting instructs Astra LoadTest not to display a name for the x-axis. The **Clock Time** setting displays the absolute

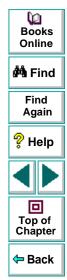

time, based on the system clock. The **Relative to Scenario Start** displays the time relative to the beginning of the scenario. In the following example the graph is shown with the *Don't* show, and *Clock time* options:

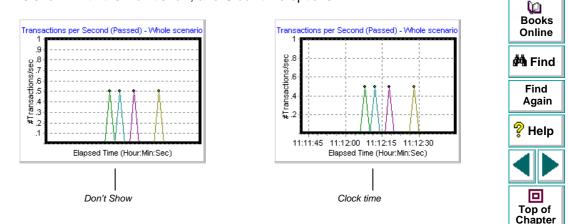

## **Graph Time**

The Graph Time settings indicate the scale for a graph's x-axis when it is timebased. A graph can show 60 or 3600 seconds of activity. To see the graph in greater detail, decrease the graph time. To view the performance over a longer period of time, increase the graph time. The available graph times are: *Whole scenario*, *60*, *180*, *600*, and *3600* seconds. Back

#### To configure graph times:

1 Select the online graph you want to configure (in either the right or left pane) and choose Monitors > Online Graphs > Configure. Alternatively, right-click a graph and select Configure. The Graph Configuration dialog box opens.

| Graph Configuration                                 | 5                                                   |
|-----------------------------------------------------|-----------------------------------------------------|
| Refresh rate (sec) :<br>Time:<br>Graph Time (sec) : | 1       ▼       Relative to Scenario Start       €0 |
|                                                     | ,                                                   |
|                                                     |                                                     |
| Apply to selected                                   | graph                                               |
| C Apply to all graph                                | \$                                                  |
|                                                     |                                                     |
| OK )                                                | Cancel Help                                         |

| Dooks<br>Books<br>Online                 |
|------------------------------------------|
| 🚧 Find                                   |
| Find<br>Again                            |
| 💡 Help                                   |
|                                          |
| Top of<br>Chapter                        |
| <table-cell-rows> Back</table-cell-rows> |

- 2 To apply the dialog box settings to all graphs, select Apply to all graphs.
- 3 Enter the desired refresh rate—the time in seconds between two sequential samples—in the Refresh Rate box.
- 4 Select a style for the x-axis from the **Time** box.
- 5 Select a value from the **Graph Time** box. The graph time is the time in seconds displayed by the x-axis.
- 6 Click OK.

## **Understanding Online Monitor Graphs**

Online monitor graphs display information about the measurements listed below the graph. Each value is represented by a colored line. A legend beneath the graph indicates the color and measurement.

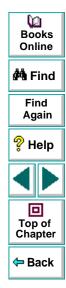

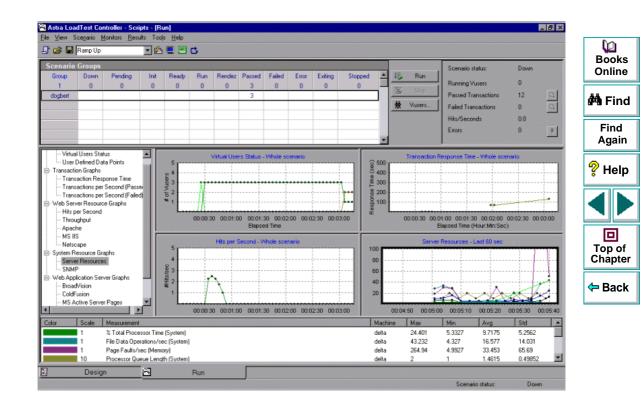

By default, the online monitor displays each measurement—whether Status, Transaction, Web Resource, or Server Resource—in a scenario in the legend below the graphs. The legend displays the measurements for the selected graph.

To get additional information about a measurement right-click the measurement and choose **Description**.

To focus on a particular line, you can:

- **Highlight a measurement:** To highlight a specific measurement, select it in the legend. The corresponding line in the graph is displayed in blue.
- Hide a measurement: To hide a measurement, right-click the measurement and choose Hide.

To show a hidden measurement, right-click the measurement and choose **Show**.

 Pause the monitor: To pause the monitoring of a specific graph during scenario execution, select the graph and choose Monitors > Online Graph > Freeze or right-click the graph and select Freeze. To resume, repeat one of the above actions. When you resume, the graph displays the data for the paused period.

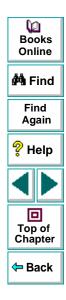

# **Configuring Online Measurements**

You can configure the following online measurement settings:

- line color
- scale
- show/hide

## **Changing Line Colors**

Astra LoadTest assigns a unique color to each measurement. You can modify the color using the configuration interface.

## Setting the Scale of the Measurement

You can modify the scale of a measurement—the relationship between the *y*-axis and the graph's actual value. For example, a scale set at 1 indicates that the measurement's value is the value of the y-axis. If you choose a scale of 10, you must divide the y-axis value by 10 to obtain the true value of the measurement.

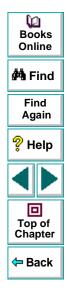

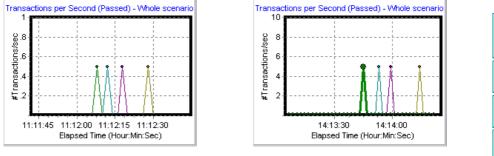

In the following example, the same graph is displayed with a scale of 1 and 10.

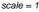

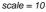

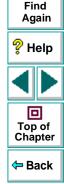

0 Books

Online

🚧 Find

The actual graph values range from 0-1, as shown in the left graph. You can view the information more accurately using a larger scale for the display, as shown in the right graph. However, to obtain the actual values, you need to divide the displayed value by the scale. In the example above, the highest value shown in the graph is 5. Since the scale is 10, the actual value is 0.5.

The legend below the graph indicates the scale factor.

| Color | Scale           | Transaction           | Max | Min | Avg      | Std     |
|-------|-----------------|-----------------------|-----|-----|----------|---------|
|       | 10              | DOGBERTMercury        | 0.5 | 0   | 0.013158 | 0.080   |
|       | 10              | Mercury_Interactive   | 0.5 | 0   | 0.013158 | 0.080   |
|       | 10              | Mercury_Interactive_2 | 0.5 | 0   | 0.013158 | 0.080   |
|       | 10              | Mercury Interactive 3 | 0.5 | 0   | 0.045455 | 0.14374 |
|       |                 |                       |     |     |          |         |
|       | scale<br>factor |                       |     |     |          |         |

By default, Astra LoadTest uses the *autoscale* option, which automatically scales the measurements by calculating the best ratio for displaying the graph.

## **Showing and Hiding Transactions**

By default, the Transaction Monitor displays a line for each item in the transaction list. You can hide the line for any of the monitored transactions in order to focus on a specific measurement.

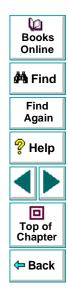

In the following example, a line is shown for each measurement.

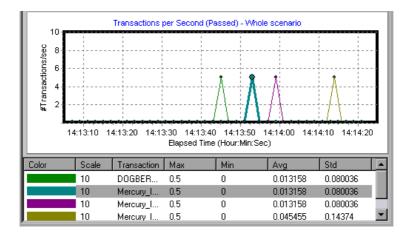

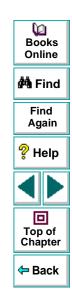

In this example, the second item in the legend is hidden.

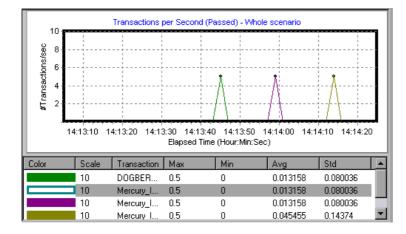

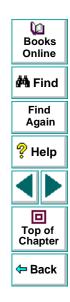

#### To configure a measurement:

 In the legend below the graphs, select the measurement you want to configure. Right-click and choose **Configure**. The Measurement Configuration dialog box opens.

| Measurement Configuration     | × |
|-------------------------------|---|
| Configuration Description     |   |
| Measurement : CPU Utilization |   |
| Machine : hammer              |   |
| Color :                       |   |
| Scale : 1 🔽 🔽 AutoScale       |   |
| • Show O Hide                 |   |
| OK Cancel Help                |   |

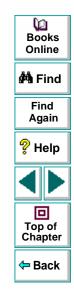

- 2 To change the color of the line, select a color from the Color list.
- **3** To change the scale, clear the **Autoscale** check box and select the desired ratio from the **Scale** list.

## Astra LoadTest Controller User's Guide

4 To hide a measurement, click **Hide**. To show a hidden resource click **Show**.

Note that you can also show and hide measurements without opening the Measurement Configuration dialog box by right-clicking a measurement in the legend and selecting **Show/Hide**.

5 Click **OK** to accept the settings and close the dialog box.

The specified changes are reflected in the graph and in the legend beneath the graph. The color is displayed in the first column of the legend. Hidden transactions are displayed as unfilled boxes. The scale is displayed in the legend's second column.

| Color | Scale | Transaction | Max | Min | Avg      | Std      |   |
|-------|-------|-------------|-----|-----|----------|----------|---|
|       | 10    | DOGBER      | 0.5 | 0   | 0.013158 | 0.080036 |   |
|       | 10    | Mercury_I   | 0.5 | 0   | 0.013158 | 0.080036 |   |
|       | 10    | Mercury_I   | 0.5 | 0   | 0.013158 | 0.080036 |   |
|       | 10    | Mercury I   | 0.5 | 0   | 0.045455 | 0.14374  | • |

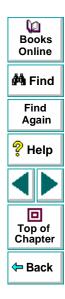

# **Exporting Online Monitor Graphs**

Astra LoadTest allows you to export the online graph to HTML for viewing at a later stage. When you export to HTML, the legend is also displayed with the graph. You can export all graphs or only the selected one.

#### To export online graphs to HTML:

- 1 To export a specific graph, select the graph you want to export and choose Monitors > Online Graphs > Export to HTML. The Select Filename and Path dialog box opens.
- 2 To export all graphs in the Online Monitor view, choose **Monitors > Export Online Graphs to HTML.** The Select Filename and Path dialog box opens.
- 3 Specify a filename and path and click Save.

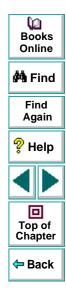

# **Viewing Data Offline**

After monitoring resources during a scenario run, you can view a graph of the data that was gathered using the Astra LoadTest Analysis. When you run the Analysis utility, it processes the data and generates a graph for each measurement that was monitored.

To view a graph, choose **Graph > Add Graph** in the Analysis window and select the Resource Usage graph in the System Resources category. For more information about working with the Astra LoadTest Analysis at the conclusion of the scenario, see Chapter 18, **Understanding Astra LoadTest Analysis**.

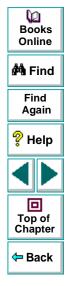

# Monitoring a Scenario Runtime and Transaction Online Monitors

While running a scenario, you can use Astra LoadTest's online monitors to view graphs of runtime status and transaction performance.

This chapter describes:

- Runtime Graphs
- User-Defined Data Point Graph
- Transaction Monitor Graphs
- Adding Transactions to a Script

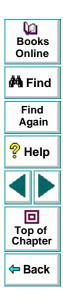

## Astra LoadTest Controller User's Guide

# **About Online Graphs**

Astra LoadTest's online monitor lets you view Vuser performance during scenario execution. You can view the current Vuser status, transaction rate and response time, server resource information, and Web server and Web application server statistical information. For information about monitoring server resources, see Chapter 15, **Resource Monitoring**. For information regarding Web server resource and Web application server resource monitoring, see Chapter 16, **Web Performance Monitors**.

The *Runtime* monitor provides information about the current state of the Vusers participating in a scenario. It also provides the Data Point graph that displays the real time values for user- defined points.

The *Transaction* monitor displays the transaction rate and response time during scenario execution. For more information about transactions, see Adding **Transactions to a Script** on page 194.

Once the scenario finishes execution, you can use the Astra LoadTest Analysis to view summary graphs of all the data collected during execution. For more information, see Chapter 18, **Understanding Astra LoadTest Analysis**.

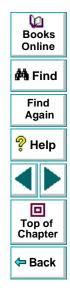

# **Runtime Graphs**

The monitor's *Runtime* graph provides information about the status of the Vusers running in the current scenario on all host machines. The graph shows the number of running Vusers, while the information in the legend indicates the number of Vusers in each state.

| Color | Scale | Status   | Max | Min | Avg      | Std 🔺     |
|-------|-------|----------|-----|-----|----------|-----------|
|       | 1     | Ready    | 2   | 0   | 0.035714 | 0.26486   |
|       | 1     | Finished | 0   | 0   | 0        | 0         |
|       | 1     | Error    | 0   | 0   | 0        | 0 📃       |
|       | 1     | Running  | 2   | 0   | 1.3214   | 0.94693 🗾 |

The Status field of each Vuser displays the current status of the Vuser. The following table describes each Vuser status.

| Status   | Description                                                                                                    |  |  |  |
|----------|----------------------------------------------------------------------------------------------------|--|--|--|
| RUNNING  | The total number of Vusers currently running on all hosts.                                                                                                    |  |  |  |
| READY    | The number of Vusers that completed the initialization section of the script and are ready to run.                                                                    |  |  |  |
| FINISHED | SHED The number of Vusers that have finished running. This includes both Vusers that passed and failed.                                                               |  |  |  |
| ERROR    | The number of Vusers whose execution generated an error.<br>Check the Status field in the Vuser view or the Output window<br>for a complete explanation of the error. |  |  |  |

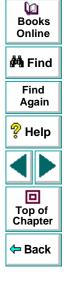

# **User-Defined Data Point Graph**

The User-Defined Data Point graph displays the real-time values of user-defined data points. User data points are represented by **Ir\_user\_data\_point** functions in the Vuser script. For further information about this function, see the *Astra LoadTest Online Function Reference*.

By default, Astra LoadTest displays all of the data points in a single graph. The legend provides information about each data point. If desired, you can hide specific data points using the legend below the graphs.

You can also view data points offline, after the completion of the scenario. For more information, see Chapter 21, Analyzing Scenario Performance.

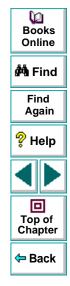

# **Transaction Monitor Graphs**

The *Transaction* monitor provides the following graphs:

- Transaction Response Time
- Transaction per Second (Passed)
- Transaction per Second (Failed)

The **Transaction Response time** graph shows the response time of transactions in seconds (y-axis) as a function of the elapsed time in the scenario (x-axis).

The **Transaction per Second (Passed)** graph shows the number of successful transactions performed per second (y-axis) as a function of the elapsed time in the scenario (x-axis).

The **Transaction per Second (Failed)** graph shows the number of failed transactions per second (y-axis) as a function of the elapsed time in the scenario (x-axis).

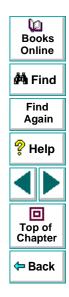

# **Adding Transactions to a Script**

If there are no transactions defined in your Vuser script, no data will be displayed in the online graphs. To add transactions to an existing script, edit it using the Virtual User Recorder.

#### To add a transaction to a script:

- 1 Click the **Scripts** tab to view the script list.
- 2 Select the script you want to edit.
- 3 Choose Script > Edit script to open the script generation tool.
- 4 Insert Start and End Transaction functions or markers throughout your script.

For more information, see the appropriate user's guide as described in the *Welcome* chapter.

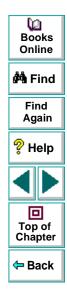

# Monitoring a Scenario Resource Monitoring

You can monitor a machine's resource usage during a scenario run, using Astra LoadTest's Server Resource monitor. After the scenario run, you view the results in an offline graph.

This chapter describes:

• Creating a Measurement List

# **About Resource Monitoring**

A primary factor in a transaction's response time is its resource usage. By monitoring resources during a scenario run, you can determine why a bottleneck occurred on a particular machine. The Astra LoadTest Resource monitor lets you keep track of resources used during a scenario. During test execution, Astra LoadTest displays a graph display of the resource usage in real-time.

You can monitor the NT or SNMP resources on a machine. The NT measurements correspond to the built-in counters available from the NT Performance Monitor.

The SNMP monitor is available for monitoring machines using the Simple Network Management Protocol (SNMP).

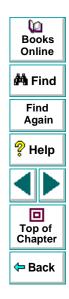

You can also monitor Web server resources and Web application server resources. After you understand the basic procedure for creating a measurements list, see Chapter 16, **Web Performance Monitors** for additional details about monitoring Web resources.

A description of each measurement appears in the Resource Monitors Description box when you highlight the measurement.

For information on configuring monitor graphs, see Chapter 13, **Online Monitoring**.

## **Creating a Measurement List**

The resource monitor is automatically enabled when you execute a scenario. However, you must specify the host you want to monitor and which resources to monitor for each host. You can also add or remove hosts and resources during the scenario run.

#### To set up a list of resources to monitor:

1 Select the graph whose resource list you want to create from the online monitor tree view.

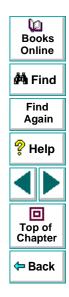

2 Choose Monitors > Add Online Measurement. The Server Resource Monitoring dialog box opens.

| Server Resources          | ×            |
|---------------------------|--------------|
| Monitored Server Machines | OK I         |
|                           | Cancel       |
| Add Delete                | <u>H</u> elp |
| Resource Measurements on  |              |
|                           |              |
| Add Delete                |              |
| Description               |              |
|                           | ×            |

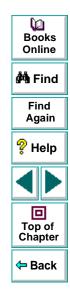

3 Click Add... in the Monitored Server Machines section to add the host you want to monitor. The Add Machine dialog box opens.

| Add Machine         | ×        |
|---------------------|----------|
| Machine Information | OK I     |
| Name: Zeppo         | Cancel   |
| Platform: WINNT     | <u> </u> |
|                     |          |

- 4 Type a machine name and select a platform. Click **OK** to accept the settings and close the dialog box.
- 5 To delete a machine from the list (entered for a prior scenario), select it and click **Delete**.
- 6 Click Add in the Measurements section to display a list of available resources that can be monitored. The appropriate dialog box opens (NT Resources, SNMP)

| Dooks<br>Books<br>Online                 |
|------------------------------------------|
| 🐴 Find                                   |
| Find<br>Again                            |
| 💡 Help                                   |
|                                          |
| Top of<br>Chapter                        |
| <table-cell-rows> Back</table-cell-rows> |

7 For NT resources, select an object, counter, and instance. You can select multiple counters using the CTRL key. The instance is relevant only if multiple instances of the highlighted counter are running. For a description of each counter, click Explain>> to expand the dialog box.

| IT Resources                                                                                |   |             | ×         | Online                                   |
|---------------------------------------------------------------------------------------------|---|-------------|-----------|------------------------------------------|
|                                                                                             |   |             | Add       | 🐴 Find                                   |
| Object:<br>System                                                                           | • |             | Close     | Find<br>Again                            |
| Counters:<br>% Registry Quota In Use                                                        | - | Instances : |           | 💡 Help                                   |
| % Total DPC Time<br>% Total Interrupt Time<br>% Total Privileged Time                       | • |             | Explain>> |                                          |
| % Total Processor Time<br>% Total User Time<br>Alignment Fixups/sec<br>Context Switches/sec |   |             |           | Top of<br>Chapter                        |
| Exception Dispatches/sec<br>File Control Bytes/sec                                          | - |             |           | <table-cell-rows> Back</table-cell-rows> |

Click **Add** to place the selected counter on the resource list. Add all the desired resources to the list and then click **Close**.

Books

- 8 To add SNMP resources to the monitor list, select an SNMP resource from the Object list. For a description of each resource, click **Explain>>** to expand the dialog box. Click **Add** to place the selected item on the resource list. Add all the desired items to the list and then click **Close**.
- 9 Repeat the above procedure for each machine you want to monitor.
- **10** Click **OK** to begin monitoring resources.

You can modify the list of resources that you want to monitor at any point during the scenario. Note that a scenario does not have to be active in order for you to monitor the resources on a remote machine.

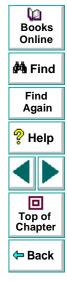

# Monitoring a Scenario Web Performance Monitors

The Web performance monitors aid in Web server and Web application server performance bottleneck isolation. The interface to Astra LoadTest's Web performance monitors is similar for the various monitor types.

This chapter describes:

- Web Server Resource Monitors
- Activating the Monitors
- Configuring the Monitors
- Troubleshooting the Monitors

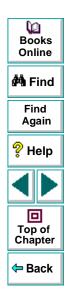

# **About Web Performance Monitors**

There are two sets of monitors: Web server resource monitors and Web application server resource monitors.

#### Web Server Resource Monitors

Astra LoadTest supports the following Web server versions:

- Microsoft Information Internet Service (IIS) 4.0
- Netscape Enterprise Server 3.6
- Apache 1.3.9

#### Web Application Server Resource Monitors

Astra LoadTest supports the following Web application server versions:

- Microsoft Active Server Pages (ASP)
- BroadVision 4.1
- ColdFusion 4.5
- SilverStream 2.5
- WebLogic 5.0 (currently in beta)

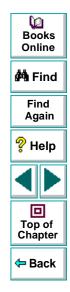

## Astra LoadTest Controller User's Guide

## **Web Server Resource Monitors**

The Web Server Resource monitor provides the following Web graphs:

- Hits Per Second
- Throughput
- Apache Server
- Microsoft IIS Server
- Netscape Server

The **Hits Per Second** graph shows the number of hits on the Web server (yaxis) as a function of the elapsed time in the scenario (x-axis). This graph can display the whole scenario, or the last 60, 180, 600, or 3600 seconds. You can compare this graph to the Transaction Response Time graph to see how the number of hits affects transaction performance.

The **Throughput** graph shows the amount of throughput on the Web server (y-axis) during each second of the scenario run (x-axis). Throughput is measured in kilobytes and represents the amount of data that the Vusers received from the server at any given second. You can compare this graph to the Transaction Response Time graph to see how the throughput affects transaction performance.

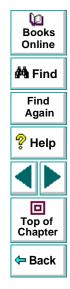

In the following example, the Transaction Response time graph is compared with the Throughput graph. It is apparent from the graph that as the throughput increases, the transaction response time also increases. The peak throughput occurred at approximately 1 minute into the scenario. The highest response time also occurred at this time.

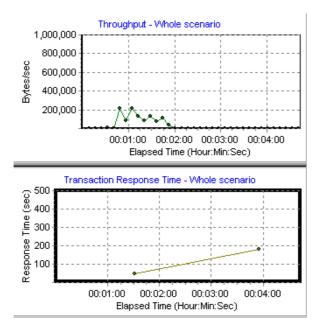

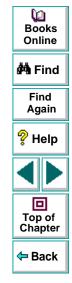

The **Apache Server Resource** monitor measures statistics at the Apache server during scenario execution. For more information about the Apache Server Resource monitor, see the following sections of this chapter.

The **Microsoft IIS Resource** monitor measures statistics at the Microsoft IIS server during scenario execution. For more information about the Microsoft IIS Resource monitor, see the following sections of this chapter.

The **Netscape Server Resource** monitor measures statistics at the Netscape server during scenario execution. For more information about the Netscape Server Resource monitor, see the following sections of this chapter.

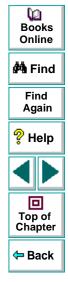

## **Activating the Monitors**

The Web performance monitors are not automatically activated when you begin running a scenario. In order to use these monitors, you must first activate them.

To activate the Web performance monitors from the Controller:

- 1 Click the **Online Monitors** tab to open the Online Monitor view.
- 2 Click on a Web server graph in the tree and drag it into the right pane.
- 3 Right-click the graph and choose Add, or choose Monitors > Add Online Measurement.

The procedures for selecting monitor measurements and configuring the monitors vary according to server type. Refer to the next section, **Configuring the Monitors** for specific instructions.

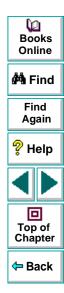

# **Configuring the Monitors**

Each of the sections below describes the configuration settings and limitations for a specific Web server monitor.

## **Apache Monitor**

To monitor an Apache server you need to know the server statistics information URL. A simple way to verify the statistics information URL is to try to view it through the browser.

The URL should be in the following format:

http://<server\_name/IP address>:port/server-status?auto

For example:

http://stimpy:80/server-status?auto

To activate the online Apache monitor from the Controller:

- Right-click the graph and choose Add, or choose Monitors > Add Online Measurement.
- 2 Enter the server name or IP address.
- 3 In the Resource Measurements section, click Add.. to select the measurements that you want to monitor.

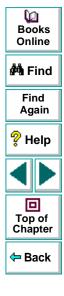

The Apache dialog box displays the available measurements and server properties.

| Apache                                                                                                    | ×      |
|----------------------------------------------------------------------------------------------------|--------|
| Available Measurements :                                                                                                    |        |
| #Busy Servers (Apache)<br>#Idle Servers (Apache)<br>Apache CPU Usage (Apache)<br>Hits/sec (Apache)<br>KBytes Sent/sec (Apache) | Cancel |
| Server Properties                                                                                                    |        |
| Port: 80 URL: /server-status?auto                                                                                              |        |
| _ Description                                                                                                    |        |
|                                                                                                    | ×      |
|                                                                                                    |        |

| Dooks Online           |
|------------------------|
| 🚧 Find                 |
| Find<br>Again          |
| 💡 Help                 |
|                        |
| D<br>Top of<br>Chapter |
| 年 Back                 |

- 4 Highlight the required measurements.
- 5 In the **Server Properties** section, enter the Port number and URL (without the server name). The default URL is /server-status?auto.
- 6 Click **OK** to activate the monitor.

**Note:** The default port number and URL can vary from one server to another. Please consult your Web server administrator.

#### To change the default server properties:

- 1 Open the Apache.cfg file in the <ALT installation dir>\dat\ monitors\ directory.
- 2 Edit the following parameters after the Delimiter=: statement:

InfoURL server statistics information URL

- ServerPort server port number
- SamplingRate rate (milliseconds) at which the Astra LoadTest monitor will poll the server for the statistics information. If this value is greater than 1000, Astra LoadTest will use it as its sampling rate. Otherwise, it will use the sampling rate defined in the Online Monitors UI.

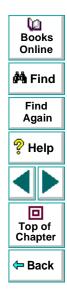

## **Netscape Monitor**

To monitor a Netscape server, you need to know the server statistics information URL. A simple way to verify the statistics information URL, is to try to view it through the browser.

The URL should be in the following format:

http://<srv\_name/IP addr>:port/https-<srv\_name/IP addr>/bin/sitemon?doit

for example:

http://lazarus:80/https-lazarus/bin/sitemon?doit

**Note:** In some server configurations, the URL must contain the server name and not the IP address.

#### To activate the Netscape monitor from the Controller:

- Right-click the graph and choose Add, or choose Monitors > Add Online Measurement.
- 2 Enter the server name or IP address.
- 3 In the Resource Measurements section, click Add.. to select the measurements that you want to monitor.

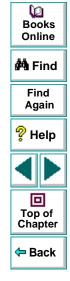

## Astra LoadTest Controller User's Guide

The Netscape dialog box displays the available measurements and server properties:

| ×            |
|--------------|
|              |
| OK<br>Cancel |
| emon?doit    |
|              |
| ×            |
|              |
|              |

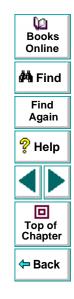

4 Highlight the required measurements.

#### 5 Fill in the Server Properties:

- Enter the user login name and password. The user must have administrator permissions on the server.
- Enter the port number and URL (without the server name). The default URL is /https-<server>/bin/sitemon?doit.
- 6 Click OK to activate the monitor.

**Note:** The default port number and URL can vary from one server to another. Please consult the Web server administrator. In some server configurations, the URL must contain the server name and not the IP address.

#### To change the default server properties:

- 1 Open the *netscape.cfg* file in the *<ALT installation dir>\dat\ monitors\* directory.
- **2** Edit the following parameters in the [Netscape] section:

**Counters** number of counters that the Astra LoadTest Netscape monitor will show you. This value should match the number of counters defined in the file.

- InfoURL server statistics information URL
- ServerPort server port number

0 Books

Online

🚧 Find

Find Again

Pelp

D Top of

Chapter

Back

In all a second of the second

| ServerLogin    | login name to the server                                                                                                    |
|----------------|----------------------------------------------------------------------------------------------------|
| ServerPassword | login password for the login name                                                                                                    |
| SamplingRate   | rate (milliseconds) at which the Astra LoadTest monitor<br>will poll the server for the statistics information. If this<br>value is greater than 1000, Astra LoadTest will use it as<br>its sampling rate. Otherwise, it will use the sampling rate<br>defined in the Online Monitors UI. |

## SilverStream Monitor

To monitor a SilverStream server you need to know the server statistics information URL. A simple way to verify the statistics URL is to access it from a browser.

The URL should be in the following format:

http://<srv\_name/IP addr>[:#port]/SilverStream/Statistics

for example:

**O** a m a a **n** l a a l a

http://199.203.78.57:80/SilverStream/Statistics

To activate the SilverStream monitor from the Controller:

 Right-click the graph and choose Add, or choose Monitors > Add Online Measurement.

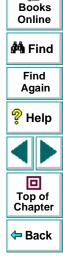

G

- 2 Enter the server name or IP address (platform is detected automatically).
- 3 In the Resource Measurements section, click Add.. to select the measurements that you want to monitor.

The SilverStream dialog box displays the available measurements and server properties:

| SilverStream                                                                                                    | ×            |
|----------------------------------------------------------------------------------------------------|--------------|
| Available Measurements :<br>Hildle Sessions (SilverStream)<br>Avg.Request processing time (SilverStream<br>Bytes Sent/sec (SilverStream)<br>Current load on Web Server (SilverStream)<br>Hits/sec (SilverStream)<br>Total sessions (SilverStream) | OK<br>Cancel |
| Server Properties<br>Port: 80 URL: /SilverStream/Statist                                                                                                    | ics          |
| Description<br>Number of sessions in the Idle state.                                                                                                    | A<br>V       |

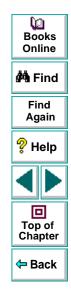

4 Highlight the required measurements.

- 5 In the **Server Properties** section, enter the port number and URL (without the server name). The default URL is /SilverStream/Statistics.
- 6 Click **OK** to activate the monitor.

**Note:** The default port number and URL can vary from one server to another. Please consult the Web server administrator.

#### To change the default server properties:

- Open the SilverStream.cfg file in the <ALT installation dir>\dat\ monitors\ directory.
- 2 Edit the following parameters at the end of the file:
  - InfoURL server statistics information URL.
  - ServerPort server port number
  - SamplingRate rate (milliseconds) at which the Astra LoadTest monitor will poll the server for the statistics information. If this value is greater than 1000, Astra LoadTest will use it as its sampling rate. Otherwise, it will use the sampling rate defined in the Online Monitors UI.

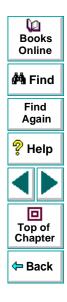

### Astra LoadTest Controller User's Guide

## **BroadVision Monitor**

To monitor a BroadVision Server, you need to have JDK 1.2 or higher installed on the Controller machine.

You can install JDK 1.2 by following the download and installation instructions at the following website: http://java.sun.com/products/jdk/1.2/

Before activating the monitor, make sure that your Java environment is configured properly.

#### To configure your Java environment:

- 1 Open the Windows Registry.
- **2** The registry should contain the correct path to the Java executable (java.exe) under the JDK 1.2 installation directory. Verify the following registry key:

 $HKEY\_LOCAL\_MACHINE\SOFTWARE\Microsoft\Windows\CurrentVersion\App\Paths\java.exe$ 

**3** The registry should contain the correct path to the Java runtime environment (JRE) under the JRE 1.2 installation directory. Verify the following registry key:

HKEY\_LOCAL\_MACHINE\SOFTWARE\JavaSoft\Java Runtime Environment\1.2\JavaHome

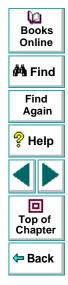

#### To activate the BroadVision online monitor from the Controller:

- Right-click the graph and choose Add, or choose Monitors > Add Online Measurement.
- 2 Enter the server name or IP address with the port number according to the following format: server\_name:port\_number.

For example: dnsqa:1221. The platform is detected automatically.

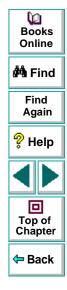

The BroadVision Monitor Configuration dialog box displays the available measurements:

| BroadVision Monitor Configuration                                 | Dooks<br>Books<br>Online |                   |
|-------------------------------------------------------------------|--------------------------|-------------------|
|                                                                   | BROADVISION              | 🚧 Find            |
| Services:                                                         | Performance Counters:    | Find<br>Again     |
|                                                                   |                          | 💡 Help            |
| bulto1/pmtsettle_d     bulto1/sched_poll_d     bulto1/sched_srv_1 |                          |                   |
| bolto1/sched_srv_2                                                |                          | Top of<br>Chapter |
|                                                                   |                          | 🗢 Back            |
|                                                                   | OK Cancel                |                   |

3 Check the required performance counters in the **BroadVision Monitor Configuration** window's right pane. Click **OK**.

## **ColdFusion Monitor**

To monitor the ColdFusion application server, you need to know its IP address.

#### To activate the ColdFusion monitor from the Controller:

- Right-click the graph and choose Add, or choose Monitors > Add Online Measurement.
- 2 Enter the server name or IP address (the platform is detected automatically).

The ColdFusion dialog box displays the default measurements to monitor:

| ColdFusion                                                                                                    | ×            |
|----------------------------------------------------------------------------------------------------|--------------|
| Monitored Server Machines                                                                                                    | OK           |
| jecko                                                                                                    | Cancel       |
| Add Delete                                                                                                    | <u>H</u> elp |
| Resource Measurements on :jecko         % Total Processor Time (System)         Avg Queue Time (msec) (ColdFusion Set         Bytes Out / Sec (ColdFusion Server cfs         Page Hits / Sec (ColdFusion Server cfs         Queued Requests (ColdFusion Server cfs         Running Requests (ColdFusion Server cfs         Add         Delete         Resource Measurement Description         The number of web pages processed per sec         ColdFusion Server. | ond by the 🔼 |

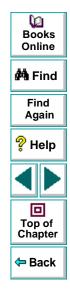

- 3 Highlight the required measurements.
- 4 Click **OK** to activate the monitor.

#### WebLogic Monitor

The WebLogic monitor uses SNMP to retrieve server statistics. To use this monitor, you must make sure that the WebLogic SNMP agent is installed and activated on the server.

#### To activate the WebLogic monitor from the Controller:

- Right-click the graph and choose Add, or choose Monitors > Add Online Measurement.
- 2 Enter the server name or IP address (the platform is detected automatically).
- 3 In the **Resource Measurements** section, click **Add..** to select the measurements that you want to monitor.

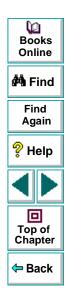

4 The WebLogic Resources dialog box displays the available measurements:

| WebLogic Resources | ×                         |
|--------------------|---------------------------|
| WebLogic objects:  |                           |
| WebLogic objects:  | Add<br>Explain>><br>Close |
|                    | <b>•</b>                  |

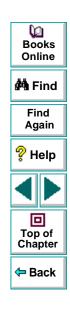

- 5 Browse the WebLogic Object tree.
- 6 Click Add to include more objects to be measured.
- 7 After selecting and adding the required objects, click **Close**.

# **Troubleshooting the Monitors**

## **Setting Permissions for NT Monitoring**

When you monitor NT servers and the following types of Web servers: MS IIS, MS ASP and ColdFusion, the monitored machine requires permission settings for NT monitoring. You may receive a message about failure to connect to a machine. Use the following guidelines to make sure that you can access the monitored machine.

#### Cannot connect to an NT machine on a different NT-domain:

Ensure that you can log in to the other domain. The login name used for the Controller machine should also have an account on the monitored machine's domain.

#### Cannot monitor an NT machine on the same or different domain:

This means that the NT machine enables monitoring only for users with administrative permissions. To allow monitoring for non-admin users, you must give read permission to several files and registry entries (Microsoft tech-note number Q158438).

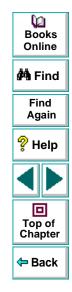

1 Using Explorer or File Manager, give the user at least read permission to %windir%\system32\PERFCxxx.DAT and %windir%\system32\PERFHxxx.DAT

where xxx is the basic language ID for the system (for example, 009 for English). These files may be missing or corrupted. If you suspect this, copy these files from the installation CD.

- 2 Open the registry editor (Start Menu>run...>, REGEDT32>Security>Permissions...)
- 3 Give the user read permission to HKEY\_LOCAL\_MACHINE\Software\Microsoft\Windows NT\CurrentVersion\Perflib

and all sub-keys of that key.

4 Give the user read permission to HKEY\_LOCAL\_MACHINE\System\CurrentControlSet\Control\SecurePi peServers\win reg

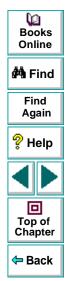

# Monitoring a Scenario Network Monitoring

You can use Network graphs to determine whether your network is causing a delay in the scenario. You can also determine the problematic network node.

This chapter describes:

- Network Monitor Graphs
- Determining Bottlenecks through Network Monitoring
- Configuring the Network Monitor
- Setting the Network Monitor
- Opening Network Monitor Graphs

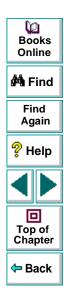

# **About Network Monitoring**

Network configuration is a primary factor in the performance of applications and web systems. A poorly designed network can slow client activity to unacceptable levels.

In an application, there are many network segments. A single network segment with poor performance, can affect the entire system.

The following diagram shows a typical network. In order to go from the database server machine to the Vuser machine, data must travel over several segments.

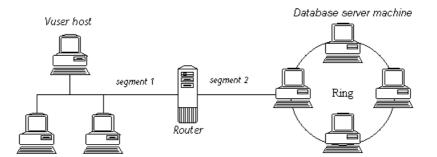

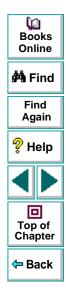

You can use the Astra LoadTest Network monitoring to determine which network segment is causing the delay. Once you determine this, you can concentrate on improving the problematic segment.

In order to monitor a scenario's network activity, you must enable Network monitoring and specify the path to monitor, before running the scenario. The monitor records the network activity on all of the segments of the specified path.

# **Network Monitor Graphs**

The Network monitor provides two types of graphs that display the information collected by the Network monitor:

- Network Monitor Graph
- Network Monitor Segment Graph

### **Network Monitor Graph**

The **Network Monitor** graph shows the delays for the complete path between the source and destination machines (for example the database server and Vuser host). The graph maps the delay as a function of the elapsed scenario time.

Each path defined in the Controller is represented by a line in the graph.

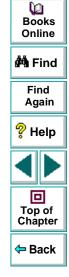

The following graph shows the path between the twilight source machine and www.merc-int.com. It shows a delay of 4,600 milliseconds in the 105th second of the scenario.

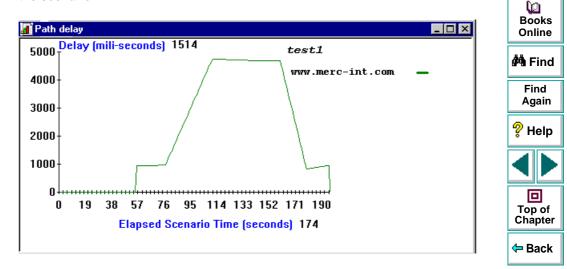

## **Network Monitor Segment Graph**

The **Segment Delay** graph shows the delay for each segment of the path according to the elapsed scenario time.

The title bar indicates the full network path. The individual segment names are indicated by their source and destination nodes. The source node is displayed without a domain.

In the following example, there are five segments, but two of them are filtered out. The graph displays only three segments. The *gip-sl-penn-fddi* segment caused a delay of 4 seconds in the 160th second.

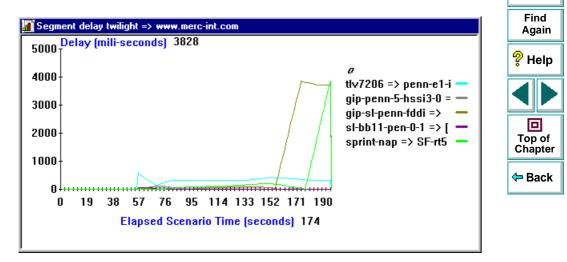

0 Books

Online

🚧 Find

# **Determining Bottlenecks through Network Monitoring**

You can use the Network Monitor to:

- determine whether the network is the bottleneck
- determine the *bad* segment, if you already know that the Network is the bottleneck.

## Verifying the Network as a Bottleneck

You can use the Network Monitor graphs to determine if the network is a bottleneck using the Timeouts and Path Delay Under Load graphs.

The **Timeout Count** graph indicates loss of data and multiple retries. The Network Monitor checks network performance by sending packets of information over the network. If a packet does not return within a specified period, a timeout signal is generated. All of the timeouts that occurred during a scenario are displayed in the Timeouts graph. Multiple timeouts show that the network is overloaded. For information on setting the timeout period, see **Configuring the Network Monitor** on page 231.

The **Path Delay Under Load** graph shows the path delay relative to the number of running Vusers. If the delay increases (in a higher range than the increase of transaction time) with the number of running Vusers, the network is overloaded. However, if the network delay remains constant, but the transaction time increases, the problem lies in a different component of the transaction.

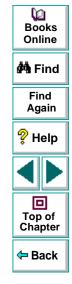

## **Determining the Problem Segment**

When you perform Network monitoring, each *node*, or segment, is represented by a unique color in the graph. The problematic nodes are easily distinguishable.

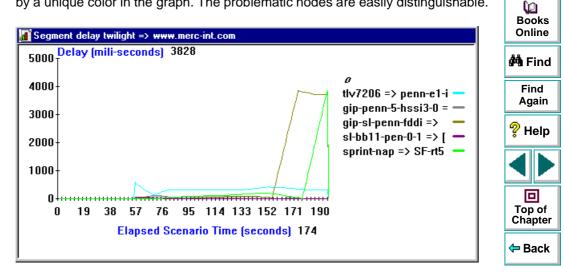

In the above example, the *gip-sl-penn-fddi* node caused the primary delay. Fixing or bypassing this node would improve the network performance and overall response time.

# **Configuring the Network Monitor**

To measure performance, the Network monitor sends packets of data across the network. When a packet returns, the monitor calculates the time it takes for the packet to go to the requested node and return. This time is the delay which appears on the Network Delay graphs.

Before Astra LoadTest loads the network, it performs a calibration phase to determine the network delay at non-load condition. The monitor performs several iterations during which it sends packets across the network. It uses this information to map the segments between the source and target node.

You can configure the monitoring scheme variables to influence the network behavior from the Network Monitor Configuration dialog box. To open the dialog box, click **Configure** from the main Network Monitor dialog box.

| Network Monitor Configuration         | ×      |
|---------------------------------------|--------|
| Monitoring Scheme                     | ОК     |
| Packet Size: 350 + bytes              | Cancel |
| Wait Between Iterations: 1000 - msec  | Help   |
| Packet Roundtrip Timeout: 4000 + msec |        |
|                                       |        |

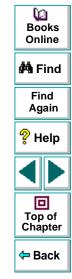

The **Monitoring Scheme** contains information about the packet sent across the network.

The **Packet Size** is the size in bytes for each packet of data sent across the network.

**Wait Between Iterations** indicates the time between two consecutive packets. The default value for "Wait Between Iterations" is 1000 milliseconds, or one second. If you have a long steady scenario, you can increase the interval by several seconds.

**Packet Roundtrip Timeout** is the total time allotted for the packet to return to the monitor. If a packet does not return within the timeout period, it is considered not to have returned. The timeout data appears in the Timeouts graph. The Packet Roundtrip Interval default value is 4 seconds. If your network is very large and loaded (an internet connection with a low capacity), you should increase the value by several seconds. If you have a small network (such as a LAN), you can decrease the value. To determine the appropriate value, check the packet response time on the path-delay graph and note the response time. If it is much lower than 4, lower the interval default. If it higher than 4, increase the default value.

The Controller waits until the calibration is finished before running Vusers. During calibration, the Controller displays a dialog box indicating the status of the Network monitor. To allow Vusers to run before the completion of the initial calibration, click **Don't Wait** in the dialog box.

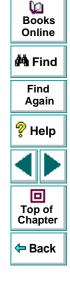

# **Setting the Network Monitor**

You set up the Network monitor from the Controller before you begin a scenario. You select the machines to monitor.

Note that the Network Monitor requires its own license. If the Network Delay option does not appear in the Monitor menu, you must enter a new license code to include it. You can enter a new license code from the Help > About menu. For information on upgrading a license, see the *Astra LoadTest Installation Guide*.

#### To set up the Network Monitor:

 Choose Monitor > Offline Monitors > Network Delay. The Network Monitoring dialog box opens.

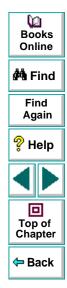

2 Select the Enable Network Delay Monitoring check box.

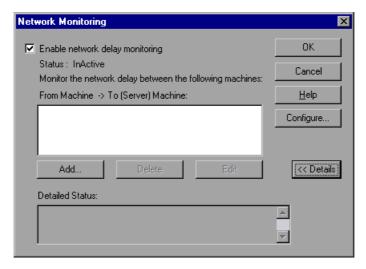

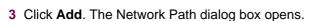

| Network Path                                                          | ×            |
|-----------------------------------------------------------------------|--------------|
| From Machine                                                          | ОК           |
| Name: Name:                                                           | Cancel       |
| Platform: Windows                                                     | <u>H</u> elp |
| NOTE: Ensure that the source machine has a LoadRunner agent installed |              |

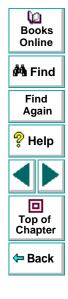

- 4 Enter the name of the remote machine running the Vusers and its platform. Make sure that the machine has an Astra LoadTest agent installed.
- 5 Enter the name of the server machine.
- 6 Click OK. The names of the remote and server machines are listed in the Network Monitoring dialog box.
- 7 Repeat steps 3-6 for each path you want to monitor.
- 8 To configure the monitor's settings, click **Configure** in the Network Monitoring dialog box. The Network Monitor Configuration dialog box opens.

| N | etwork Monitor Configura  | ition              | ×      |
|---|---------------------------|--------------------|--------|
|   | - Monitoring Scheme       |                    | OK     |
|   | Packet Size:              | 350 🔺 bytes        | Cancel |
|   | Wait Between Iterations:  | 1000 <u>*</u> msec | Help   |
|   | Packet Roundtrip Timeout: | 4000 <u>+</u> msec |        |
|   |                           |                    |        |

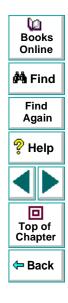

- 9 Modify the Monitoring Scheme and click OK. Note that these configuration settings apply to all network paths. For information about these settings, see Configuring the Network Monitor on page 231.
- 10 Click OK to accept the settings and close the Network Monitoring dialog box.
- **11** Run the scenario, and open the Network Monitor graphs.

# **Opening Network Monitor Graphs**

In order to view the Network monitor graphs, make sure to enable network monitoring before running a scenario. For more information, see **Setting the Network Monitor** on page 233.

#### To view the Network Monitor graphs:

- 1 Run a scenario.
- 2 If Auto Load Analysis is disabled, click **Results** > **Analyze Results** to open the Astra LoadTest Analysis.
- 3 Open the desired Network graph—either a specific segment or the entire path. Choose Graph > Add Graph and choose the appropriate graph from the Add Graph dialog box. A separate graph is available for each segment and path that you indicated earlier in the monitor settings.

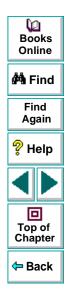

4 View the graph and determine the problematic node. In the following graph the problematic node is the one peaking at 4000 milliseconds *gip-sl-penn-fddi*.

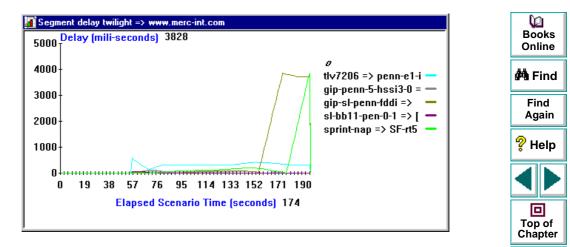

- **5** Perform the necessary operations such as modifying the application, upgrading, or bypassing the node.
- 6 Repeat steps 1-5 until the network results are satisfactory.

**Note:** Dynamic paths are not supported; if the path changes after the start of the scenario, it is not shown in the Network Monitor graphs.

<table-cell-rows> Back

# **Analyzing Test Results**

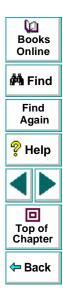

Astra LoadTest Controller User's Guide

Page 238

# Analyzing Test Results Understanding Astra LoadTest Analysis

After running a scenario, you can use Astra LoadTest's graphs and reports to analyze the performance of your application.

This chapter describes:

- Starting the Analysis
- Collating Execution Results
- Viewing a Part of the Scenario
- Working with Analysis Graphs
- Working with Analysis Reports
- Spreadsheet and Raw Data Views

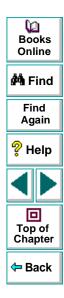

# About Astra LoadTest Analysis

During scenario execution, Vusers generate result data as they perform their transactions. To monitor the scenario performance during test execution, use the Online analysis (See Chapter 14, Runtime and Transaction Online Monitors.)

After running a scenario, you can view a summary of the results to determine how your system performed. You can view the results in several ways:

- The **Vuser output file**, *output.txt*, contains a full trace of the scenario run for each Vuser. This file is located in the scenario results directory. (When you run a Vuser script in standalone mode, this file is placed in the Vuser script directory.) For more information on Vuser output files, refer to the *Virtual User Recorder* guide.
- The Controller Output window displays information about the scenario run. If your scenario run fails, look for debug information in this window. For more information, see Chapter 11, Running a Scenario.
- The **Analysis graphs and reports** provide information about transactions and Vusers that can be used to determine system performance. You can study individual graphs or you can compare graphs from several scenarios using Cross-Scenario analysis.
- The **Spreadsheet** and **Raw Data** views display the actual data used to generate the graph in a spreadsheet format.

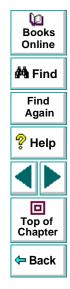

 The Export data utility enables you to export scenario results to text or database files for use with external applications such as spreadsheet programs.

This chapter discusses the graphs, reports, and the data exporting utility.

# **Starting the Analysis**

The Analysis is the Astra LoadTest component that processes results gathered during a scenario execution and generates graphs and reports. You can open the Analysis through the Astra LoadTest program group or directly from the Controller.

When you open the Analysis as an independent application from the program group, you select a Astra LoadTest Results (*.lrr*) file. The Analysis processes the data and automatically displays the Percentile graph. This graph indicates the percentage of transactions completed with a given response time.

To open the Analysis directly from the Controller, select **Results > Analyze Results**. This option is only available after running a scenario. It automatically takes the latest result file from the current scenario, and opens it. You can also instruct Astra LoadTest to automatically open the Analysis after it completes scenario execution by selecting Auto Load Analysis. To enable automatic analysis, select **Results > Auto Load Analysis**.

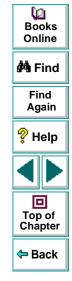

# **Collating Execution Results**

When you run a scenario, by default all Vuser information is stored locally on each Vuser host. After scenario execution the results are automatically *collated* or consolidated—results from all of the hosts are transferred to the results directory. To disable automatic collation, choose **Results > Auto Collate Results** to clear the check mark adjacent to the option. To manually collate results, choose **Results > Collate Results**. If your results have not been collated, Astra LoadTest Analysis will automatically collate the results before generating the analysis data. For more information about collating results, see Chapter 11, **Running a Scenario**.

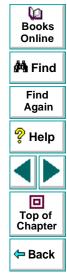

# **Analysis Graphs and Reports**

Astra LoadTest's graphs and reports are divided into the following categories:

- Activity
- Performance
- Web

Activity graphs and reports provide information about the number of Vusers and the number of transactions executed during the scenario run. For more information, see Chapter 20, Analyzing Scenario Activity.

**Performance** graphs and reports analyze Vuser performance and transaction times. For more information, see Chapter 21, **Analyzing Scenario Performance**.

**Web** graphs provide information about the throughput and hits of Web Vusers. For more information see Chapter 23, **Web Vuser Graphs**.

Astra LoadTest cross-scenario analysis lets you compare the graphs from several scenarios. For example, this feature can be useful for benchmarking hardware to determine how a superior system will improve performance. For more information, see Chapter 22, **Cross-Scenario Analysis**.

The following tables shows the available graphs and reports. Several graphs allow you to display their raw data (see **Spreadsheet and Raw Data Views** on page 260).

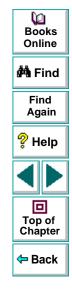

# **Activity Graphs and Reports**

| Name                                      | Graph | Report | Raw<br>Data | Cross<br>Scenario | Description                                                   | books                   |
|-------------------------------------------|-------|--------|-------------|-------------------|---------------------------------------------------------------|-------------------------|
| Running<br>Virtual Users                  | 1     |        |             | 1                 | The number of<br>Running Vusers at<br>any moment              | Online                  |
| Rendezvous                                | 1     | 3      |             | 1                 | Rendezvous data:<br>The number of<br>arrived members,<br>etc. | Find<br>Again<br>? Help |
| Transactions<br>per Second<br>(Pass/Fail) | 1     |        | 3           | 1                 | The number of<br>transactions<br>executed per second          |                         |
| Scenario<br>Execution                     |       | 3      |             | V                 | Detailed scenario<br>information for each<br>Vuser            | Top of<br>Chapter       |

## **Performance Graphs and Reports**

| Name                                  | Graph | Report | Raw<br>Data | Cross<br>Scenario | Description                                                                         | Dooks Online            |
|---------------------------------------|-------|--------|-------------|-------------------|-------------------------------------------------------------------------------------|-------------------------|
| Data Point                            | 1     | 1      | 3           | 1                 | The performance of an external utility                                              | Find                    |
| Percentile                            | 1     |        |             | <i>✓</i>          | The percentage of<br>transactions<br>performed within a<br>given time range         | Find<br>Again<br>? Help |
| Performance<br>Under Load             | J     | J      |             | 1                 | The transaction<br>response time<br>according to the<br>number of running<br>Vusers | Top of<br>Chapter       |
| Transaction<br>Performance            | 1     | ✓*     | 3           | 1                 | The transaction<br>response time as a<br>function of the elapsed<br>scenario time   | <b>⇔</b> Back           |
| Transaction<br>Performance<br>Summary | 1     | 1      |             | 1                 | The minimum,<br>maximum, and<br>average transaction<br>time                         |                         |

| Name                                     | Graph | Report | Raw<br>Data | Cross<br>Scenario | Description                                               |                  |
|------------------------------------------|-------|--------|-------------|-------------------|-----------------------------------------------------------|------------------|
| Transaction<br>Performance<br>Summary by | 1     | 1      |             | 1                 | The minimum,<br>maximum, and<br>average transaction       | books<br>Booline |
| Vuser                                    |       |        |             |                   | times for each Vuser                                      | 🐴 Find           |
| Transaction<br>Distribution              | 1     |        | 3           | 1                 | The distribution of<br>time for transaction<br>executions | Find<br>Again    |
|                                          |       |        |             |                   |                                                           | _                |

\* The report is titled Detailed Transactions.

## Web Graphs

| Name               | Graph | Repor<br>t | Raw<br>Data | Cross<br>Scenari<br>o | Description                                    |
|--------------------|-------|------------|-------------|-----------------------|------------------------------------------------|
| Hits per<br>second | 1     |            | 3           | 3                     | The number of Web server hits per second       |
| Throughout         | 1     |            | 3           | 3                     | The number of kilobytes transferred per second |

# Viewing a Part of the Scenario

You can instruct Astra LoadTest to calculate graphs and reports based on a part of the scenario. For example, if you have a scenario with a duration of 400 seconds, but you are only interested in the period beginning at 60 and ending with 360 seconds, you specify that interval in the Time Filter dialog box. After setting the time filter, you must rebuild the result database in order for the changes to take effect. All subsequently generated graphs and reports are calculated using data only from the specified interval.

#### To filter the scenario time:

1 Choose Options > Time Filter in the Analysis window. The Time Filter dialog box opens.

| Time Filter                                                             | ×      |
|-------------------------------------------------------------------------|--------|
| To use the new settings, rebuild th<br>database by choosing File > Open |        |
| From: 0                                                                 | OK     |
| To: 196                                                                 | Cancel |
|                                                                         | Reset  |
| Scenario Duration : 196                                                 | Help   |
|                                                                         |        |

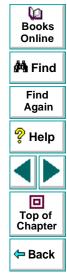

- 2 Enter the desired time interval.
- 3 Click OK to accept the settings.
- 4 Choose File > Open (Rebuild).

# Working with Analysis Graphs

You generate graphs in the Analysis window by selecting the desired graphs from the Graph menu. For information about the available graphs, see Chapter 20, **Analyzing Scenario Activity** and Chapter 21, **Analyzing Scenario Performance**.

Astra LoadTest also provides tools which enable you to modify the way that graphs are displayed. For each graph you can:

- filter specific transactions and Vusers
- enlarge a section of the graph
- change the interval of the x-axis

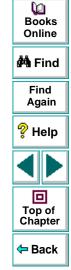

# **Viewing Specific Transactions and Vusers**

When you generate a graph, the graph initially includes all the transactions in the scenario. You can filter the graph to display one or more specific transactions. For example, if three transactions were monitored during a scenario, you can generate a graph that displays only one of the transactions.

By default, the Transaction Performance and Transaction per Second graphs display all the transactions, while the Transaction Performance Summary and Transaction Distribution graphs display only the first transaction.

#### To select transactions and Vusers to display:

- In the Analysis window, choose File > Open to open the desired results file (if it is not already open). The Percentile graph is displayed.
- 2 Select a graph from the **Graphs** menu. The graph is displayed. You can display multiple copies of the same graph.

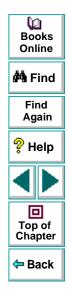

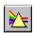

3 Select View > Filter, or click the Graphic Filters button.

| Filter      |                    | × |
|-------------|--------------------|---|
| Transaction | ]                  |   |
|             |                    |   |
| SOLF1       | Login              |   |
|             | Query_1<br>Order_1 |   |
|             | Query_2<br>Order_2 |   |
|             | Query_3<br>Order_3 |   |
|             |                    |   |
|             |                    |   |
|             |                    |   |
|             |                    |   |
|             |                    |   |
|             |                    |   |

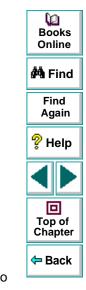

4 Select the transactions that you want to include in the graph. Use the CTRL key to select multiple transactions.

For graphs that show individual Vuser performance, such as Transaction Performance Summary by Vuser graph, you can filter the graphs to display information for a single Vuser. Click the Group and Vuser tab and select the Vuser that you want to display.

| Filter                 |                 |                                                                                        | × |
|------------------------|-----------------|----------------------------------------------------------------------------------------|---|
| Transaction            | Group and Vuser |                                                                                        |   |
|                        | Group           | Vuser                                                                                  |   |
| All Group<br>G1<br>G11 | 28              | All Vusers<br>1<br>2<br>4<br>5<br>6<br>7<br>8<br>9<br>10<br>11<br>12<br>13<br>14<br>15 |   |
| ,                      |                 | 113                                                                                    |   |

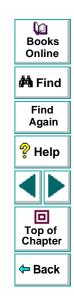

**5** Click **OK**. The Filter dialog box closes. The graph appears and displays the selected transactions or Vusers.

# **Using Location Lines**

To determine the precise value of a point in a graph, you can use *location lines*. When location lines are enabled, a vertical and horizontal line (parallel to each of the axes) are displayed in the graph.

To enable location lines, choose **View > Location lines** in the Analysis window. Click on the point within your graph whose coordinates you want to determine. Note that even when you disable location lines, the coordinates of the cursor are displayed on each axis.

# **Enlarging a Section of a Graph**

Graphs initially display data representing the entire duration of the scenario. You can enlarge any section of a graph to focus on a specific period in the scenario run. For example, if a scenario ran for ten minutes, you can enlarge and focus on the scenario events that occurred between the second and the fifth minutes. You can enlarge graphs using the mouse, or the Zoom In command.

#### To enlarge a section of a graph using the mouse:

- 1 Select a graph from the Graphs menu. The graph is displayed.
- **2** Move the mouse pointer to the beginning of the section that you want to enlarge.
- **3** Hold down the left mouse button. A vertical bar appears on the *x*-axis. This marks the first boundary of the section to enlarge.

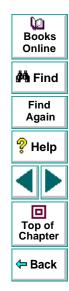

## Analyzing Test Results • Understanding Astra LoadTest Analysis

- 4 While holding down the left mouse button, move the mouse to the left or right of the vertical bar. A second vertical bar appears. This marks the second boundary of the section to enlarge.
- 5 Release the left mouse button. The section is enlarged.
- 6 Click the right mouse button to return the graph to its original size.

#### To enlarge a section of a graph using the Zoom In command:

- 1 Select a graph from the Graphs menu.
- €
- 2 Select View > Zoom In, or click the Zoom button. The Zoom In dialog box opens.

| Zoom In      |           |   |   |     | ×            |
|--------------|-----------|---|---|-----|--------------|
| From:<br>To: | 0<br>418  |   |   |     | OK<br>Cancel |
| Entir        | e range : | 0 | - | 418 |              |

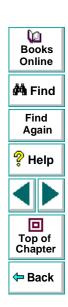

- 3 In the **From** box, enter the point that marks the left boundary of the section to enlarge. Note that this point must be on the *x*-axis.
- 4 In the **To** box, enter the point that marks the right boundary of the section to enlarge.

- 5 Click **OK**. The section is enlarged.
- 6 Select View > Zoom Out to return the graph to its previous size.
- 7 Select View > Full View to return the graph to its original size.

### Changing the Granularity of the X-axis for a Graph

You can make Astra LoadTest graphs easier to read and analyze by changing the granularity (scale) of the *x*-axis.

#### To change the granularity of the x-axis for a graph:

- 1 Select a graph from the **Graphs** menu.
- \*\*
- 2 Select View > Granularity, or click the Granularity button. The Set Granularity dialog box opens.

| Set Granularity        | ×      |
|------------------------|--------|
| Set X axis granularity | ОК     |
| Granularity: 1         | Cancel |
|                        | Help   |
|                        |        |

3 Enter a new scale in the Granularity box.

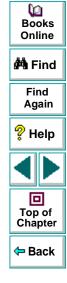

## Astra LoadTest Controller User's Guide

4 Click **OK**. Astra LoadTest regenerates the graph.

In the following example, the Transaction Performance graph is displayed using different granularities. The y-axis represents the average transaction response time within the granularity interval. For a granularity of 1, the *y-axis* shows the average response time for each one second period of the scenario. For a granularity of 2, the *y-axis* shows the average response time for every two second period of the scenario.

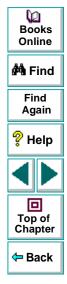

### Analyzing Test Results • Understanding Astra LoadTest Analysis

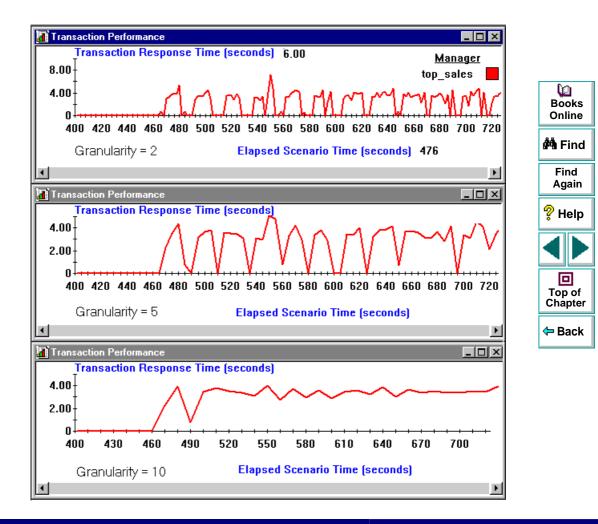

#### Astra LoadTest Controller User's Guide

```
Chapter 18, page 256
```

In the above graphs, the same scenario results are displayed in a granularity of 2, 5, and 10 (from top to bottom). The lower the granularity, the more detailed the results. It is useful to use a higher granularity to study the overall Vuser behavior throughout the scenario. For example, using a low granularity as in the upper graph, you see the intervals when no transactions were performed. By viewing the same graph with a higher granularity, you can easily see that the overall transaction response time averaged 3.5 seconds.

# Working with Analysis Reports

In order to view a report, you must generate the report from the Astra LoadTest Analysis window. Astra LoadTest reports are displayed in a Report Viewer. You can print, save, or export the data using the viewer.

## **Selecting and Displaying Reports**

Astra LoadTest provides several built-in reports which contain detailed summaries about the scenario, the transactions and Vusers. For a list of the available reports, see **Analysis Graphs and Reports** on page 243.

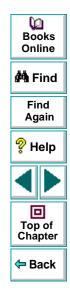

#### To display a report:

- In the Analysis window, choose File > Open to open the desired results file (if it is not already open).
- 2 From the **Reports** menu choose a report. The report is generated and displayed. You can display multiple copies of the same report.

# **The Report Viewer**

Each report is displayed in its own report viewer. Each viewer contains a header and a toolbar.

## **Report Header**

The header displays general scenario information.

17 - Feb - 97

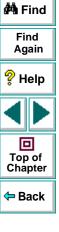

0 Books

Online

|            | Scenario Execution Repor | t |
|------------|--------------------------|---|
| Scenario:  | R:\TMPUAYL.runux3.lrs    |   |
| Result:    | E:\TEMP\unixres7         |   |
| Start Time | 17 - Feb - 97 10:55:50   |   |
| End Time   | 17 - Feb - 97 11:00:30   |   |
| Duration:  | 00:04:40 (280sec)        |   |

## Analyzing Test Results • Understanding Astra LoadTest Analysis

The report header contains the following information:

Title: The name of the report.

Scenario: The name of the scenario described in the report.

**Result:** The pathname of the scenario results directory.

Start time: The time at which the Run Scenario command was executed.

End time: The time at which the scenario script was terminated.

Duration: The total run time of the scenario.

### **Report Viewer Toolbar**

Each report viewer has a toolbar that lets you perform operations on displayed reports.

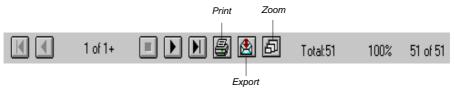

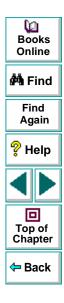

### Astra LoadTest Controller User's Guide

The report viewer toolbar contains the following buttons:

**Zoom:** Toggles between an actual size, full page, and magnified views of the report.

Print: Prints the displayed report.

**Export to file:** Exports the displayed information to a disk file.

# **Spreadsheet and Raw Data Views**

Astra LoadTest allows you to view the data in a grid form in two ways:

- **Spreadsheet**: The graph values displayed in a grid.
- Raw Data: The actual raw data collected during the scenario.

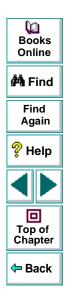

## **Spreadsheet View**

You can view the graph displayed by Astra LoadTest Analysis in spreadsheet format. The Spreadsheet view displays the data in a grid directly below the active graph.

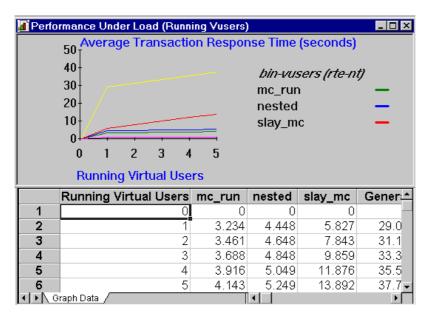

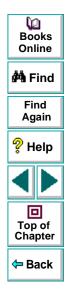

The first column displays the values of the x-axis. The following columns show the y-axis values for each transaction. For time based graphs, the absolute time is displayed in the second column.

To display a graph's Spreadsheet view, select **Spreadsheet** > **View Spreadsheet**. To close the view, repeat the above step.

If there are multiple values for the y-axis, as in the Transaction Performance Summary graph (min, average, and max), all of the plotted values are displayed. If you filter out a transaction, it will not appear in the view.

To locate the spreadsheet data for a specific point on the graph, double-click that point on the graph—the spreadsheet displays the selected point.

The Spreadsheet shortcut menu (right-click) has the following additional features:

- **Export:** You can export the spreadsheet data to an Excel file. Once you have the data in Excel, you can generate your own customized graphs.
- Copy to clipboard: You can copy one or more columns to the clipboard in order to paste it into an external spreadsheet program.
- Print: You can print the data in spreadsheet format. A Print Preview option is also available from the print dialog box.
- **Sort:** You can sort the data according to any of the columns.

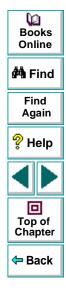

In the following example, the data for the Transaction per Second graph shows the Elapsed Scenario Time, Absolute Time, and number of transactions per seconds for each transaction.

|     | Scenario Time | Absolute Time | login | graph2 | sort | graphik | clear_and_end |
|-----|---------------|---------------|-------|--------|------|---------|---------------|
| 341 | 1020          | 11:30:49 AM   | 0     | 0      | 0    | 0       | 0             |
| 342 | 1023          | 11:30:52 AM   | 0     | 0.333  | 0    | 0       | 0.667         |
| 343 | 1026          | 11:30:55 AM   | 0     | 0      | 0    | 0       | 0.667         |
| 344 | 1029          | 11:30:58 AM   | 0     | 0      | 0.33 | 0       | 0             |
| 345 | 1032          | 11:31:01 AM   | 0     | 0      | 0    | 0.333   | 0.333         |
| 346 | 1035          | 11:31:04 AM   | 0     | 0      | 0    | 0       | 0             |

All Astra LoadTest graphs can be viewed in spreadsheet format.

### **Raw Data Format**

You can view the actual raw data collected by Astra LoadTest for the active graph. The Raw Data view is not available for all graphs. Refer to the chart on **page 244** for a list of the graphs with the Raw Data option. Note that in the raw data, the elapsed time is split into seconds and milliseconds.

Viewing the raw data can be especially useful for:

- determining specific details about a peak—for example which Vuser was running the transaction that caused the peak value(s).
- performing a complete export of unprocessed data for your own spreadsheet application. This capability complements the File menu's Export feature.

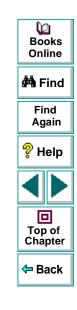

#### To display a graph's Raw Data view:

- Open the Spreadsheet view. (if it is not already open) Select Spreadsheet > View Spreadsheet.
- 2 Select **Spreadsheet** > **View Raw Data**. The Show Raw Data dialog box opens.
- 3 Specify a time range—the entire graph or a specific range of time— and click OK. Astra LoadTest displays the data in a grid directly below the active graph.

|       | psed Time (se     | ed Time  | Scenario(Result)   | nsaction | NiGroup | Vuser | sponse Tir |
|-------|-------------------|----------|--------------------|----------|---------|-------|------------|
| 1     | 72                | 701      | bin-vusers (rte-nt | mc_run   | zorb    | 5     | 4327       |
| 2     | 72                | 764      | bin-vusers (rte-nt | mc_run   | zorb    | 1     | 4453       |
| 3     | 72                | 764      | bin-vusers (rte-nt | mc_run   | zorb    | 2     | 4437       |
| 4     | 72                | 764      | bin-vusers (rte-nt | mc_run   | zorb    | 3     | 4421       |
| < I G | raph Data 入 Raw [ | Data 🖊 🗌 |                    |          |         |       |            |

To show a different range, repeat the above procedure. When the Raw Data view is active, switch between the views by clicking on the appropriate tab.

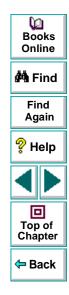

# Analyzing Test Results Exporting Analysis Data

You can export the data from Astra LoadTest's Analysis graphs or reports into your own spreadsheet program.

This chapter describes:

- Exporting Graph Data
- Exporting from the Analysis Window
- Exporting Data from the Report Viewer

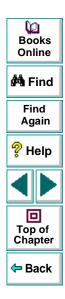

# About Exporting Data from the Analysis

You can export performance data to a spreadsheet application or to a statistical analysis application for further processing. You can export from:

- **Graphs** Use the Spreadsheet or Raw Data view to copy and paste data directly into a spreadsheet program or save graph data as an Excel file.
- **Analysis Window** Generate raw data text files with performance information.
- **Reports** Save report data in a format compatible with a spreadsheet application or Microsoft Mail.

# **Exporting Graph Data**

You can export graph data directly through the clipboard using the Spreadsheet or Raw Data views. You select the columns you want to copy and copy them to the clipboard. You then paste the data directly into your spreadsheet program.

Alternatively, you can save the spreadsheet as an Excel file. To save the file, click anywhere in the spreadsheet grid and choose **Save As** from the shortcut menu. For more information, see Chapter 18, **Understanding Astra LoadTest Analysis**.

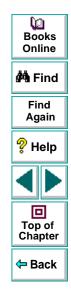

### Astra LoadTest Controller User's Guide

# **Exporting from the Analysis Window**

To generate simple text files with performance information, export the data from the Analysis window. The data files are exported to the specified directory in text format with.*txt* extensions. Each file begins with an explanation of the report and its fields.

#### To export performance data from the Analysis window:

 In the Analysis window, choose File > Open to open the desired results file (if it is not already open).

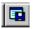

2 Click the Export button or choose File > Export. The Export dialog box opens.

| Export data to directory :                |  |
|-------------------------------------------|--|
| ОК                                        |  |
| Data files : Cancel                       |  |
| Transaction Meter (tr_meter.txt)          |  |
| Transaction Distribution (distr.txt) Help |  |
| Running Vusers (vurun.txt)                |  |
| General Scenario Information (sc_map.txt) |  |
| General Result Information (sc_res.txt)   |  |
| Groups (sg_res.txt)                       |  |
| Vuser Information (vu_res.txt)            |  |

| Dooks<br>Books<br>Online |
|--------------------------|
| 🚧 Find                   |
| Find<br>Again            |
| 💡 Help                   |
|                          |
| Top of<br>Chapter        |
| 年 Back                   |

3 In the **Export Data to Directory** box, type the path of the directory to which you want to export the information.

Alternatively, click the browse button next to the box and select a directory with the Export Path dialog box.

- 4 From the Data files list, select the information you want to export. Use the CTRL key to select multiple files. For a list of the exportable data files, see the list below.
- 5 Click **OK** to close the dialog box.

You can export the following types of performance data:

**Transaction Meter** contains information on all the transactions in the scenario, such as the ID of the Vusers performing the transaction and transaction performance times. The exported file name is *tr\_meter.txt*.

**Transaction Distribution** contains the distribution of the time taken to perform a transaction. The exported file name is *distr.txt*.

**Running Vusers** contains the total number of active Vusers during scenario execution. The exported file name is *vurun.txt*.

**Transaction Summary** contains general information about all transactions in the scenario, such as the minimum, maximum, and average performance times for all transactions in the scenario. The exported file name is *trans.txt*.

**General Scenario Information** contains the path of the scenario file and the total number of Vusers in the scenario. The exported file name is *sc\_map.txt*.

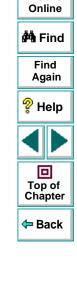

Q

Books

**General Result Information** contains the path of the results file and the start and end times for the scenario. The exported file name is *sc\_res.txt*.

**Groups** contains the name and ID of each Vuser Group in the scenario. The exported file name is *sg\_res.txt*.

**Vuser Information** contains all the Vusers that were in the RUNNING state during scenario execution. The exported file name is *vu\_res.txt*.

**Vuser Status** Contains the status of each Vuser at the end of the scenario (PASS, FAIL, ABORT, ERROR). The exported file name is *vu\_stat.txt*.

**Transactions per Second** contains the number of completed transactions during each second of the scenario. The exported file name is *tps.txt*.

**Performance by Vuser** contains transaction performance information for each Vuser in the scenario. The exported file name is *vu\_trans.txt*.

**Performance Under Load** contains the performance time for transactions according to the total number of active Vusers during scenario execution. The exported file name is *perf\_run.txt*.

**Data Point** contains performance information about user defined points known as data points. The exported file name is *dpoint.txt*.

**Data Point Map** contains a list of the data points measured throughout the scenario. The exported file name is *dp\_map.txt*.

**Rendezvous** contains information about the rendezvous such as the number of members arrived, the arrival and release times, and the reason for the release. The exported file name is *rendz.txt*.

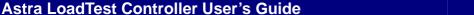

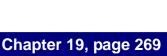

۵D

Books Online

🚧 Find

Find Again

💡 Help

D Top of

Chapter

Back

**Rendezvous Map** contains a list of the rendezvous points in the scenario. The exported file name is *rendzmap.txt*.

**Percentile** contains the percentage of transactions performed within a given time range. The exported file name is *percent.txt*.

# **Exporting Data from the Report Viewer**

From the Report Viewer, you can export analysis data to a file, an Exchange folder, or a Lotus Notes database for further processing. You can also export Astra LoadTest reports through Microsoft Mail. For a list of the available formats, click the arrow to the right of the Destination box to open the drop-down list box. The formats that are available for export depend on the type of destination—only the appropriate formats are enabled.

#### To export report data to a file:

- In the Analysis window, choose File > Open to open the desired results file (if it is not already open).
- 2 Open the **Reports** menu and choose a report to generate. Wait for the report to open.

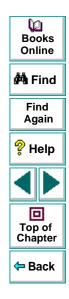

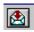

3 Click the **Export** button from the report viewer toolbar. The Export dialog box opens.

| Ε | xport                      |   | ×      |
|---|----------------------------|---|--------|
|   | Format:                    |   | OK     |
|   | Character-separated values | • | Cancel |
|   | Destination:               |   |        |
|   | Disk file                  | • |        |
| 1 |                            |   |        |

- 4 Click the arrow to the right of the **Format** box and select a file format from the list.
- **5** Click the arrow to the right of the **Destination** box and select a destination from the list.

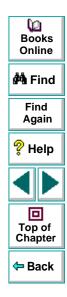

6 Click **OK**. The Choose Export File dialog box opens.

| Choose Expo        | ort File          |   |   |          | ? ×                  |
|--------------------|-------------------|---|---|----------|----------------------|
| Save jn:           | 🔄 bin             | - | £ | <b>ä</b> | 8-8-<br>9-8-<br>8-8- |
| 🗎 bde              |                   |   |   |          |                      |
| ireports           |                   |   |   |          |                      |
|                    |                   |   |   |          |                      |
|                    |                   |   |   |          |                      |
|                    |                   |   |   |          |                      |
|                    |                   |   |   |          |                      |
| l                  |                   |   |   |          |                      |
| File <u>n</u> ame: | perfload.xls      |   |   |          | <u>S</u> ave         |
| Save as type:      | Excel 4.0 (*.xls) |   | - |          | Cancel               |
|                    |                   |   |   | _        |                      |

| Dooks Online                             |
|------------------------------------------|
| 🚧 Find                                   |
| Find<br>Again                            |
| ? Help                                   |
|                                          |
| D<br>Top of<br>Chapter                   |
| <table-cell-rows> Back</table-cell-rows> |

# Astra LoadTest Controller User's Guide

**7** Specify a name for the export file and click **OK.** Astra LoadTest displays the report title in the window banner and exports the information. A dialog box displays the progress of the export. For example, if you are exporting the Detailed Vuser report, the dialog box title will read Printing Detailed Vuser.

| Print | ing Scenari | o Execut      | ion   |  |
|-------|-------------|---------------|-------|--|
|       | Forn        | natting reco  | ords  |  |
|       |             | Current       | Total |  |
|       | Records:    | 47            | 60    |  |
|       | 7           | 8 % compl     | ete   |  |
|       | Ca          | incel Printir | ng    |  |

#### To export report information using Microsoft Mail:

1 In the Analysis window, open the **Reports** menu and choose a report to generate. Wait for the report to open.

| ₩<br>Books<br>Online                     |
|------------------------------------------|
| 🚧 Find                                   |
| Find<br>Again                            |
| ? Help                                   |
|                                          |
| D<br>Top of<br>Chapter                   |
| <table-cell-rows> Back</table-cell-rows> |

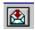

2 Click the **Export** button from the report viewer toolbar. The Export dialog box opens.

| Ε | xport                      |   | ×      |
|---|----------------------------|---|--------|
|   | Format:                    |   | OK     |
|   | Character-separated values | · | Cancel |
|   | Destination:               |   |        |
|   | Microsoft Mail (MAPI)      | · |        |
| I |                            |   |        |

- 3 Select Character separated values from the Format box.
- 4 Select Microsoft Mail from the Destination box.
- 5 Click OK to close the dialog box. The Character-Separated Values dialog box opens.

| Character-Separated Values |   |        |  |  |  |  |  |
|----------------------------|---|--------|--|--|--|--|--|
| Separator:                 |   | OK     |  |  |  |  |  |
| Delimiter:                 | • | Cancel |  |  |  |  |  |

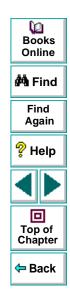

6 Specify a character to separate between values in the data file to which you are exporting. The default is a comma. Click **OK** to close the dialog box. The Number and Date Format dialog box opens.

| Number and Date Format Dialog              | ×      |
|--------------------------------------------|--------|
| ☐ Same <u>n</u> umber formats as in report | OK     |
| Same <u>d</u> ate formats as in report     | Cancel |
|                                            |        |

7 Check the appropriate boxes and then click OK. Astra LoadTest begins to export the information.

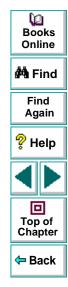

# Analyzing Test Results Analyzing Scenario Activity

After running a scenario, you can analyze the Vuser activity that occurred during the scenario to check that the scenario ran as planned. You can use the following graphs or reports to analyze Vuser activity:

- Running Virtual Users Graph
- Rendezvous Graph and Report
- Transactions per Second Graph (Passed)
- Transactions per Second Graph (Failed)
- Failed Transactions Report
- Failed Vuser Report
- Scenario Execution Report

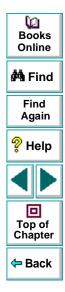

# **About Scenario Activity**

During scenario execution, Vusers generate data as they perform transactions. Astra LoadTest enables you to generate graphs that show scenario activity or overall scenario performance. Scenario activity graphs and reports let you track Vuser behavior throughout the scenario. The graphs map the transactions, rendezvous, and active status of the Vusers, according to the elapsed scenario time.

When working with graphs, you can focus on specific segments of the scenario using the zoom tools. In addition, you can change the granularity of the graph. For more information about working with graphs, see Chapter 18, **Understanding** Astra LoadTest Analysis.

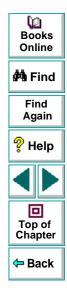

# **Running Virtual Users Graph**

The Running Virtual User graph displays the number of Vusers that executed Vuser scripts during each second of a scenario run. Only Vusers in the RUNNING and RENDEZ states are included in the graph. Vusers in the LOADING, READY and PAUSE states are not displayed.

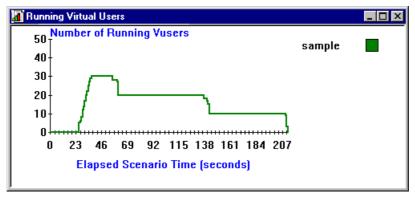

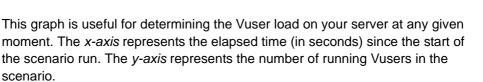

For example, the above graph indicates that there was a maximum load of thirty Vusers. Until the 37th second of the scenario run, Vusers were gradually loading. Thereafter, the number of running Vusers decreased to twenty, and then to ten.

## Astra LoadTest Controller User's Guide

۵D

Books Online

🚧 Find

Find

Again

🖓 Help

回

Top of

Chapter

Back

# **Rendezvous Graph and Report**

The Rendezvous graph indicates when Vusers were released from rendezvous points, and how many Vusers were released at each point.

This graph helps you understand transaction performance times. If you compare the Rendezvous graph to the Transaction Performance graph, you can see how the load peak created by a rendezvous influences transaction times.

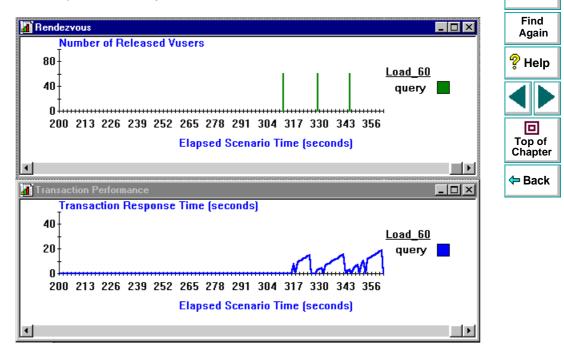

0 Books

Online

🚧 Find

On the Rendezvous graph, the *x*-axis indicates the number of seconds that elapsed since the start of the scenario run. The *y*-axis indicates the number of Vusers that were released from the rendezvous. If you set a rendezvous for 60 Vusers, and the graph indicates that only 20 were released, you can see that the rendezvous ended when the timeout expired because all of the Vusers did not arrive.

In the above Rendezvous graph, the first *query* rendezvous takes place during the 312th second of the scenario, and 60 Vusers were released. By comparing these results to the Transaction Performance graph, you see that the peak time for the query transaction occurred under the load of sixty Vusers, with a response time of 20 seconds.

The Rendezvous report provides additional information about the rendezvous.

| Rendezvous | First arrival time | Release time | Members | Released | Reason   |
|------------|--------------------|--------------|---------|----------|----------|
| query_md   | 11:54:11           | 11:55:06     | 50      | 40       | Time out |
| query_md   | 11:55:11           | 11:55:42     | 50      | 10       | by vuser |
| query_md   | 11:55:43           | 11:56:01     | 50      | 50       | OK       |
| query_md   | 11:56:19           | 11:57:21     | 50      | 48       | Time out |

In the above report, the rendezvous policy was set to All Arrived, requiring all 50 Vusers to arrive at the rendezvous point. In the first rendezvous, 40 Vusers were released after the timeout period while 10 Vusers were manually released by the operator. In the next rendezvous, all 50 Vusers arrived. In the last rendezvous, two Vusers never arrived, causing the others to reach the timeout.

Q

Books

Online

🚧 Find

Find

Again

💡 Help

Top of Chapter

Back

# **Transactions per Second Graph (Passed)**

The Transactions per Second (Passed) graph displays the number of completed, successful transactions performed during each second of a scenario run. This graph helps you determine the actual transaction load on your system at any given moment. You can compare this graph to the Transaction Performance graph in order to analyze the effect of the number of transactions on the performance time.

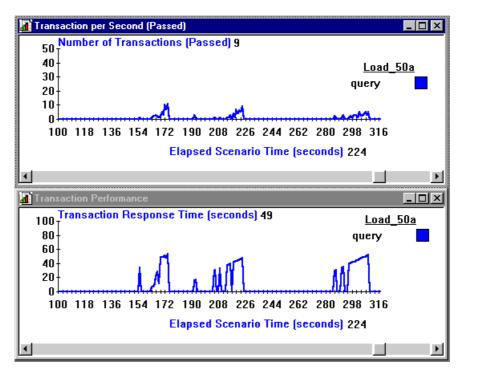

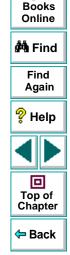

Q

## Astra LoadTest Controller User's Guide

Chapter 20, page 281

The *x-axis* represents the elapsed time (in seconds) since the start of the scenario run. The *y-axis* represents the number of transactions successfully performed during the scenario run. For example, the above graphs indicate that in the 224th second of the scenario, nine query transactions were successfully completed. The response time at that point was 49 seconds.

# **Transactions per Second Graph (Failed)**

The Transactions per Second (Failed) graph displays the number of completed, unsuccessful transactions performed during each second of the scenario run. This graph contains information about transactions that were assigned an LR\_FAIL value in the **Ir\_end\_transaction** statement.

**Note:** The **Ir\_end\_transaction** statement must be executed in order to generate the Failed Transaction graph. If your program aborts immediately upon an error, all current transactions are terminated—no data is generated for failed transactions.

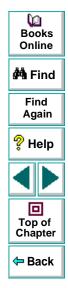

The following example uses a Web Vuser script. Web Vuser statements return zero for success and a positive value for failure. The Web Vuser script below tries to access an HTML page using a GET statement. If the GET request succeeds, the script assigns the LR\_PASS status to the transaction. If the GET request fails, the script assigns LR\_FAIL to the transaction.

```
Ir_start_transaction("wizard");
if (URL("http://www.wizard.com/index.html") == 0)
        Ir_end_transaction("wizard", LR_PASS);
else {
        Ir_end_transaction("wizard", LR_FAIL);
        Ir_log_message("Wizard home page not returned");
      }
```

On the Transactions per Second (Failed) graph, the *x*-axis represents the elapsed time (in seconds) since the start of the scenario run. The *y*-axis represents the number of transactions unsuccessfully performed during the scenario.

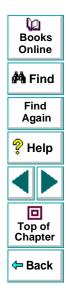

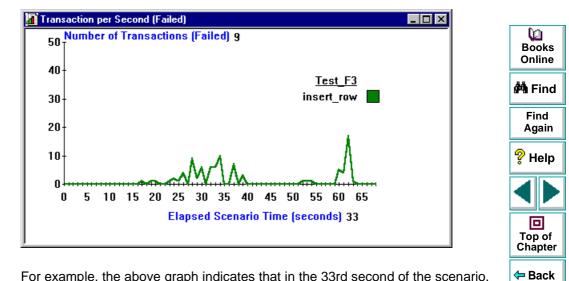

For example, the above graph indicates that in the 33rd second of the scenario, nine insert\_row transactions failed.

# **Failed Transactions Report**

The Failed Transaction report provides detailed information about the beginning, end, and duration of the failed, yet completed transaction.

| <u>Sgroup:</u> group7                                 |                                                                   |                                                                 |                                                                 | Onlin          |
|-------------------------------------------------------|-------------------------------------------------------------------|-----------------------------------------------------------------|-----------------------------------------------------------------|----------------|
| Vuser id: 1                                           |                                                                   |                                                                 |                                                                 | 🚧 Fin          |
| <i>Transaction</i><br>insert row                      | <i>Start time</i><br>09:16:14.223                                 | <i>End time</i><br>09:16:14.831                                 | <i>Duration</i><br>00:00:00.608                                 | Find<br>Agai   |
| insert_row<br>insert_row                              | 09:16:16.168<br>09:16:17.733                                      | 09:16:16.359<br>09:16:17.980                                    | 00:00:00.191<br>00:00:00.247                                    | 💡 Hel          |
| <u>Vuser id:</u> 2                                    |                                                                   |                                                                 |                                                                 |                |
| Transaction<br>insert_row<br>insert_row<br>insert_row | <i>Start time</i><br>09:16:25.320<br>09:16:26.499<br>09:16:28.800 | <i>End time</i><br>09:16:25.788<br>09:16:27.156<br>09:16:29.229 | <i>Duration</i><br>00:00:00.468<br>00:00:00.657<br>00:00:00.429 | Top o<br>Chapt |
| _                                                     |                                                                   |                                                                 |                                                                 | 🗢 Bac          |

# **Failed Vuser Report**

The Failed Vuser report provides details about all Vusers that were in the ERROR, ABORTED, or DONE:FAILED states during the scenario execution. The *Ready At* and *Running At* times are relative to the computer's system clock.

| Sgroup: gro | oup7          |                  |          |              |                   |             | ¢٩ |
|-------------|---------------|------------------|----------|--------------|-------------------|-------------|----|
| Vuser Id    | Vuser Type    | Host             | Ready At | Running At   | Duration          | Term Status |    |
| 4           | DB            | wizard           | 17:41:27 | 17:41:37     | 00:02:04 (124sec) | Failed      |    |
| 11          | DB            | wizard           | 17:41:31 | 17:41:37     | 00:01:25 (85sec)  | Aborted     | A  |
| 12          | DB            | wizard           | 17:41:30 | 17:41:37     | 00:01:29 (89sec)  | Error       |    |
| 13          | DB            | wizard           | 17:41:32 | 17:41:37     | 00:01:29 (89sec)  | Error       | 2  |
| 17          | DB            | wizard           | 17:41:32 | 17:41:37     | 00:01:39 (99sec)  | Aborted     | ē  |
| 19          | DB            | wizard           | 17:41:33 | 17:41:37     | 00:01:44 (104sec) | Aborted     |    |
| Summary:    |               |                  |          |              |                   |             |    |
| Vuse        | 775: 6        |                  |          |              |                   |             |    |
| Faile       | e <b>d:</b> 1 | <i>Error</i> : 2 | Abortea  | <i>l</i> : 3 |                   |             |    |

In this scenario, one Vuser failed, two had errors, and three were aborted.

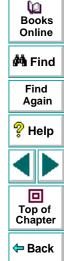

# **Scenario Execution Report**

The Scenario Execution report details the major events that occurred during the scenario run. This includes information on every Vuser, such as when it was ready to run and for how long it ran.

| Sgroup:<br>Vuser Id | group17<br>Vuser Type | Host            | Ready At         | Running At | Duration           | Termination St. | 🚧 Find                                   |
|---------------------|-----------------------|-----------------|------------------|------------|--------------------|-----------------|------------------------------------------|
| 1                   | DB                    | wizard          | 11:35:17         | 11:44:15   | 00:12:00 (720sec)  | Pass            | Find                                     |
| 2                   | DB                    | wizard          | 11:35:17         | 11:44:14   | 00:10:28 (628sec)  | Aborted         | Again                                    |
| 3                   | DB                    | wizard          | 11:35:11         | 11:44:14   | 00:10:47 (647 sec) | Aborted         | Again                                    |
| 4                   | DB                    | wizard          | 11:35:11         | 11:44:15   | 00:12:06 (726sec)  | Pass            | <u></u>                                  |
| 5                   | DB                    | wizard          | 11:35:14         | 11:44:14   | 00:12:08 (728sec)  | Pass            | 💡 Help                                   |
| 6                   | DB                    | wizard          | 11:35:16         | 11:44:14   | 00:11:50 (710sec)  | Pass            |                                          |
| 7                   | DB                    | wizard          | 11:35:15         | 11:44:14   | 00:11:58 (718sec)  | Pass            |                                          |
| 8                   | DB                    | wizard          | 11:35:17         | 11:44:14   | 00:12:07 (727sec)  | Pass            |                                          |
| 9                   | DB                    | wizard          | 11:35:17         | 11:44:14   | 00:12:01 (721sec)  | Pass            |                                          |
| 10                  | DB                    | wizard          | 11:35:17         | 11:44:14   | 00:11:46 (706sec)  | Pass            |                                          |
| Summary:<br>Vusers: | 10                    | <b>T</b> 1.1. o | <b>F</b> 0       |            |                    |                 | Top of<br>Chapter                        |
| Passed:             | 8                     | Failed: 0       | <i>Error</i> : 0 | A          | borted: 2          |                 | <table-cell-rows> Back</table-cell-rows> |

The *Ready At* and *Running At* times are based on the computer's system clock. The Termination Status field indicates the status of the Vuser at the end of the scenario run (PASSED, FAILED, ERROR, or ABORTED). At the end of the Group information, there is a summary of the Group's activities.

Q

Books

Online

# Analyzing Test Results Analyzing Scenario Performance

After running a scenario, you can create graphs and reports to help you locate bottlenecks and analyze overall Vuser performance. You can determine if the transaction response time was adequate, and how your system handled a load of many users.

This chapter discusses the graphs and reports that you can use to analyze Vuser performance:

- Percentile Graph
- Performance Under Load Graph
- Transaction Performance Graph
- Transaction Performance Summary Graph and Report
- Transaction Performance by Vuser Graph and Report
- Transaction Distribution Graph
- Detailed Transaction Report
- Data Point Graph and Report

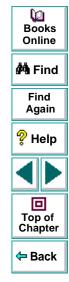

#### Astra LoadTest Controller User's Guide

## **About Scenario Performance**

During scenario execution, Vusers generate data as they perform their transactions. Astra LoadTest allows you to generate graphs that show scenario activity or overall scenario performance. Scenario performance graphs and reports let you analyze Vuser behavior throughout the scenario. The Performance graphs map the transaction response time, and other general information about the scenario.

When working with graphs, you can focus on specific segments of the scenario using the zoom tools. In addition, you can change the granularity of the graph. When working with reports, you can export the data in ASCII format or in a custom format for common spreadsheet applications.

For more information about working with graphs and reports, see Chapter 18, **Understanding Astra LoadTest Analysis**.

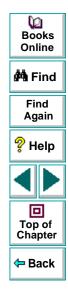

## **Percentile Graph**

The Percentile graph analyzes the percentage of transactions that were performed within a given time range. This graph helps you determine the percentage of transactions that met the performance criteria defined for your system. In many instances, you need to determine the percent of transactions with an acceptable response time. The maximum response time may be exceptionally long, but if most transactions have acceptable response times, the overall system is suitable for your needs.

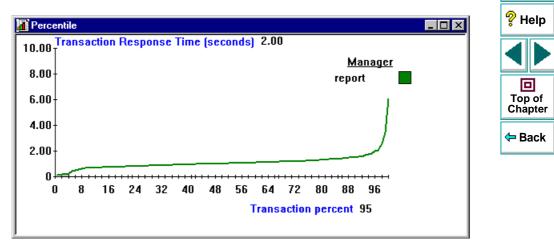

Q

Books

Online

🚧 Find

Find

Again

The *x-axis* represents the percentage of the total number of transactions measured during the scenario run. The *y-axis* represents the time taken to perform the transactions.

In the above example, a system administrator determines that 2 seconds is an acceptable time for a particular transaction. If 95 percent of the transactions are 2 seconds or less, the current configuration is suitable. If more than five percent of the transactions have a response time greater than fifteen, the configuration must be optimized. In the above graph, 95 percent of the *report* transactions were performed in 2 seconds or less.

Compare the Percentile graph to a graph indicating average response time such as the Transaction Performance Summary graph. A high response time for several transactions may raise the overall average. However, if the transactions with a high response time occurred fewer than five percent of the times, that factor may be insignificant.

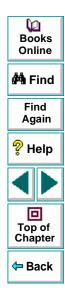

## Performance Under Load Graph

The Performance Under Load graph indicates transaction times relative to the number of Vusers running at any given point during the scenario. This graph helps you view the general impact of Vuser load on performance time and is most useful when analyzing a scenario with a gradual load. You can create a gradual load using the scheduling options in the Vuser information box.

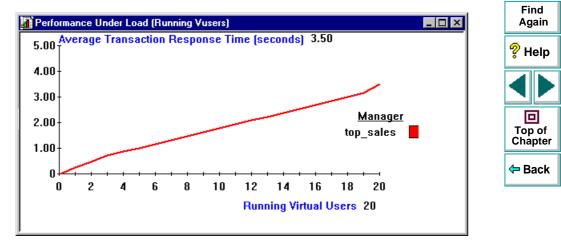

The *x*-axis indicates the number of running Vusers, and the *y*-axis indicates average transaction time in seconds. In the above graph, the execution time for the top\_sales transaction increases with the number of running Vusers. For twenty running Vusers, the response time for the transaction was 3.5 seconds.

#### Astra LoadTest Controller User's Guide

Q

Books

Online

🚧 Find

The Performance Under Load Graph indicates transaction times relative to the number of Vusers running at any given point during the scenario. In order for this graph to be meaningful, the performance is calculated when there is a stable load (constant number of running Vusers) for at least five seconds (by default). If the Vuser load is not stable for at least five seconds, the transaction time is not calculated and the graph will indicate zero.

For example, a scenario with a load of 50 to 70 Vusers had an average performance of 10 seconds, but its graph displayed zero. This occurred because the Vusers did not stabilize for five seconds.

You can instruct Astra LoadTest to measure transaction time for shorter periods of steady load.

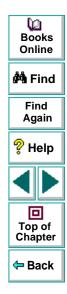

To change the Performance Under Load interval:

1 Choose **Options** > **Performance Under Load Interval** in the Analysis window.

| Performance under load Interval                                                                | ×      |
|------------------------------------------------------------------------------------------------|--------|
| To use the new interval, select Open (Rebuild) to<br>open the result and rebuild the database. |        |
| Set Performance under load Interval                                                            | OK     |
| Interval (sec) : 5                                                                             | Cancel |
|                                                                                                | Help   |
|                                                                                                |        |

- 2 Enter the desired interval.
- 3 Click **OK** to accept the settings.
- **4** Regenerate the Performance Under Load graph.

The Performance Under Load report provides the same information as the graph for each transaction in table form.

| <u>Transaction:</u> top_sales          |     |
|----------------------------------------|-----|
| Number of Running Vusers Performance ( | ec) |
| 3 0.71                                 |     |
| 19 3.15                                |     |
| 20 3.51                                |     |

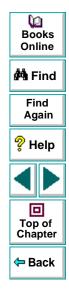

#### Astra LoadTest Controller User's Guide

## **Transaction Performance Graph**

The Transaction Performance graph displays the average time taken to perform transactions during each second of the scenario run.

The *x*-axis represents the elapsed time (in seconds) since the start of the scenario run. The *y*-axis represents the average time (in seconds) taken to perform each transaction.

You can compare the Transaction Performance graph to the Running Virtual Users graph to see how the number of running Vusers affects the transaction performance time.

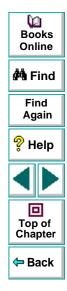

If you have defined acceptable minimum and maximum transaction performance times, you can use this graph to determine whether the performance of the server is within the acceptable range.

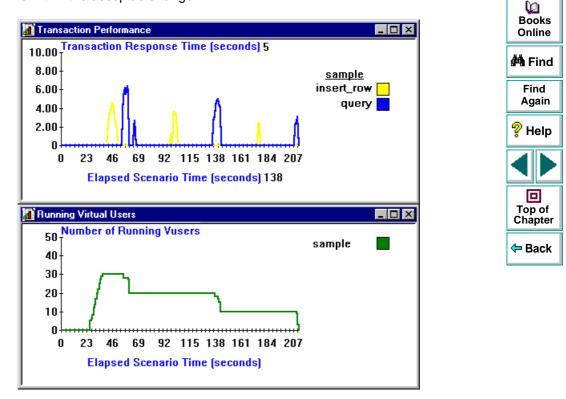

#### Analyzing Test Results • Analyzing Scenario Performance

For instance, the graph above shows the transaction performance times for two transactions. You can see that each time the transaction was executed, performance time decreased. If you compare this graph to the Running Virtual Users graph, you can see that the performance time improved because the Vuser load decreased.

Note that the transaction times are only indicated by the peaks in the graph. When running multiple Vusers, one transaction may begin before the previous one ends, resulting in a continuous line. The line does not indicate the actual start and end times of transactions; it is only a mechanism used by the graph to join the peaks.

The Transaction Performance graph may be displayed using different granularities. The y-axis represents the average transaction response time within the granularity interval. For example, for a granularity of 1, the *y-axis* shows the average response time for each one second period of the scenario. For a granularity of 2, the *y-axis* shows the average response time for every two second period of the scenario.

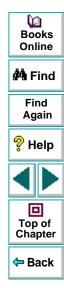

#### Analyzing Test Results • Analyzing Scenario Performance

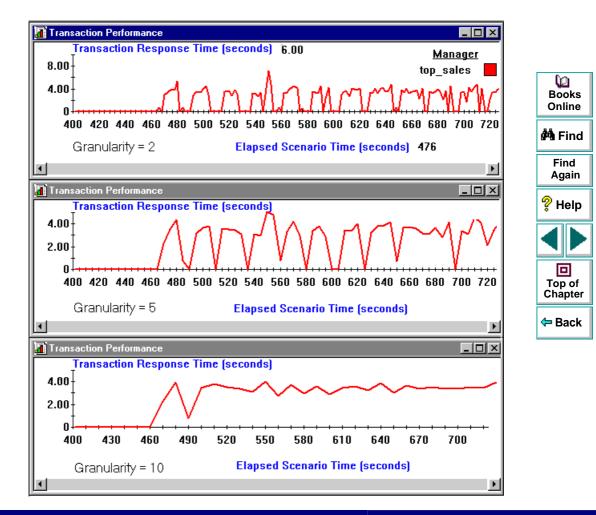

#### Astra LoadTest Controller User's Guide

```
Chapter 21, page 298
```

In the above graphs, the same scenario results are displayed in a granularity of 2, 5, and 10 (from top to bottom). The lower the granularity, the more detailed the results. However, it may be useful to view the results with a higher granularity to study the overall Vuser behavior throughout the scenario. For example, using a low granularity as in the upper graph, you see the intervals when no transactions were performed. By viewing the same graph with a higher granularity, you can easily see that the overall transaction response time averaged 3.5 seconds.

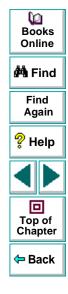

# **Transaction Performance Summary Graph and Report**

The Transaction Performance Summary graph displays the minimum, maximum and average performance time for all the transactions in the scenario.

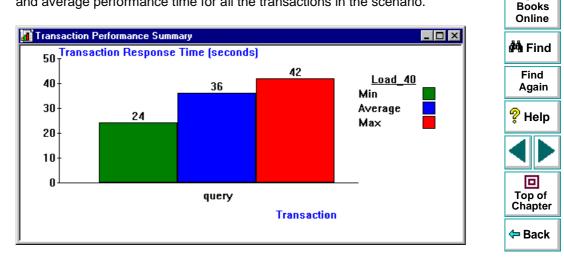

The *x*-axis specifies the name of the transaction. The *y*-axis shows the time, rounded off to the nearest second, taken to perform each transaction.

For example, the above graph displays the statistics of the query transaction. The transaction was performed in a minimum time of 24 seconds, an average time of 36 seconds, and a maximum time of 42 seconds.

Q

The report shows similar information in table form, with several additional statistical details.

| Duration: 00:              | 07:27 (447sec) |      |       |       |       |                   |           |
|----------------------------|----------------|------|-------|-------|-------|-------------------|-----------|
| _                          | _              |      |       |       |       | <u>ance (sec)</u> |           |
| Transaction                | Pass           | Fail | Min   | Avg   | Max   | 98th Percentile   | PopStdDev |
| h_change_list_in_reference | 10             | 0    | 0.05  | 80.0  | 0.17  | 0.11              | 0.038     |
| h_copy_items               | 10             | 0    | 0.06  | 0.47  | 0.88  | 0.49              | 0.232     |
| h_insert_claim_data        | 10             | 0    | 30.37 | 30.63 | 31.04 | 30.76             | 0.236     |
| h_insert_claim_details     | 10             | 0    | 10.71 | 12.74 | 20.70 | 14 34             | 2972      |
| h_insert_memo_data         | 9              | 0    | 0.17  | 1.02  | 3.68  | 3.18              | 1.294     |
| h_insert_new_cust_data     | 10             | 0    | 0.05  | 0.22  | 0.28  | 0.27              | 0.066     |
| h_insert_request_data      | 10             | 0    | 0.50  | 1.11  | 2.09  | 1.48              | 0.491     |
| h_login_process            | 10             | 0    | 43.17 | 46.87 | 52.79 | 49.10             | 3 220     |

The following values are reported:

Pass, Fail: the number of Vusers that passed or failed the transaction.

Min, Avg, Max: the minimum, average, and maximum transaction times.

90th Percentile: the mean transaction time for ninety percent of the transactions.

**PopStdDev:** The popular standard deviation of transaction times from the average value.

Note that the data in the report is not rounded off to the nearest second as it is in the graph.

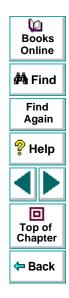

#### Astra LoadTest Controller User's Guide

## **Transaction Performance by Vuser Graph and Report**

The Transaction Performance Summary by Vuser graph displays the time taken by an individual Vuser to perform transactions during the scenario. The minimum, maximum, and average times are plotted for each transaction performed by the Vuser. This graph is useful when you have different types of Vusers in a scenario, and you want to characterize performance for each type.

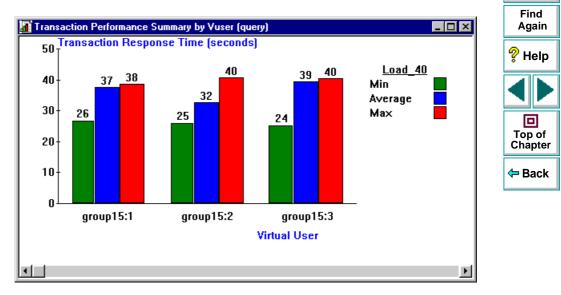

Q

Books

Online

🚧 Find

The *x-axis* specifies the name of the Vuser and the Group to which it belongs. The *y-axis* shows the time, in seconds, it takes to perform each transaction. For example, the above graph displays transaction processing times for the Vusers in the group15. Vuser two performed the query transaction in a minimum of 25 seconds, an average of 32 seconds, and a maximum of 40 seconds.

The Performance Summary by Vuser report shows similar information for each Vuser in table format.

| Sgroup: | group15  |      |      |                      |                    |                       |
|---------|----------|------|------|----------------------|--------------------|-----------------------|
|         | Vuser id | Pass | Fail | <u>Perfor</u><br>Min | <u>manc</u><br>Avg | <u>e (sec)</u><br>Max |
|         | 1        | 3    | 0    | 26.01                | 37.39              | 38.46                 |
|         | 2        | 3    | 0    | 25.37                | 32.48              | 40.40                 |
|         | 3        | 3    | 0    | 24.46                | 39.03              | 40.22                 |
|         | 4        | 3    | 0    | 24.87                | 38.16              | 40.87                 |
|         | 5        | 3    | 0    | 25.33                | 38.26              | 38.52                 |
|         | 6        | 3    | 0    | 25.45                | 37.95              | 39.30                 |
|         | 7        | 3    | 0    | 26.56                | 30.57              | 40.03                 |
|         | 8        | 3    | 0    | 25.77                | 37.48              | 40.27                 |
|         | 9        | 3    | 0    | 25.54                | 35.34              | 40.85                 |
|         | 10       | 3    | 0    | 24.98                | 31.25              | 37.31                 |

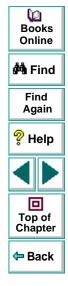

#### Transaction: query

## **Transaction Distribution Graph**

The Transaction Distribution graph displays the distribution of the time taken to perform a transaction. The transaction response times are divided into five *bars*. Each bar shows how many times the transaction was completed within a given time range. If you compare it to the Transaction Performance Summary graph, you can see how the average performance was calculated. Note that this graph only displays information for a single transaction.

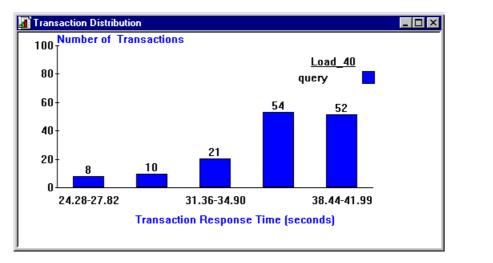

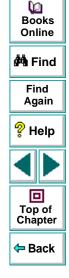

#### Astra LoadTest Controller User's Guide

#### Analyzing Test Results • Analyzing Scenario Performance

The *x-axis* represents the time range, in seconds, to perform the selected transaction. The *y-axis* represents the number of transactions executed during the scenario.

For example, the above graph indicates that the performance time for 52 query transactions was between 38.44 and 41.99 seconds.

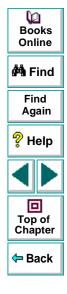

## **Detailed Transaction Report**

The Detailed Transaction report (by Vuser) is a list of all transactions executed by each Vuser during a scenario. The report provides details about the execution time of each transaction per Vuser.

| <u>Group:</u> zorb |              |              |              |              |              |            | 🚧 Find        |
|--------------------|--------------|--------------|--------------|--------------|--------------|------------|---------------|
| <u>Vuser_id:</u> 1 |              |              | <b>.</b>     | m : , m      |              | <b>D N</b> | Find<br>Again |
| Transaction        | Start time.  | End time     | Duration     | Think Time   | Wasted Time  | Result     |               |
| end_section        | 14:07:59.029 | 14:08:00.045 | 00:00:01.016 | 00:00:01.016 | 000:00:00:00 | Pass       | 🖓 Help        |
| General            | 14:05:27.748 | 14:06:06.482 | 00:00:38.618 | 00:00:21.715 | 00:00:00.116 | Pass       | s ueib        |
| General            | 14:06:06.482 | 14:07:02.701 | 00:00:37.104 | 00:00:21.716 | 00:00:19.115 | Pass       |               |
| General            | 14:07:02.701 | 14:07:59.029 | 00:00:37.212 | 00:00:21.715 | 00:00:19.116 | Pass       |               |
| mc_run             | 14:05:37310  | 14:05:41.764 | 00:00:04.453 | 00:00:02.609 | 00:00:00.001 | Pass       |               |
| mc_nm              | 14:06:16.045 | 14:06:20.248 | 00:00:04 202 | 00:00:02.609 | 00:00:00.001 | Pass       |               |
| nc_rm              | 14:07:12.264 | 14:07:15.920 | 00:00:03.655 | 00:00:02.609 | 00:00:00.001 | Pass       |               |
|                    |              |              |              |              |              |            | Top of        |

The following values are reported:

Start time: the system time at the beginning of the transaction

**End time:** the actual system time at the end of the transaction, including the think time and wasted time.

**Duration:** The duration of the transaction in the following format: hrs:minutes:seconds:microseconds. This value includes think time, but does not include wasted time. ۱D

Books

Online

Chapter

Back

#### Analyzing Test Results • Analyzing Scenario Performance

Think time: the Vuser's think time delay during the transaction.

**Wasted time:** the Astra LoadTest internal processing time not attributed to the transaction time or think time.

Results: the final transaction status, either Pass or Fail.

### **Data Point Graph and Report**

Astra LoadTest enables you to record your own data for analysis. You instruct Astra LoadTest to record the value of an external function or variable, also known as a *data point*, during the scenario run. Using the gathered data, Astra LoadTest creates a graph and report for the data point.

The data point is set by including an **Ir\_user\_data\_point** function in your Vuser script. For more information, refer to the *Astra Function Reference*.

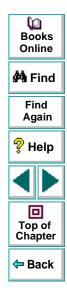

The Data Point graph shows the value of the data point during the scenario run. The *x*-axis represents the number of seconds elapsed since the start time of the run. The *y*-axis displays the value of each recorded data point statement.

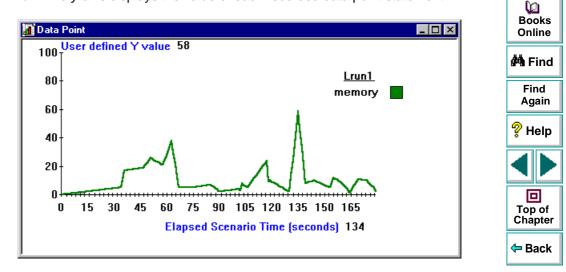

In the above example, an **Ir\_user\_data\_point** statement was placed in a Vuser script, defining a data point called *memory*. The data point is associated with an external function that checks the computer's virtual memory. The above graph indicates that the value of the function was 58 at the 134th second of the scenario. You can compare this graph with other graphs to understand why and when the peaks occurred. The peaks could indicate a rendezvous, or a transaction that uses a great deal of memory.

The Data Point report lists the name of the data point, its value, and the time its value was recorded. The values are displayed for each Group and Vuser.

| Sgroup: Groupl |        | Data Point | Time     | books<br>Books<br>Online |
|----------------|--------|------------|----------|--------------------------|
| Vuser id:      | 1      |            |          |                          |
|                | memory | 19.00      | 13:37:16 | 🛱 Find                   |
|                | memory | 1.00       | 13:37:20 |                          |
|                | memory | 9.00       | 13:37:32 | Find                     |
|                | memory | 1.00       | 13:37:36 | Again                    |
|                | memory | 1.00       | 13:37:40 | 💡 Help                   |
| Vuser id:      | 2      |            |          |                          |
|                | memory | 6.00       | 13:37:05 |                          |
|                | memory | 8.00       | 13:37:20 |                          |
|                | memory | 9.00       | 13:37:32 |                          |
|                | memory | 1.00       | 13:37:36 | Top of                   |
|                | memory | 1.00       | 13:37:40 | Chapter                  |
|                |        |            |          |                          |

<table-cell-rows> Back

# Analyzing Test Results Cross-Scenario Analysis

After running a scenario, you can analyze the performance of your application using Astra LoadTest's graphs and reports. Cross-scenario graphs allow you to compare the results of several scenario runs by superimposing their results onto a single graph.

This chapter discusses:

- Cross-Scenario Graph Types
- Generating Cross-Scenario Analysis Graphs
- Performing Cross-Scenario Analysis
- Cross-Scenario Analysis for Transaction Performance
- Cross-Scenario Analysis for Performance Summary
- Cross-Scenario Analysis with Percentile Graphs

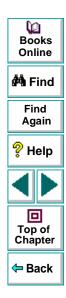

#### Astra LoadTest Controller User's Guide

## **About Cross-Scenario Analysis**

Cross-scenario analysis enables you to compare the results of multiple scenario runs. Astra LoadTest can superimpose the generated results onto a single cross-scenario graph. On this graph, you can compare the performance of the server during multiple scenarios. Cross-scenario analysis is useful for:

- benchmarking hardware
- testing software versions
- determining system capacity

Suppose that you want to benchmark two hardware configurations. You run the same scenario with both configurations and compare the transaction response times using a single cross-scenario graph.

Suppose that your vendor claims that a new software version is optimized to run quicker than a previous version. You can verify this claim by running the same scenario on both versions of the software, and comparing the scenario results.

You can also use cross-scenario graphs to determine your system's capacity. You run scenarios using different numbers of Vusers running the same script. By analyzing the cross-scenario graphs, you can determine the number of users that cause unacceptable response times.

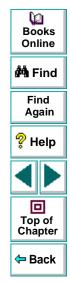

#### Astra LoadTest Controller User's Guide

# **Cross-Scenario Graph Types**

You can perform cross-scenario analysis for the following graph types:

| Graph Name                               | Туре        | Books             |
|------------------------------------------|-------------|-------------------|
| Running Virtual Users                    | Activity    | Online            |
| Rendezvous                               | Activity    | 🐴 Find            |
| Transactions per Second (Passed)         | Activity    | Find              |
| Transactions per Second (Failed)         | Activity    | Again             |
| Percentile                               | Performance | ? Help            |
| Performance Under Load                   | Performance |                   |
| Transaction Performance                  | Performance |                   |
| Transaction Performance Summary          | Performance | Top of<br>Chapter |
| Transaction Performance Summary by Vuser | Performance |                   |
| Transaction Distribution                 | Performance | - Buck            |
| Connections per Second                   | Web         |                   |
| Throughput                               | Web         |                   |

For information about the Activity graphs, see Chapter 20, **Analyzing Scenario Activity**. For information about the Performance graphs, see Chapter 21, **Analyzing Scenario Performance**. For information about the Web graphs, see Chapter 23, **Web Vuser Graphs**.

# **Generating Cross-Scenario Analysis Graphs**

You can perform cross-scenario analysis for two or more graphs.

To perform cross-scenario analysis:

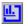

Select **Results** > **Analyze Results**, or click the Analysis button to open the Analysis window.

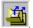

2 Select File > Cross Scenario Graphs, or click the Cross-Scenario button. The Cross Scenario dialog box opens. You use the dialog box to select the scenarios to compare.

| Cross scenario                                         | ×      |
|--------------------------------------------------------|--------|
| Results list:                                          | OK     |
| R:\LR_TESTS\res_a\res_a.lm<br>R:\LR_TESTS\res9\res9.lm | Cancel |
| R:\LR_TESTS\res9\res9.lrr                              | Add    |
|                                                        | Delete |
|                                                        | Help   |

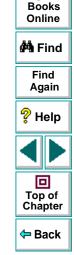

Q

- 3 Click Add to add scenarios to the Results list. The Open dialog box opens.
- 4 In the Open dialog box, select a results directory and choose a results file (.*Irr*). Click **OK**. The scenario is added to the Results list.

- 5 Repeat steps three and four until all the scenarios you want to compare appear in the Results list.
- 6 Click OK. The Percentile graph appears. The information for each scenario is plotted in a different color.

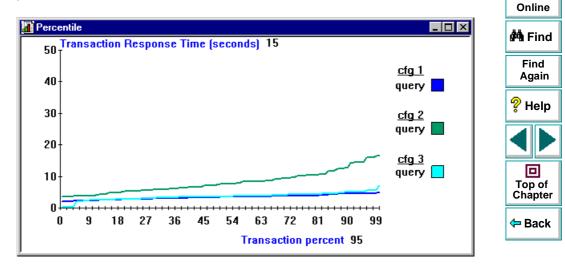

7 Select additional graphs from the Graphs menu.

Q

Books

8 Filter the scenarios and transactions you want to view. Choose multiple transactions using the CTRL key.

| Filter      |                    | ×            |
|-------------|--------------------|--------------|
| Transaction | 1                  |              |
|             |                    |              |
|             |                    |              |
| SOLF1       | Login<br>Query_1   |              |
|             | Order 1            |              |
|             | Query_2<br>Order_2 |              |
|             | Query_3<br>Order_3 |              |
|             | 01061_0            |              |
|             |                    |              |
|             |                    |              |
|             |                    |              |
|             |                    |              |
|             |                    |              |
|             |                    |              |
|             |                    |              |
| OK          | Cancel             | <u>H</u> elp |

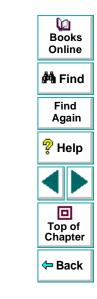

**9** Manipulate the graphs using the analysis tools. For example, you can tile graphs to compare their results, change the granularity, and zoom in on a specific area.

# **Performing Cross-Scenario Analysis**

Astra LoadTest cross-scenario analysis graphs allow you to compare results and performance data from various scenarios on a single graph. You can filter graphs to display selected scenarios, transactions, or Vusers. By comparing the scenario results, you can determine which Vusers had acceptable response times and what event caused a bottleneck. If you are benchmarking machines, you can determine if a new server justifies its cost by comparing the transaction response times.

The following sections illustrate the use of cross-scenario analysis using three cross-scenario graphs:

- Transaction Performance
- Transaction Performance Summary
- Percentile

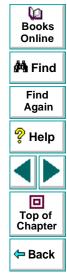

# **Cross-Scenario Analysis for Transaction Performance**

The Transaction Performance graph displays the average time taken to perform transactions during each second of the scenario run. Cross-scenario graphs are useful in comparing user behavior after a configuration change such as additional memory or CPUs. You run an identical scenario with the same number of Vusers for each configuration. Afterwards you compare the transaction results using cross-scenario analysis.

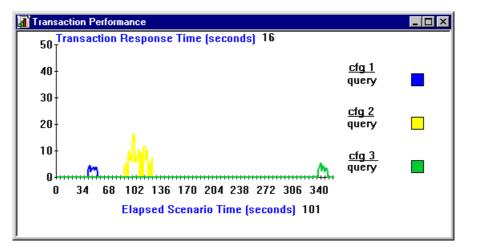

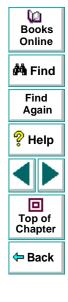

In the above example, the operator ran the same scenario three times, using three different configurations. The transaction response time was substantially longer in the second configuration. The transaction time for the second configuration was slightly better than the third. The graph also shows that the loading time in the third configuration was greater than the previous configurations.

## **Cross-Scenario Analysis for Performance Summary**

Using the Transaction Response Time cross-scenario graphs, you can determine and compare the minimum, maximum, and average transaction times for your scenarios. These graphs only display statistics for a single transaction. To compare multiple transactions, regenerate the Transaction Response Time graph several times and select **View** > **Filter** to select a transaction to display. Select **Window** > **Tile** to align the axis of the graphs.

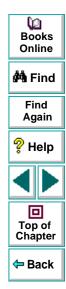

Note that the scale of the *y*-axis may differ between graphs.

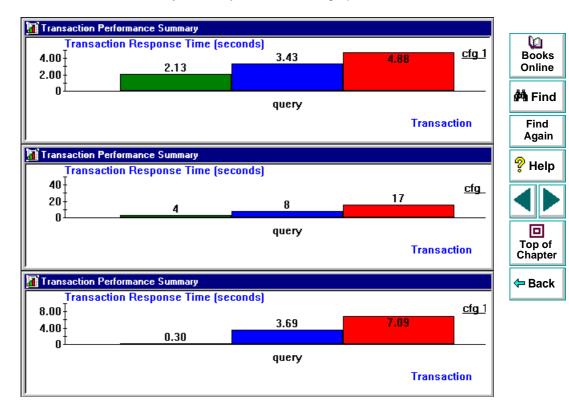

In the above graphs, the average transaction response time ranged from 3.43 seconds in the first configuration, to eight seconds in the third configuration. To determine the Vuser distribution—for example how many Vusers performed a transaction in the average time of 3.69 seconds, use the Transaction Distribution graph.

These graphs enable you to see that although the minimum transaction time was lower in the third configuration, the average response time was lower in the second configuration.

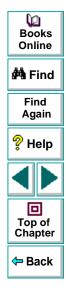

# **Cross-Scenario Analysis with Percentile Graphs**

The Percentile graph analyzes the percentage of transactions that were performed within a given time range. Use the Percentile cross-scenario graph to compare the transaction response times between scenario runs.

For example, to compare transaction response time for several hardware configurations, you run the same scenario for each configuration. Run the cross-scenario analysis to display the transaction response times.

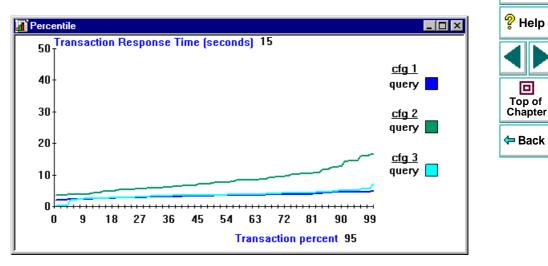

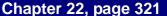

۵D

Books

Online

🚧 Find

Find

Again

Astra LoadTest Controller User's Guide

The above graph indicates that a large percentage of the transactions had a better response time in the third configuration than in the second configuration.

If we filter the graph to display only the first and third configurations, the *y*-axis scale shows that the response time for the first configuration is slightly better than the third.

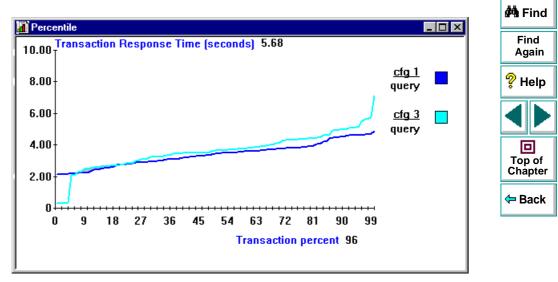

0 Books

Online

# Analyzing Test Results Web Vuser Graphs

After a scenario run, you can use graphs to analyze Web server performance. Web Vuser graphs can help you analyze the behavior and performance of your Web site. They display information about server load, transaction performance time, hits, and throughput.

This chapter describes:

- Hits per Second Graph
- Throughput Graph
- Comparing Web Graphs

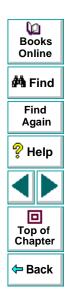

## Hits per Second Graph

The Hits per Second graph shows the number of hits made on the Web server by Vusers during each second of the scenario run. This graph helps you evaluate the amount of load Vusers generate, in terms of the number of hits. You can compare this graph to the Transaction Performance graph to see how the number of hits affects transaction performance.

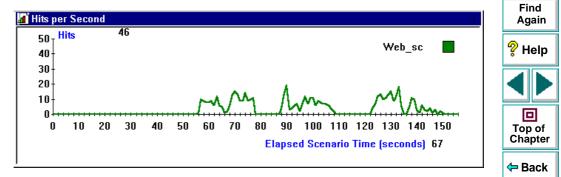

The *x-axis* represents the number of seconds elapsed since the start of the scenario run. The *y-axis* represents the number of hits on the server. For example, the graph above shows how the number of hits decreased gradually throughout the scenario. The most hits per second took place during the 90th second.

Q

Books

Online

🚧 Find

# **Throughput Graph**

The Throughput graph shows the amount of throughput on the server during each second of the scenario run. Throughput is measured in kilobytes and represents the amount of data that the Vusers received from the server at any given second. This graph helps you to evaluate the amount of load Vusers generate, in terms of server throughput. You can compare this graph to the Transaction Performance graph to see how the throughput affects transaction performance.

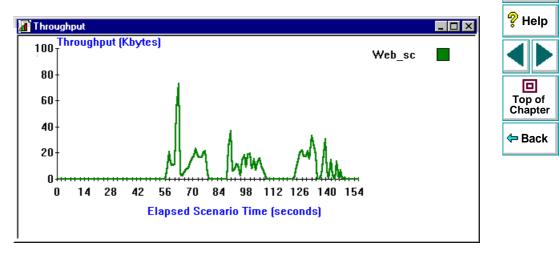

Q

Books

Online

🚧 Find

Find

Again

The *x-axis* represents the number of seconds elapsed since the start of the scenario run. The *y-axis* represents the throughput of the server, in kilobytes. For example, in the graph below, you can see that the highest throughput was about 75,000 bytes, during the 60th second of the scenario.

# **Comparing Web Graphs**

You can improve your scenario performance by analyzing a specific transaction to locate the bottlenecks. By comparing several graphs, you can view the maximum transaction time and determine why the transaction time reached its maximum at that point.

To view and compare several graphs simultaneously, generate the graphs within the analysis window and select **Window** > **Tile**.

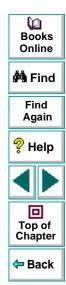

In the following example, the maximum transaction response time was 26 seconds. This occurred when the number of connections was at its peak. This graph clearly indicates that the response time is influenced by the number of hits.

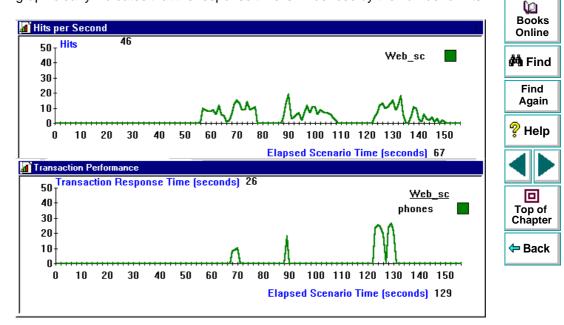

You can compare other graphs and report results to analyze the scenario and determine additional bottlenecks.

# **Appendixes**

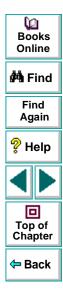

Astra LoadTest Controller User's Guide

Page 328

# Interpreting Astra LoadTest Graphs

Astra LoadTest online monitor and analysis graphs present important information about the performance of your scenario. This chapter describes some of the key graphs in greater depth and shows how they can be used to identify and pinpoint performance bottlenecks.

- Online Monitoring Graphs
- Analysis Graphs

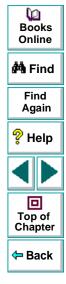

# **Online Monitoring Graphs**

Using the online monitor graphs, you can determine whether transactions transpire within an acceptable amount of time, whether your bandwidth is sufficient to keep download times to a minimum, and whether your hardware and operating system can handle peak load.

**Question 1**: Do all transactions in my scenario transpire within an acceptable amount of time? Which particular transactions take too long?

**Answer:** The **Transaction Response Time** graph shows the amount of time it takes for each transaction to be completed. Note that in the graph below, the transaction response time is quick, except for the login transaction. The initial login did not take much time, but subsequent logins were quite slow.

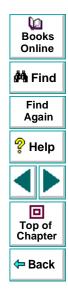

This indicates that the database is unable to process more than one login at a time, which may be due to inefficient database querying.

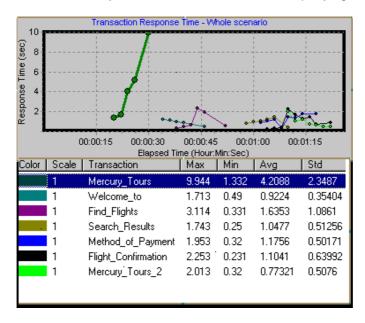

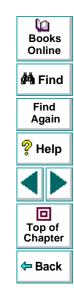

#### Astra LoadTest Controller User's Guide

**Question 2**: Is bandwidth sufficient to keep download times to a minimum? **Answer:** The **Throughput** graph shows the amount of throughput on the Web server during each second of the scenario run. Throughput represents the amount of data received from the server at any given second.

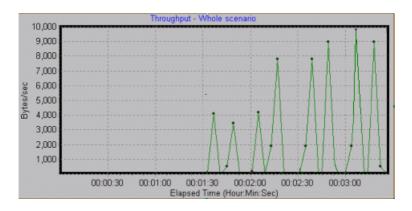

Note that in the graph above, the throughput scales upward as time progresses and the number of users increases. If the graph were to remain relatively flat as the number of users increased, it would be reasonable to conclude that the bandwidth is constraining the volume of data requested.

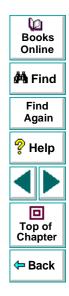

**Question 3:** Can the hardware and operating system handle peak load? **Answer:** The **Server Resources** graph displays NT server resource usage in real-time. You use this graph to monitor the resources used during a scenario and locate a bottleneck on a particular machine.

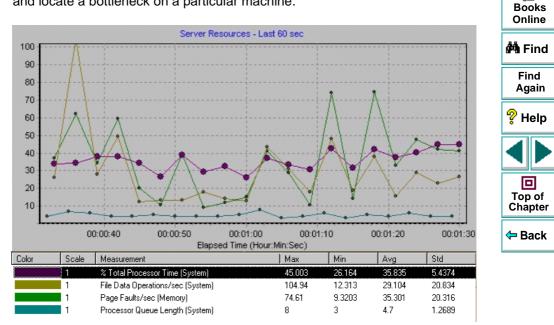

Astra LoadTest Controller User's Guide

#### Appendix A, page 333

۱D

The % Total Processor Time in the above graph shows the amount of data processed by the server. File Data Operations/sec shows the rate at which the server is issuing Read and Write operations to file system devices. Page Faults/sec counts the number of page faults in the processor, representing virtual memory and caching algorithm opportunities.

It is commonly thought that newer and faster servers can resolve slow download times. However the above graph demonstrates that only a small amount of data is processed by the server. This indicates that there is adequate processor capacity, and more server hardware will not result in increased performance. There are cases, however, in which increased performance can be achieved by optimizing the data file system.

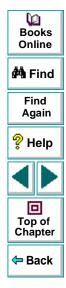

# **Analysis Graphs**

Using the analysis graphs, you can determine the maximum number of concurrent users your application can handle.

**Question 4**: Will the application scale to handle 100 or 1000 concurrent users? What happens to the response time as the number of users increases?

Answer: The Performance Under Load graph demonstrates what happens to response time as the number of users increases. To view this graph, select Graphs > Performance Graphs > Performance Under Load. The graph displays page download time relative to the number of active users.

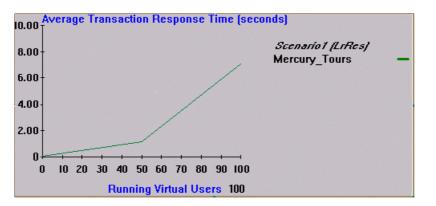

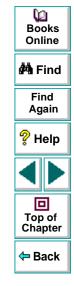

The above graph shows that for a load of over 50 users, the response time of the application increases dramatically. Thus, if you anticipate more than 50 concurrent users for your application, you will need to ensure that response time remains acceptable under peak load.

Yet a quick response time is only meaningful if the returned information is correct. To verify that your application is working reliably under peak load, use the **Transactions per Second Passed and Failed** reports.

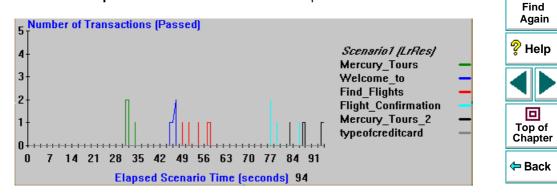

Q

Books Online

🚧 Find

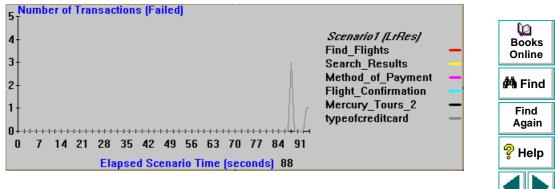

Note that in the above graphs all of the transactions passed except for "typeofcreditcard," which failed near the end of the test. Efforts should focus on fixing the problems associated with this critical transaction.

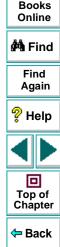

# **Working in Expert Mode**

Advanced users can fine-tune the Astra LoadTest configuration settings while working in *Expert Mode*. In Expert mode, additional options are displayed in the Settings dialog box. This chapter describes the additional settings that are available in the Expert mode:

- Entering Expert Mode
- Agent Settings
- General Settings
- Debug Information Settings
- Output Settings
- Timeout Settings

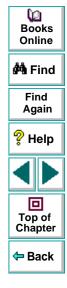

# **Entering Expert Mode**

The Astra LoadTest Controller Expert Mode is intended for support personnel to provide access to system information. When you work in the Expert Mode, the Controller dialog boxes contain additional options for fine tuning the Controller operation.

To activate the Expert Mode, choose **Tools** > **Expert Mode**. An active Expert Mode is indicated by a check mark.

To exit the Expert Mode, repeat the above process.

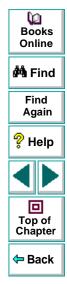

## **Agent Settings**

The Agent settings allow you to customize the behavior of the agent on a remote host machine. Using the Settings dialog box, you set the online configuration and command line parameters for the agent.

#### The available configuration settings are:

**Heartbeat rate:** The time interval when all agents on remote hosts send messages to the Controller to indicate that the agent is still active. The default is every 30 seconds.

**Heartbeat max miss:** The maximum number of heartbeat misses that the Controller can tolerate before causing an agent to exit. Increase this number if the agents are exiting too soon after a heartbeat miss.

**Debug level**: The level of detail for the debug messages (from 0 - least detailed, to 15 - most detailed). The default is 0.

**Rendz / Status grouping quota**: The agent waits and collects Rendezvous and Status commands before releasing them. These settings specify how many Rendezvous or Status messages to gather before releasing the Vusers. The default is 100.

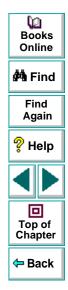

**Timeout to Controller**: The default timeout for the Controller when observing the agent. The Controller polls the agent at given intervals to determine whether it is still active. If it fails to respond within the specified timeout, the Controller issues a message that the agent is down. The default timeout is 120 seconds.

**Max threads for driver**: The maximum number of threads that can be executed for the current Vuser's driver.

Working Language: The agent's working language (English or Japanese).

#### The available command line settings are:

**Keep agent connection log**: This is the command line used by the Controller to bring up this host's agent. This appears only when the host is in the process of connecting or already connected. It is useful for determining why an agent failed to load. It saves the agent connection log in the directory specified in **Agent log dir**.

**Debugger path:** To launch a debugger with the agent, specify the debugger path. The agent appends this path to the *b*-daemon.exe command line.

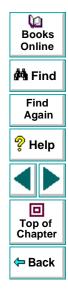

#### To set the Agent settings:

- 1 Enter Expert Mode (see above).
- 2 Choose Tools > Options. The Options dialog box appears. Select the Agent tab.

| ptions                                |                               | 🗵 🏙 Find          |
|---------------------------------------|-------------------------------|-------------------|
| Timeout Output Agent General Debug In | · · · · ·                     | Find<br>Again     |
| Agent Online Configuration Parameters | Agent Command Line Parameters |                   |
| Heartbeat rate:                       | Keep agent connection log.    | 💡 Help            |
| Heartbeat max miss: 5                 | Agent log dir:                |                   |
| Rendz grouping quota: 100             | Debugger path:                |                   |
| Status grouping quota: 100 🖨          |                               |                   |
| Timeout to Controller: 60             |                               | Top of<br>Chapter |
| Max threads for driver: 50 🚔          |                               |                   |
| Working Language: English             |                               | 🗢 Back            |
|                                       | Defaults                      |                   |
|                                       |                               |                   |
|                                       | OK Cancel Help                |                   |
|                                       |                               |                   |

- 3 Set the desired parameters.
- 4 Click **OK** to accept the settings and close the dialog box.

## Astra LoadTest Controller User's Guide

## Appendix B, page 342

Q

Books

Online

# **General Settings**

The General Expert Mode settings allow you to specify global settings for the host connection delay, data table storage and multiple IP address allocation.

**Host connection delay:** The delay, in seconds, that Astra LoadTest waits before connecting to a host.

**Data tables global directory:** This setting is only required for scripts created with earlier versions of Astra LoadTest. The network location for data tables used as a source for parameter values.

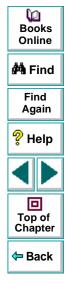

#### To set the General Expert Mode settings:

Choose Tools > Options. The Options dialog box appears. Select the General tab.

| Options X                                      | Online            |
|------------------------------------------------|-------------------|
| Timeout Output Agent General Debug Information | 🚧 Find            |
| Host Connection Delay:                         | Find<br>Again     |
| IP address allocation per process              | 💡 Help            |
| Data tables global directory:                  |                   |
| (backward compatibility only)                  | Top of<br>Chapter |
|                                                | 🗢 Back            |
| OK Cancel Help                                 |                   |

- 2 Enter the desired host connection delay in seconds.
- **3** Enter the global directory for data tables.
- 4 Click **OK** to accept the settings and close the dialog box.

### Astra LoadTest Controller User's Guide

Q

# **Debug Information Settings**

The Debug Information settings allow you to determine the extent of the trace to be performed during scenario execution. The debug information is written to the Output window.

The following trace flags are available: General, File Transfer, Incoming Communication, and Outgoing Communication. You only need to select the flags relating to your problem. For example, if you encounter specific problems with the transfer of files, select the File Transfer flag.

The agent creates some temporary files in the TMP or TEMP directory, which are normally deleted at the end of the scenario. The temporary files contain information such as the parameter file sent to the Vuser, the output compilation file and the configuration file. The files are saved in the TMP/Irr#/UsrTmp directory, where # indicates the session number. Using the Debug Expert mode settings you can instruct Astra LoadTest to keep those temporary files.

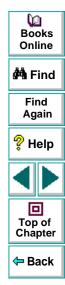

#### To set the Debug Information settings:

1 Choose **Tools** > **Options**. The Options dialog box appears. Select the **Debug Information** tab.

| Options                                                                    |                      | ×        | Books<br>Online   |
|----------------------------------------------------------------------------|----------------------|----------|-------------------|
| Timeout Output Agent General Debug                                         | Information          |          | 🚧 Find            |
| Trace Flags                                                                | Keep temporary files |          | Find<br>Again     |
| General                                                                    | - ( <u></u>          |          | 💡 Help            |
| <ul> <li>Incoming Communication</li> <li>Outgoing Communication</li> </ul> |                      |          |                   |
|                                                                            |                      |          | Top of<br>Chapter |
|                                                                            |                      | Defaults | 🗢 Back            |
|                                                                            | OK Cano              | cel Help |                   |

- 2 Select the check boxes for the desired trace flags.
- 3 To save the temporary runtime files, select the Keep temporary files check box.
- 4 Click **OK** to accept the settings and close the dialog box.

### Astra LoadTest Controller User's Guide

Q

# **Output Settings**

Basic Output settings are available when Expert mode is disabled. However, Expert mode provides additional settings for handling output messages:

**Save Every** *xxx* **messages:** Defines how often to auto-save the output message file. The default is every 100 messages.

**Limit the number of messages to:** The maximum number of messages that may appear in the Output window. The default is 500 messages.

**Deletion Quota:** The maximum number of messages that may be deleted from the Output window (due to the limiting of the number of messages).

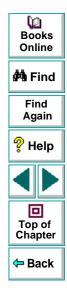

#### To set the Output settings:

Choose Tools > Options. The Options dialog box appears. Select the Output tab.

| Options                                                                                                    | Books<br>Online    |
|----------------------------------------------------------------------------------------------------|--------------------|
| Timeout Output Agent General Debug Information                                                                                                 | 🖨 Find             |
| Auto save as part of the results Number of output messages (saved as 'output.log' under the result dir)                                        | 1000 Find<br>Again |
| C Save all messages                                                                                                    | 200 🗭 💡 Help       |
| C Save messages of type:<br>Errors<br>Warnings Configuration of the 'Show Vuser' operation<br>Max. simultaneously displayed: 10                |                    |
| Image: Notifications         Refresh timeout (milliseconds):         100           Save every         100         Image: messages.         100 | Top of Chapter     |
|                                                                                                    | Defaults 🖉 🖛 Back  |
| OK Cancel                                                                                                    | Help               |

- 2 Enter the number of messages after which Astra LoadTest will perform an autosave operation. To limit the number of messages in the output window, select the check box and enter the desired number of messages and deletion quota.
- 3 Click **OK** to accept the settings and close the dialog box.

### Astra LoadTest Controller User's Guide

Q

## **Timeout Settings**

Basic Timeout settings are available when Expert mode is disabled. However, Expert mode provides additional timeout settings:

**Time to wait for grouping Vuser commands:** You can tell Astra LoadTest to wait a specific time interval before issuing a group of commands. For example, wait 20 seconds before issuing a group of Pause commands. The commands which can be grouped are: Run, Pause, Abort, Rendezvous, Show and Hide. The default time is 0 seconds.

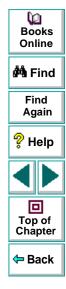

#### To set the Timeout settings:

Choose Tools > Options. The Options dialog box appears. Select the Timeout tab.

| Options                                                    | X                                                           | Books<br>Online                          |
|------------------------------------------------------------|-------------------------------------------------------------|------------------------------------------|
| Timeout Output Agent General Debug Informa                 | tion                                                        | 🚧 Find                                   |
| Commands Timeout (seconds)                                 | Update Vuser Elapsed Time every 4 🚔 sec                     | Find<br>Again                            |
| Host                                                       | Ping all hosts every 30 💌 sec                               | 💡 Help                                   |
| Connect: 120 🐳 Init: 180 🐳<br>Disconnect: 120 🗬 Run: 120 🐳 | Time to wait for grouping Vuser commands<br>Run: 0 Rendz: 0 |                                          |
| Heartbeat: 240 Pause: 120 Abort: 120                       | Pause: 0 🗣 Show: 0 🗬<br>Abort: 0 🗬 Hide: 0 🗬                | Top of<br>Chapter                        |
|                                                            | [Defaults]]                                                 | <table-cell-rows> Back</table-cell-rows> |
|                                                            | OK Cancel Help                                              |                                          |

**2** Enter the timeout for each of the Vuser commands: Run, Pause, Abort, Rendz, Show, and Hide.

## Astra LoadTest Controller User's Guide

Q

# **Troubleshooting the Controller**

Astra LoadTest enables you to test entire applications. If one of the components of the application is not configured properly, Astra LoadTest scenarios will not run.

This appendix discusses the most common Astra LoadTest problems:

- Failure to Communicate with a Host
- Failure to Connect to the AUT Database
- Failure to Access Files
- Failed Vusers or Transactions
- Increasing the Number of Vusers on an NT Server
- Working with Firewall Limitations

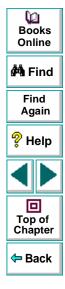

#### Astra LoadTest Controller User's Guide

### Appendix C, page 351

# **About Troubleshooting**

Astra LoadTest relies heavily upon communication between host machines on a network. If communication is not established properly, the Controller will be unable to send commands to remote hosts and the scenario will fail. By understanding the reason for the failure and determining when the failure occurred, you can solve most of the communication-related problems.

In order to ensure that the problem lies with your scenario and not your Vuser script, you should verify that your script runs properly on all remote hosts as a stand-alone:

 Test all types of Vuser scripts on Windows platforms by running them from the Virtual User Recorder.

For more information on running Vuser scripts in stand-alone mode, refer to the appropriate guide for creating Vuser scripts.

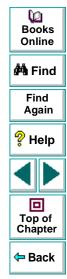

# **Astra LoadTest Communications**

Most communication problems can be solved if you understand your Astra LoadTest configuration. This knowledge helps you to determine the source of the problem and perform the necessary actions to correct it.

The following diagram illustrates a sample network running Astra LoadTest. There are three servers: The Astra LoadTest Controller, the application or database server, and the file server which stores the scenario results (note that result files can also be saved on a non-dedicated server). There are five remote hosts, each one running multiple Vusers.

The arrows indicate the type of communication necessary between the elements of the network. The Vusers communicate with the Controller in both directions (send/receive), but with the file server in one direction (send). The Controller must have access to the file server. All Vusers participating in the scenario must be able to communicate with the application server in both directions (send/receive).

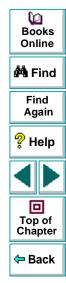

In order for a client host to connect to the server host, it must be able to resolve the server host name.

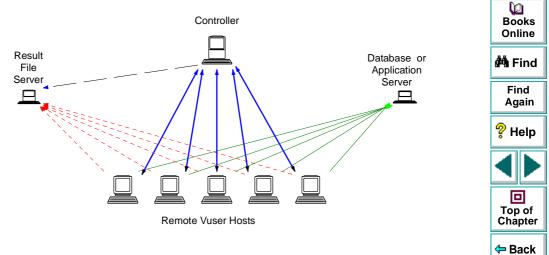

If any of the connections are broken, the scenario will fail.

## Failure to Communicate with a Host

The most common communication error is the failure of the Controller host to connect with a remote host. Check the following items:

- TCP/IP setup
- TCP/IP connectivity
- Remote Command Launcher
- Host connections

## **Checking TCP/IP Setup**

The first step in checking your configuration is to verify your machine's TCP/IP setup. Astra LoadTest includes a utility called Hostinfo (*hostinfo.exe*), located under Astra LoadTest's bin directory. This utility provides information about the current host—local name and local address. It also insures that TCP/IP is properly installed on the current machine.

| Local Tests                                                                                                    |                                      |                                                                                                    | _ 🗆 > |
|----------------------------------------------------------------------------------------------------|--------------------------------------|----------------------------------------------------------------------------------------------------|-------|
| - Summary                                                                                                    |                                      | Details-                                                                                                    |       |
| Socket IP address loop<br>Get the local host name<br>Resolve local host name<br>Compare IP addresses<br>Resolved IP address(es) loop | Skipped<br>OK<br>OK<br>Skipped<br>OK | Testing address 199.203.74.20<br>Server socket successfully created.<br>Client socket successfully created.<br>Waiting for data to arrive<br>Data received. | ×     |
|                                                                                                    |                                      | lient and one as server. Using the IP addresses<br>end a message from the client to the server; ther                                                        |       |

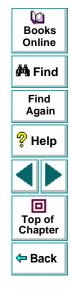

### Astra LoadTest Controller User's Guide

### Appendix C, page 355

When you invoke Hostinfo, it automatically verifies the TCP stack by:

- retrieving and resolving the local host name
- retrieving and resolving the IP address

To resolve the IP address, Hostinfo tries to communicate using two UDP sockets on the same machine. It verifies that the IP address obtained while resolving the host name is the same as the actual IP address of this host.

To display the results of a test in the Details box, highlight the test name.

Note that the Edit menu in Hostinfo allows you to copy all host information to the clipboard for sending to support personnel.

### **Checking TCP/IP Connectivity**

Make sure that TCP/IP connectivity is functional on the Controller and Vuser host machines. Use a ping utility or type PING *hostname* from the DOS command line to verify communication with a remote machine. Make sure that the remote host and Controller machines can ping each other by IP addresses and hostnames.

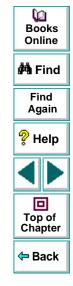

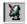

#### **Remote Command Launcher**

All remote hosts running on a Windows platform, use a Astra LoadTest Agent to accept commands from Astra LoadTest. The Agent is started through the Remote Command Launcher placed in you StartUp group during installation. An active Remote Command Launcher is indicated by an icon (on the task bar in Windows

95 and NT 4.0). If the Remote Command Launcher is not active, invoke it from the Astra LoadTest program group. If you upgraded from an earlier version of Astra LoadTest, check that all remote hosts have an updated version of the Remote Command Launcher.

#### Host Connections

To verify the host connectivity, connect to each one of the remote hosts from the Controller's Hosts dialog box. Select the host(s) and click the Connect button. The status changes to *Connecting*.

If the Connection fails, the status changes to *Fail* and details are written to the Details box. Double-click the details box for more information about a failure.

If a connection succeeds, the status changes to *Ready*, and the actual platform name appears in the Platform box, such as WIN95, WINNT, etc.

| Name    | Status               | Details                                                  |
|---------|----------------------|----------------------------------------------------------|
| doc9pc  | 🖌 Ready              |                                                          |
| goose   | 🖌 Ready              |                                                          |
| miro    | 🖌 Ready              |                                                          |
| rman    | × Failed             | Connection to host failed. Communication problem: RPC: F |
| oxygen  | × Failed             | Connection to host failed. Communication problem: RPC: F |
| jukebox | × Failed             | Connection to host failed. Communication problem: RPC: F |
| hammer  | × Failed             | Connection to host failed. Communication problem: RPC: F |
| steel   | <b>₽</b> ₽Connecting | Connection started.                                      |

Books Online Marine Find Again Phelp Melp Melp Top of Chapter Chapter

#### Astra LoadTest Controller User's Guide

#### Appendix C, page 357

# Failure to Connect to the AUT Database

If you are running a database application, you must ensure that all remote clients can connect with the database server. If network or configuration errors occur when the client accesses the server, you must correct them before running a scenario. To ensure that your client application can connect with the database server, perform the following tests.

- Ping
- SQL utilities

**Ping**: Ensure that the client can communicate with the database server using TCP/IP. Use a ping utility or type PING *hostname* from the DOS command line.

**SQL Utilities:** Use a simple utility such as ISQL or SQLPLUS to logon to the database server and perform several basic operations.

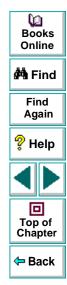

# **Failure to Access Files**

An Astra LoadTest scenario will fail if the result path or Vuser script is inaccessible to one or more of the participating hosts. Check the following items:

- Vuser Script
- Result Path

**Vuser Script**: Make sure that the Vuser script is accessible to all hosts participating in the scenario through path translation and permissions. View or run the Vuser script as a stand-alone on each of the participating hosts.

**Result Path**: Make sure that the result path is accessible to all hosts participating in the scenario through path translation and permissions. Check the permissions of the result directory files and modify them if necessary.

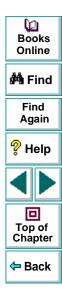

# **Failed Vusers or Transactions**

Astra LoadTest Vusers or transactions may fail for a variety of reasons relating to the network, database, or actual script. You can find information about scenario runs from the following sources:

- Run view
- Output window
- Output file
- Analysis reports and graphs

#### **Run View**

The Run view is part of the Astra LoadTest Controller. The Scenario Groups window in the top left-hand corner of the view indicates the status of the Vuser groups during and after the scenario run. During the scenario run, the column will show a PENDING, INITIALIZING, READY, RUNNING, or RENDEZVOUS status. You can also view the status of each individual Vuser in the Vusers dialog box. If a Vuser fails and does not complete the script execution, Astra LoadTest displays an error status. If a Vuser completes the script some of the transactions may have failed. Astra LoadTest indicates the transaction status of a completed script run using the DONE.FAILED or DONE.PASSED status.

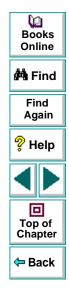

### Astra LoadTest Controller User's Guide

For more information about the Vuser states, see Chapter 11, Running a Scenario.

| Group 🔺 | ID  | Status                                         | Script | Host   | Elapsed  | <b>V</b> a |
|---------|-----|------------------------------------------------|--------|--------|----------|------------|
| 1 -     | 1   | 🗴 Done. Passed 1 iteration(s) attempted: 1 suc | web    | doc9pc | 00:00:06 | Books      |
| grp1    | 2*  | 🔆 Stopped                                      | web    | doc9pc |          | Online     |
|         | 3   | 봤∕Done. Passed 1 iteration(s) attempted: 1 suc | web    | doc9pc | 00:00:07 | 🚧 Find     |
|         | 4*  | 🕵Done. Failed 1 iteration(s) attempted: 0 succ | web    | doc9pc |          | BPH FING   |
|         | 5   | 봤∕Done. Passed 1 iteration(s) attempted: 1 suc | web    | doc9pc | 00:00:05 | Find       |
|         | 6   | 봤∕Done. Passed 1 iteration(s) attempted: 1 suc | web    | doc9pc | 00:00:09 | Again      |
| -       | 7   | 📌 Running                                      | web    | doc9pc | 00:00:11 |            |
|         | 8   | 봤∕Done. Passed 1 iteration(s) attempted: 1 suc | web    | doc9pc | 00:00:07 | 💡 Help     |
|         | 9 🗶 | 봤∕Done. Passed 1 iteration(s) attempted: 1 suc | web    | doc9pc | 00:00:09 | · ·        |
|         |     | i <b>.</b>                                     |        |        |          |            |

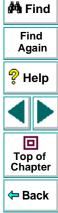

#### **Output Window**

View the Output window from the Controller. The output window contains useful information for debugging a scenario. The output window lists three types of messages: error, warning, and notifications. An error message usually results in a failed script. A warning message indicates that the Vuser encountered a problem, but test execution continued. A notification provides useful information such as recorded think time values and other run-time information.

|          | ~      | 4      |       |                                                                      | Again                                    |
|----------|--------|--------|-------|----------------------------------------------------------------------|------------------------------------------|
| ]]       |        | _      | 14    | Massan                                                               | ? Help                                   |
| Time     | Туре   | Host   | Vuser | Message A                                                            | , noip                                   |
| 09:20:52 | Erfor  | doc9pc | G1:15 | ERROR run.c(18):CCI error: run.c (18): Error – Program aborted by    |                                          |
| 09:20:52 | Notify | doc9pc | G1:13 | NOTIFY run.c(18):CCI trace: run.c(18): LrsSend(0x014/0b11 "socket"   |                                          |
| 09:20:52 | Natify | doc9pc | G1:15 | NOTIFY run.c(18):CCI trace: run.c(18): LrsSend(0x014f0b11 "socket    |                                          |
| 09:20:52 | Notify | doc9pc | G1:15 | NOTIFY run.c(18):CCI trace: Compiled_code(3): Actions()              |                                          |
| 09:20:53 | Natify | doc9pc | G1:13 | NOTIEY run c(18):CCI trace: Compiled_code(1): Actions()              | Top of                                   |
| 09:20:53 | Error  | doc9pc | G1:15 | ERROR run.c(18):Action logic failure of function action_logic_call_v | Chapter                                  |
| 09:20:53 | Error  | doc9pc | G1:13 | ERROR run.c(18):Action logic failure of function action_logic_call_v | epre.                                    |
|          |        |        |       | Scenario status: Down //.                                            | <table-cell-rows> Back</table-cell-rows> |

For more information about the Output window, see Chapter 12, Viewing Vusers During Execution.

۵D

Books Online

🚧 Find

Find

#### **Output File**

For non-GUI Vusers, you can view information about script execution in an output file located in the Vuser result directory. The output file, *output.txt*, contains:

- a list of the primary functions called during the scenario
- error messages from the database server
- transactions and rendezvous information

The extent of the information dumped to the output file, depends on the output file settings. In the Virtual User Recorder's runtime settings, you specify a Brief or Extended log. For the Extended log, you can specify a full trace, returned data, or current parameter value. An extended log is helpful for debugging a script, but if you are not debugging, Extended log is not recommended as it introduces extra overhead. For more information about configuring run-time settings, refer to the *Virtual User Recorder* guide.

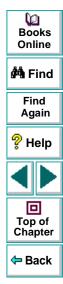

The following example is a segment of a log file generated during the recording of a database application in Brief mode.

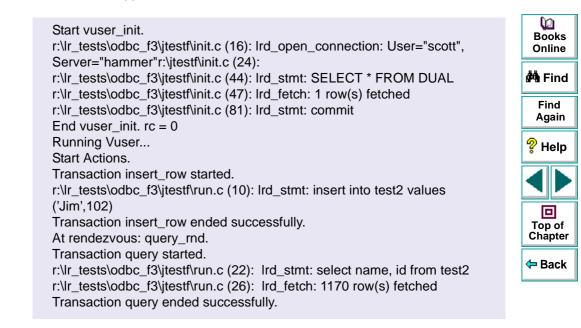

#### **Analysis Reports and Graphs**

You can generate graphs and reports to view information about the scenario run. For example, the Scenario Execution report lists information about the termination status of each Vuser: PASS, FAIL, or ABORTED.

| -41                |                     |          | 1        |            |                   | 31 - Mar - 97      | <b>#</b> |
|--------------------|---------------------|----------|----------|------------|-------------------|--------------------|----------|
| 23                 |                     | Scenario | Executi  | on Repo    | ort               |                    | F        |
| <u><b>Men</b>i</u> |                     |          |          |            |                   |                    | A        |
| Scenario:          | H:\tmp1\tespar13\te |          |          |            |                   |                    |          |
| Result:            | H:\tmp1\respar13\te | est3f5   |          |            |                   |                    | ?H       |
| Start Time         | 5 - Mar - 97 1      | 17:40:53 |          |            |                   |                    | %'H      |
| End Time           | 5 - Mar - 97 1      | 17:43:11 |          |            |                   |                    |          |
| Duration:          | 00:02:18 (138sec)   |          |          |            |                   |                    |          |
|                    |                     |          | 800      | 7          |                   |                    |          |
| Sgroup:            | group7              |          |          |            |                   |                    |          |
| Vuser Id           | Vuser Type          | Host     | Ready At | Running At | Duration          | Termination Status |          |
| 1                  | DB                  | wizard   | 17:41:18 | 17:41:21   | 00:00:44 (44sec)  | Pass               |          |
| 2                  | DB                  | wizard   | 17:41:27 | 17:41:37   | 00:00:54 (54sec)  | Pass               | l To     |
| 3                  | DB                  | wizard   | 17:41:26 | 17:41:37   | 00:00:53 (53sec)  | Pass               | Ch       |
| 4                  | DB                  | wizard   | 17:41:27 | 17:41:37   | 00:02:04 (124sec) | Aborted            |          |
| 5                  | DB                  | wizard   | 17:41:24 | 17:41:25   | 00:00:51 (51sec)  | Pass               |          |
| 6                  | DB                  | wizard   | 17:41:27 | 17:41:37   | 00:00:54 (54sec)  | Fail               | 🔶 E      |
| 7                  | DB                  | wizard   | 17:41:26 | 17:41:37   | 00:00:51 (51sec)  | Pass               |          |
| 8                  | DB                  | wizard   | 17:41:24 | 17:41:25   | 00:00:50 (50sec)  | Pass               |          |
| 9                  | DB                  | wizard   | 17:41:27 | 17:41:37   | 00:00:52 (52sec)  | Fail               |          |
| 10                 | DB                  | wizard   | 17:41:26 | 17:41:37   | 00:00:28 (28sec)  | Pass               |          |
| 11                 | DB                  | wizard   | 17:41:31 | 17:41:37   | 00:01:25 (85sec)  | Aborted            |          |

The transaction related graphs and reports only list information for successful transactions. For information on failed transactions, use the Transaction per Second (Failed) graph, the Failed Transaction report, or the Failed Vuser report. For more information on the available graphs and reports, see Chapter 18, Understanding Astra LoadTest Analysis.

#### Astra LoadTest Controller User's Guide

G

Books Online

# Increasing the Number of Vusers on an NT Server

Under the normal settings of an NT server, you are limited to several hundred Vusers. This limitation is related to the operating system and not to the CPU or memory.

To work around the limitation of the NT operating system, modify the NT Kernel as follows:

- 1 Save a copy of the registry file in case you have trouble with these modifications.
- 2 Run Regedit.
- 3 Go to following key in KEY\_LOCAL\_MACHINE:

System\CurrentControlSet\Control\Session Manager\SubSystems

4 Select the Windows key. The default Windows key for NT 4.0 looks like this:

%SystemRoot%\system32\csrss.exe ObjectDirectory=\Windows SharedSection=1024,3072 Windows=On SubSystemType=Windows ServerDll=basesrv,1 ServerDll=winsrv:UserServerDllInitialization,3 ServerDll=winsrv:ConServerDllInitialization,2 ProfileControl=Off MaxRequestThreads=16

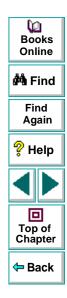

The SharedSection=1024,3072 key has the format xxxx,yyyy where: xxxx defines the maximum size of the system-wide heap (in kilobytes) yyyy defines the size of the per desktop heap.

**5** Increase the SharedSection parameter.

Change the yyyy settings from 3072 to 8192 (which is 8 MB).

This setup successfully allowed 1250 Oracle Vusers to run on an NT server using 2 Pentium PRO 200 MHz with 1 GB RAM.

Since each Vuser in this setup used approximately 2MB memory, other Vusers may require more memory.

We were able to load over 2500 Vusers when we ran the NT terminal server as the Operating System and changed the above registry setting.

The above registry changes enable us to run more threads allowing us to run more Vusers on the machine. This implies that we are not bound by the NT operating system, but only by hardware and internal scalability limitations.

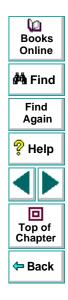

# **Working with Firewall Limitations**

Working with a Firewall means that you can prevent access to the outside world and from the outside world on specific port numbers.

For example, you can specify that there is no access to any port from the outside world, with the exception of the mail port (23) or you can specify that there is no outside connection to any ports except for the mail port and WEB port (80). The port settings are configured by the system administrator.

uses *rcmdl* for launching the Agents (via the PortMapper) on PC machines. When the Agent and the Controller are brought up, they look for a free port number from the range of free ports reserved for programs. If there is a firewall, then the Agent or the Controller may not find a free port.

Therefore, make sure that the following ports are open:

- The PortMapper port number (111) on the Vuser machines should be open to access from the outside.
- The User range on the Vuser and Controller machines should be open to access in both directions.

Note that Vusers usually need to access a server machine. A firewall in this case also poses a problem: the Vusers will not be able to run the client program at all.

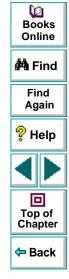

# A

aborting Vusers, See stopping Vusers Acrobat Reader 14 Activity reports and graphs 276–287 agent defined 25 settings 340-341 summary window 165 Analysis 239-264 collating results 242 graphs 243 interpreting analysis graphs 335 partial scenario viewing 247 reports 243 starting 241 working with graphs 248 working with reports 257 Analysis data files 268 Analysis reports 244-264 Analysis results 123 application configuration 35 usage model 37

Astra LoadTest Analysis 240, 335 Astra LoadTest implementation planning 42 Astra LoadTest overview 19–27 emulating human users with Vusers 22 load testing 19 working with Astra LoadTest 26 Astra LoadTest testing process see Testing process

#### В

Books Online 14

#### С

collating scenario results 126 command line options, Vuser script 82 command line parameters, agent 340 communication failure 355 configuring a host 75–78 configuring a script 79–85 connecting to TestDirector server 131 Context Sensitive Help 14

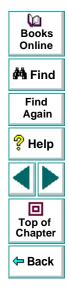

# ABCDEFGHIJKLMNOPQRSTUVWXYZ

Controller defined 23 invoking 52 managing scenario files 58 overview 54 quick tour 51–64 selecting LoadTest commands 57 Controller window Design view 56 icon bar 57 menu bar 54, 57 Output window 56 Run view 56 Scenario Groups window 56 status bar 54 title bar 54 creating Vuser groups 69-74 creating Vuser scripts 29 cross-scenario analysis 310-322 generating cross-scenario graphs 313 graphs types 312 naming result sets 118 overview 311 Percentile Graphs 321 performance summary 318 performing 316 transaction performance 317

#### D

data files of exported data 268 Data Point graph(offline) 307 graph(online) 192 report 307 data, exporting 265–275 debug information settings 345 debug level 340 Detailed Transaction (by Vuser) report 306 documentation set 15 Done.Failed - Vuser state 157 Done.Passed - Vuser state 156 Down - Vuser state 156

#### Ε

Error - Vuser state 157, 191 Excel file, exporting 262 Exiting - Vuser state 157 expert mode 338–350 entering 339 expert mode settings debug 345 general 343 output 347 timeout 349 Export analysis data 264, 265–275

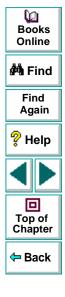

# ABCDEFGHIJKLMNOPQRSTUVWXYZ

exporting data 265–275 from Analysis window 267 from graph 266 from report viewer 270 to a file 270 to Microsoft Mail 273

## F

Failed Transactions report 285 Failed Vuser report 286 files, Vuser script 83 filtering graphs 249

#### G

granularity 254 graph time 175 graphs activity 243, 276–287 changing the x axis interval 254 comparing Web Vusers 326 Data Point(offline) 307 Data Point(online) 192 enlarging 252 Hits per Second 324 interpreting analysis graphs 335 Network monitoring 226 Network Monitor-Segement Delay 227

Path Delay 226 Performance 245, 288-309 Performance Under Load 292, 335 Rendezvous 279 Running Virtual Users 278 spreadsheet view 260 Throughput 325 Transaction Distribution 304 Transaction Performance 295 Transaction Performance Summary 300 Transaction Performance Summary by Vuser 302 Transactions per Second (failed) 282, 336 Transactions per Second (passed) 281, 336 viewing specific transactions 249 Web Vusers 246, 323-327 zooming in 252 graphs, See online graphs

#### Η

hardware checking communications 353 selecting for testing 43–45 heartbeat rate 340 hide a measurement 179, 182 Hits per Second graph 324

# A B C D E F G H I J K L M N O P Q R S T U V W X Y Z

Astra LoadTest Controller User's Guide

Q

Books

Online

🚧 Find

Find

Again

💡 Help

Top of

Chapter

Back

host configuration 75–78 connecting hosts 76 disabling hosts 76 disconnecting hosts 76 enabling hosts 75 initializing quota 78 selecting hosts 72 host list 75–78 Hostinfo utility 355 hosts 25 adding 77 defined 24 modifying 77 selecting 72 setting host attributes 75–78 viewing host details 77

# I

initialization quota **78** installing Astra LoadTest, see the Astra LoadTest Installation Guide. interpreting online graphs **329–337** interval, performance under load **293** invoking the controller **52** 

#### Κ

killing Vusers, See stopping Vusers

# ABCDEFGHIJKLMNOPQRSTUVWXYZ

Astra LoadTest Controller User's Guide

#### L

language 341 license Network monitor 233 lists host list 75–78 rendezvous list 86–98 script list 79–83 sorting 75 Vuser group list 69–74 load testing, Web 19 Loading - Vuser state 156 location lines 252 lr\_user\_data\_point 192

#### Μ

middleware, system configuration 36 monitors Network 224–237 online 167–169 runtime 191 server resources 195–200 Transaction 193 Web performance 201–223

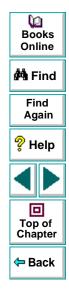

#### Ν

naming results 118 Network monitoring 224–237 configuring graph 231 determining bottlenecks 229 graphs 226 node 230 opening graphs 236 Path Delay graph 226 Segment Delay graph 227

#### 0

- online graphs configuring 174 exporting 187 interpreting 329–337 sampling rate 174 viewing data offline 188 x-axis style 174 online monitors 167–169, 189–223 configuring graphs 174 configuring measurements 180 graph time 175 graphs 177 interpreting online monitoring graphs 330 line color 180 pausing 179
- server resources 195-200 show/hide 179 show/hide lines 182 starting 170 viewing data offline 188 Web performance 201–223 online transaction monitoring adding transactions 194 graphs 193 online Web performance monitoring activating the monitors 206 configuring the monitors 207 overview 202 troubleshooting the monitors 222 output file 363 saving messages 101 Output window 56, 64, 161, 362 clearing 163 saving messages to a file 163 viewing Vuser details 163

# Ρ

packet size 232 packets, timeout 232 Path Delay graph 226 path translation 85 pausing a monitor 179 Pending - Vuser state 156

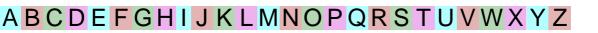

Astra LoadTest Controller User's Guide

Q

Books

Online

🚧 Find

Find

Again

💡 Help

Top of

Chapter

Back

performance analysis, defined 24 performance reports and graphs 288–309 Performance Summary by Vuser report 302 Performance Under Load graph 292, 335 Performance under load interval 293 planning load tests 32–49 policy, rendezvous 92

# R

raw data 260 Ready - Vuser state 156, 191 Refresh button 83 relative script paths 81, 84 Remote Command Launcher 25, 356 rendezvous 86-98 attributes 89 disabling Vusers 95 enabling Vusers 95 information 97 overview 87 setting release policy 92 setting the attributes 89 setting the behavior 91 setting the timeout 91 Rendezvous - Vuser state 156 Rendezvous graph 279 Rendezvous points defined 23 manually releasing Vusers 154

Rendezvous report 279 renumbering Vusers 82 report viewer 258 reports 244-264 activity 243, 276-287 Data Point 307 Detailed Transaction (by Vuser) 306 detailed Vuser 306 displaying 257 Failed Transactions 285 Failed Vuser 286 Performance 288–309 Performance Summary by Vuser 302 Rendezvous 279 Scenario Execution 287 Transaction Performance Summary 300 Resource monitor activating 196 setup 196 result files 123 results collating 126 naming 119 results location in TestDirector database 137 Running - Vuser state 156, 191 Running Virtual Users graph 278 runtime graphs 189-194, 330

# ABCDEFGHIJKLMNOPQRSTUVWXYZ

Astra LoadTest Controller User's Guide

۵D

Books

Online

🚧 Find

Find

Again

💡 Help

Top of

Chapter

Back

#### S

saving messages to the output file 101 scale of graph 254 scenario activity 277 scenario analysis 239-264 scenario configuration output file 101 specifying results location 118 timeout intervals 103 scenario execution 61-64, 144-154 controlling individual Vuser Groups 148 controlling individual Vusers 151 delaying 110, 111 limiting duration 111 loading Vuser groups 148 loading Vusers 152 manually releasing Vusers from a rendezvous 154 monitoring active Vusers 156 overview 145 running scenarios unattended 146 running Vuser groups 149 stopping Vuser groups 149 scenario execution messages 161 Scenario Execution report 287 scenario performance results 289 scenario results 240

scenarios closing a scenario 61 collating results 126 configuring 99-106 creating 66-85 creating a new scenario 53, 58 creating a new scenario using the wizard 53 defined 22 managing scenario files 58-61 opening a scenario 59 opening a scenario from TestDirector 133 preparing to run 116–128 result directory 123 running 61-64, 144-154 saving a scenario 60 scheduling 111 summary information 128 viewing output messages 161 scheduling 107-115 general settings 110 scenarios 111 the Schedule Builder 109 Vuser groups 112

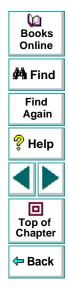

# ABCDEFGHIJKLMNOPQRSTUVWXYZ

script list

adding from TestDirector database 139 adding scripts 80 configuring 79-85 modifying script details 79 selecting scripts 68, 73 script list, See also Vuser scripts script paths, relative 81, 84 segment delay 227 Segment Delay graph 227 selecting scripts for a scenario 68 Server Resource monitor 195–200 settinas agent 340-341 debua 345 debug level 340 general 343 heartbeat rate 340 host 75-78 language 341 output 347 threads 341 timeout 103, 349 show a measurement 179, 182 SNMP monitor 195 sortina Vuser groups 75 Vusers 152

spreadsheet view 260 spreadsheets 266 Stopped - Vuser state 157 stopping Vuser groups 149 stopping Vusers 152 Support Information 14 Support Online 14

## Т

TCP/IP setup 355 test objectives defining 39-41 summary of common objectives 45–49 TestDirector integration 129–142 adding scripts 139 connecting to TestDirector server 131 managing scenarios 140 managing scripts 130 opening a scenario 133 saving results 137 saving scenarios to TestDirector 136 testing process analyzing test results 31 creating the scenario **30** creating the Vuser scripts 29 planning the test 29

running the scenario 31

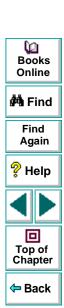

# ABCDEFGHIJKLMNOPQRSTUVWXYZ

threads, maximum number 341 Throughput graph 325 timeout settings 103 Transaction Distribution graph 304 Transaction monitor 189–194 Transaction Performance graph 295 Transaction Performance Summary by Vuser graph 302 Transaction Performance Summary graph 300 Transaction Performance Summary report 300 transactions deciding which to define 42 defined 23 failed 360 filtering in graphs 246 Transactions per Second (failed) graph **336** Transactions per Second (passed) graph 281, 336 Transactions per Second graph (failed) 282 troubleshooting controller 351-368

user-defined data point 192

#### V

viewing Vusers 155–165 agent summary 165 output window 161 overview 155 Virtual users, see Vusers Vuser details, viewing from Output window 163 Vuser group list 69-74 Vuser groups creating 69-74 loading Vuser groups 148 modifying 73 running Vuser groups 149 scheduling 112 sorting 75 stopping Vuser groups 149 Vuser list filtering 152 sorting 152

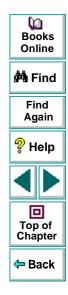

#### U

user privileges 142 user types 142

# ABCDEFGHIJKLMNOPQRSTUVWXYZ

Vuser scripts 23 command line options 82 configuring, See also script list creating 29 defined 23 files 83 Vuser states 156, 191 Vuser window 63 Vusers 22 defined 22 emulating maximum user load 86-98 error and notification messages 161 loading Vusers 152 monitoring 156 renumbering 82 running Vusers 152 stopping Vusers 152 viewing 155-165

#### W

Web Application Server Resource monitors 202 BroadVision monitor 216 ColdFusion monitor 219 SilverStream monitor 213 WebLogic monitor 220

# Web Server Resource monitors Apache Server Resource monitor 205 Hits per Second graph 203 Microsoft IIS Server Resource monitor 205 Netscape Server Resource monitor 205 Throughput graph 204 Web Vuser graphs 323–327 Hits per Second graph 324 Throughput Graph 325 Wizard 53

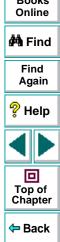

# ABCDEFGHIJKLMNOPQRSTUVWXYZ

## **Host Resolution Functions Copyright Agreement**

Copyright (c) 1980, 1983, 1985, 1987, 1988, 1989, 1990, 1993

The Regents of the University of California. All rights reserved.

Redistribution and use in source and binary forms, with or without modification, are permitted provided that the following conditions are met:

- 1. Redistributions of source code must retain the above copyright notice, this list of conditions and the following disclaimer.
- 2. Redistributions in binary form must reproduce the above copyright notice, this list of conditions and the following disclaimer in the documentation and/or other materials provided with the distribution.
- 3. All advertising materials mentioning features or use of this software must display the following acknowledgement:

This product includes software developed by the University of California, Berkeley and its contributors.

4. Neither the name of the University nor the names of its contributors may be used to endorse or promote products derived from this software without specific prior written permission.

THIS SOFTWARE IS PROVIDED BY THE REGENTS AND CONTRIBUTORS ''AS IS" AND ANY EXPRESS OR IMPLIED WARRANTIES, INCLUDING, BUT NOT LIMITED TO, THE IMPLIED WARRANTIES OF MERCHANTABILITY AND FITNESS FOR A PARTICULAR PURPOSE ARE DISCLAIMED. IN NO EVENT SHALL THE REGENTS OR CONTRIBUTORS BE LIABLE FOR ANY DIRECT, INDIRECT, INCIDENTAL, SPECIAL, EXEMPLARY, OR CONSEQUENTIAL DAMAGES (INCLUDING, BUT NOT LIMITED TO, PROCUREMENT OF SUBSTITUTE GOODS OR SERVICES; LOSS OF USE, DATA, OR PROFITS; OR BUSINESS INTERRUPTION) HOWEVER CAUSED AND ON ANY THEORY OF LIABILITY, WHETHER IN CONTRACT, STRICT LIABILITY, OR TORT (INCLUDING NEGLIGENCE OR OTHERWISE) ARISING IN ANY WAY OUT OF THE USE OF THIS SOFTWARE, EVEN IF ADVISED OF THE POSSIBILITY OF SUCH DAMAGE.

Portions Copyright (c) 1993 by Digital Equipment Corporation.

Permission to use, copy, modify, and distribute this software for any purpose with or without fee is hereby granted, provided that the above copyright notice and this permission notice appear in all copies, and that the name of Digital Equipment Corporation not be used in advertising or publicity pertaining to distribution of the document or software without specific, written prior permission.

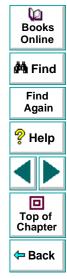

THE SOFTWARE IS PROVIDED "AS IS" AND DIGITAL EQUIPMENT CORP. DISCLAIMS ALL WARRANTIES WITH REGARD TO THIS SOFTWARE, INCLUDING ALL IMPLIED WARRANTIES OF MERCHANTABILITY AND FITNESS. IN NO EVENT SHALL DIGITAL EQUIPMENT CORPORATION BE LIABLE FOR ANY SPECIAL, DIRECT, INDIRECT, OR CONSEQUENTIAL DAMAGES OR ANY DAMAGES WHATSOEVER RESULTING FROM LOSS OF USE, DATA OR PROFITS, WHETHER IN AN ACTION OF CONTRACT, NEGLIGENCE OR OTHER TORTIOUS ACTION, ARISING OUT OF OR IN CONNECTION WITH THE USE OR PERFORMANCE OF THIS SOFTWARE.

Copyright (c) 1996 by Internet Software Consortium.

Permission to use, copy, modify, and distribute this software for any purpose with or without fee is hereby granted, provided that the above copyright notice and this permission notice appear in all copies.

THE SOFTWARE IS PROVIDED "AS IS" AND INTERNET SOFTWARE CONSORTIUM DISCLAIMS ALL WARRANTIES WITH REGARD TO THIS SOFTWARE INCLUDING ALL IMPLIED WARRANTIES OF MERCHANTABILITY AND FITNESS. IN NO EVENT SHALL INTERNET SOFTWARE CONSORTIUM BE LIABLE FOR ANY SPECIAL, DIRECT, INDIRECT, OR CONSEQUENTIAL DAMAGES OR ANY DAMAGES WHATSOEVER RESULTING FROM LOSS OF USE, DATA OR PROFITS, WHETHER IN AN ACTION OF CONTRACT, NEGLIGENCE OR OTHER TORTIOUS ACTION, ARISING OUT OF OR IN CONNECTION WITH THE USE OR PERFORMANCE OF THIS SOFTWARE.rmission to use, copy, modify, and distribute this software for any purpose with or without fee is hereby granted, provided that the above copyright notice and this permission notice appear in all copies.

THE SOFTWARE IS PROVIDED "AS IS" AND INTERNET SOFTWARE CONSORTIUM DISCLAIMS ALL WARRANTIES WITH REGARD TO THIS SOFTWARE INCLUDING ALL IMPLIED WARRANTIES OF MERCHANTABILITY AND FITNESS. IN NO EVENT SHALL INTERNET SOFTWARE CONSORTIUM BE LIABLE FOR ANY SPECIAL, DIRECT, INDIRECT, OR CONSEQUENTIAL DAMAGES OR ANY DAMAGES WHATSOEVER RESULTING FROM LOSS OF USE, DATA OR PROFITS, WHETHER IN AN ACTION OF CONTRACT, NEGLIGENCE OR OTHER TORTIOUS ACTION, ARISING OUT OF OR IN CONNECTION WITH THE USE OR PERFORMANCE OF THIS SOFTWARE.

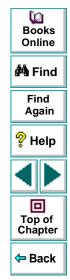

# Astra<sup>®</sup> LoadTest Controller User's Guide, Version 4.0

© Copyright 2000 by Mercury Interactive Corporation

All rights reserved. All text and figures included in this publication are the exclusive property of Mercury Interactive Corporation, and may not be copied, reproduced, or used in any way without the express permission in writing of Mercury Interactive. Information in this document is subject to change without notice and does not represent a commitment on the part of Mercury Interactive.

Mercury Interactive may have patents or pending patent applications covering subject matter in this document. The furnishing of this document does not give you any license to these patents except as expressly provided in any written license agreement from Mercury Interactive.

WinRunner, XRunner, LoadRunner, TestDirector, TestSuite, and WebTest are registered trademarks of Mercury Interactive Corporation in the United States and/or other countries. Astra SiteManager, Astra SiteTest, Astra QuickTest, Astra LoadTest, Topaz, RapidTest, QuickTest, Visual Testing, Action Tracker, Link Doctor, Change Viewer, Dynamic Scan, Fast Scan, and Visual Web Display are trademarks of Mercury Interactive Corporation in the United States and/or other countries.

This document also contains registered trademarks, trademarks and service marks that are owned by their respective companies or organizations. Mercury Interactive Corporation disclaims any responsibility for specifying which marks are owned by which companies or organizations.

If you have any comments or suggestions regarding this document, please send them via e-mail to documentation@mercury.co.il.

Mercury Interactive Corporation 1325 Borregas Avenue Sunnyvale, CA 94089 Tel. (408) 822-5200 (800) TEST-911 Fax. (408) 822-5300 Books Online MA Find Find Again

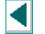

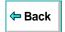

ALTCUG4.0/01